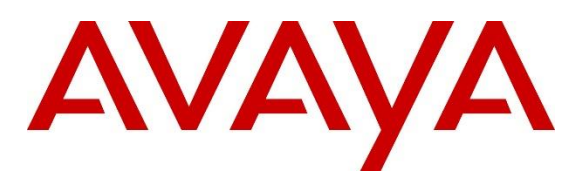

#### **DevConnect Program**

# **Application Notes for OpenText Qfiniti 22.4 with Avaya Proactive Outreach Manager 4.0.2 and Avaya Aura® Application Enablement Services 10.1 – Issue 1.0**

## **Abstract**

These Application Notes describe the configuration steps required for OpenText Qfiniti 22.4 to interoperate with Avaya Proactive Outreach Manager 4.0.2 and Avaya Aura® Application Enablement Services 10.1 using Service Observing to records calls.

OpenText Qfiniti connected to the Avaya solution to allow recording of outbound calls generated by Avaya Proactive Outreach Manager and used the Service Observing feature via the Avaya Aura® Application Enablement Services Device, Media, and Call Control interface to capture media associated with the monitored agent stations for call recording.

Readers should pay attention to **Section [2](#page-1-0)**, in particular the scope of testing as outlined in **Section [2.1](#page-3-0)** as well as any observations noted in **Section [2.2](#page-3-1)**, to ensure that their own use cases are adequately covered by this scope and results.

Information in these Application Notes has been obtained through DevConnect compliance testing and additional technical discussions. Testing was conducted via the DevConnect Program at the Avaya Solution and Interoperability Test Lab.

# **1. Introduction**

These Application Notes describe the configuration steps required for OpenText Qfiniti 22.4 to interoperate with Avaya Proactive Outreach Manager 4.0.2 and Avaya Aura® Application Enablement Services 10.1 using Service Observing to records calls.

The primary focus of these Application Notes is the connection to Proactive Outreach Manager (POM) in order to record outbound campaign calls from agent phones. OpenText Qfiniti made use of the Call Recorder Application Programming Interface (API) on POM and used the Service Observing feature via the Application Enablement Services Device, Media, and Call Control (DMCC) interface to capture media associated with the monitored agent stations for call recording.

A number of blended calls were also recorded that being a mixture of both outbound calls using POM and inbound calls to a VDN. To facilitate the recording of both the outbound and inbound calls, a separate connection to Application Enablement Services was established. Qfiniti used the Telephony Services Application Programming Interface (TSAPI) from Application Enablement Services to monitor skill groups and agent stations on Communication Manager, along with the Service Observing feature via the Application Enablement Services (DMCC) for call recording of inbound calls.

DMCC works by allowing software vendors to create soft phones, in memory on a recording server, and use them to monitor and record other phones. This is purely a software solution and does not require telephony boards or any wiring beyond a typical network infrastructure. The DMCC API associated with Application Enablement Services monitors the digital and VoIP stations or extensions. The application uses the DMCC service to register itself as a recording device at the target extension. When the target extension joins a call, the application automatically receives the call's aggregated RTP media stream via the recording device by using Service Observing and records the call.

**Note:** The primary focus of these Application Notes is the connection to the POM recording API for recording of outbound calls. Although a connection to TSAPI was made to allow for blended calls, this connection has previously been certified and the resulting Application Notes are titled *Application Notes for OpenText Qfiniti 20.4 with Avaya Aura® Communication Manager 8.1 and Avaya Aura® Application Enablement Services 8.1 Using Service Observing*.

# <span id="page-1-0"></span>**2. General Test Approach and Test Results**

The feature test cases were performed both automatically and manually. Upon start of Qfiniti, the application automatically performed device queries and requested monitoring of POM agents using the POM Call Recorder API. Qfiniti also registered the virtual IP softphones using DMCC.

For the manual part of the testing, each call was handled manually using the POM Agent Desktop application for user actions such as hold, resume, transfer and conference.

When there was an active call at a monitored agent station, Qfiniti was informed of the call either by reports from POM via the Call Recorder API during an outbound call or by event reports from the TSAPI interface only for an inbound call as part of a blended call. It started call recording using Service Observing via the DMCC interface to add a virtual IP softphone to the active call and obtain the media. The event reports were also used to determine when to stop the call recordings.

The primary focus of the compliance testing was on the recording of outbound calls using POM to generate calls from a list associated with a campaign. Both Preview and Progressive campaigns were used during testing. Some blended calls were made using the POM agent desktop to transfer callers to incoming VDN's. All calls were expected to be recorded.

The serviceability test cases were performed manually by disconnecting/reconnecting the Ethernet connection to Qfiniti.

The verification of tests included use of Application Enablement Services and Qfiniti logs for proper message exchanges and use of Qfiniti's web interface (Qfiniti Web Access) for proper logging and playback of calls.

DevConnect Compliance Testing is conducted jointly by Avaya and DevConnect members. The jointly defined test plan focuses on exercising APIs and/or standards-based interfaces pertinent to the interoperability of the tested products and their functionalities. DevConnect Compliance Testing is not intended to substitute full product performance or feature testing performed by DevConnect members, nor is it to be construed as an endorsement by Avaya of the suitability or completeness of a DevConnect member's solution.

Avaya recommends our customers implement Avaya solutions using appropriate security and encryption capabilities enabled by our products. The testing referenced in these DevConnect Application Notes included the enablement of supported encryption capabilities in the Avaya products. Readers should consult the appropriate Avaya product documentation for further information regarding security and encryption capabilities supported by those Avaya products.

Support for these security and encryption capabilities in any non-Avaya solution component is the responsibility of each individual vendor. Readers should consult the appropriate vendorsupplied product documentation for more information regarding those products.

For the testing associated with these Application Notes, the interface between Application Enablement Services and Qfiniti did not include use of any specific encryption features as requested by OpenText.

# <span id="page-3-0"></span>**2.1. Interoperability Compliance Testing**

The interoperability compliance test included feature and serviceability testing. The feature testing focused on verifying the following on Qfiniti.

- **Handling of POM messaging** in areas of event notification and value queries.
- **Use of DMCC services** to register virtual IP softphones, and to activate Service Observing via button press to obtain the media for call recording.
- **Outbound calls in a Preview Campaign** Test call recording for outbound calls in a preview campaign created on POM made to PSTN endpoints over a SIP trunk.
- **Outbound calls in a Progressive Campaign** Test call recording for outbound calls in a progressive campaign created on POM made to both QSIG and SIP PSTN endpoints.
- **Hold/Transferred/Conference calls** Test call recording of outbound calls in a preview campaign on hold, transferred and conferenced.
- **Blended calls** The recording of both inbound and outbound calls together using an agent associated with "outbound" and another associated with "inbound".
- **Serviceability testing**  The behaviour of Qfiniti under different simulated failure conditions.

The serviceability testing focused on verifying the ability of Qfiniti to recover from adverse conditions, such as disconnecting/reconnecting the Ethernet connection to Qfiniti.

# <span id="page-3-1"></span>**2.2. Test Results**

All test cases were executed. The following observations were noted on POM from the compliance testing.

- 1. There was a known issue with POM 4.0.2 running a Progressive Campaign where there is one-way audio and the customer can hear the agent, but the agent cannot hear the customer; this is reflected in the recordings as well. Avaya created a patch with a fix, and the fix was verified.
- 2. The POM Call Recorder API sends a Media Info message specifying the agent's state to be "Active" instead of "Hold" (as Qfiniti thought) when a call is placed on hold. To identify whether a customer is on hold because of consult or actual hold (by pressing hold button), in case of actual hold there will be two participants in the message; for the consult case, there will be three participants. This is as per design.

# **2.3. Support**

Technical support on Qfiniti can be obtained through the following.

- **Phone:** +1 (800) 540-7292
- **Web:** https://www.opentext.com/contact

# <span id="page-4-0"></span>**3. Reference Configuration**

The configuration in **Figure 1** was used to compliance test Qfiniti with POM, Communication Manager and Application Enablement Services.

During compliance testing, Qfiniti monitored the skill groups and agent stations shown in the table below.

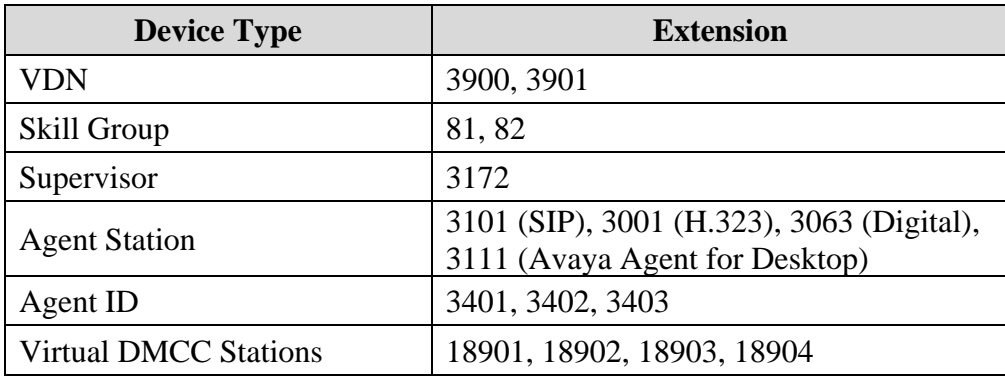

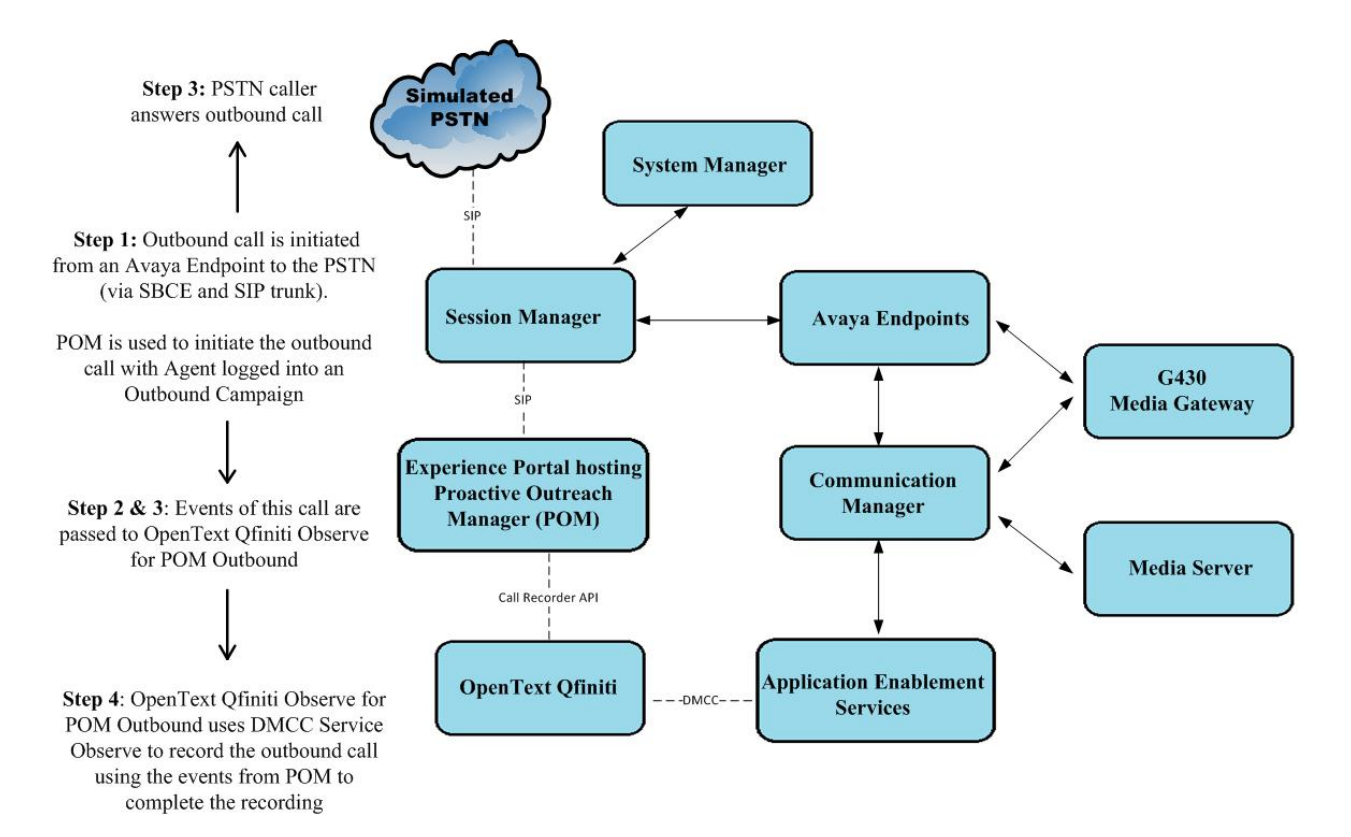

**Figure 1: Compliance Testing Configuration**

# **4. Equipment and Software Validated**

The following equipment and software were used for the sample configuration provided:

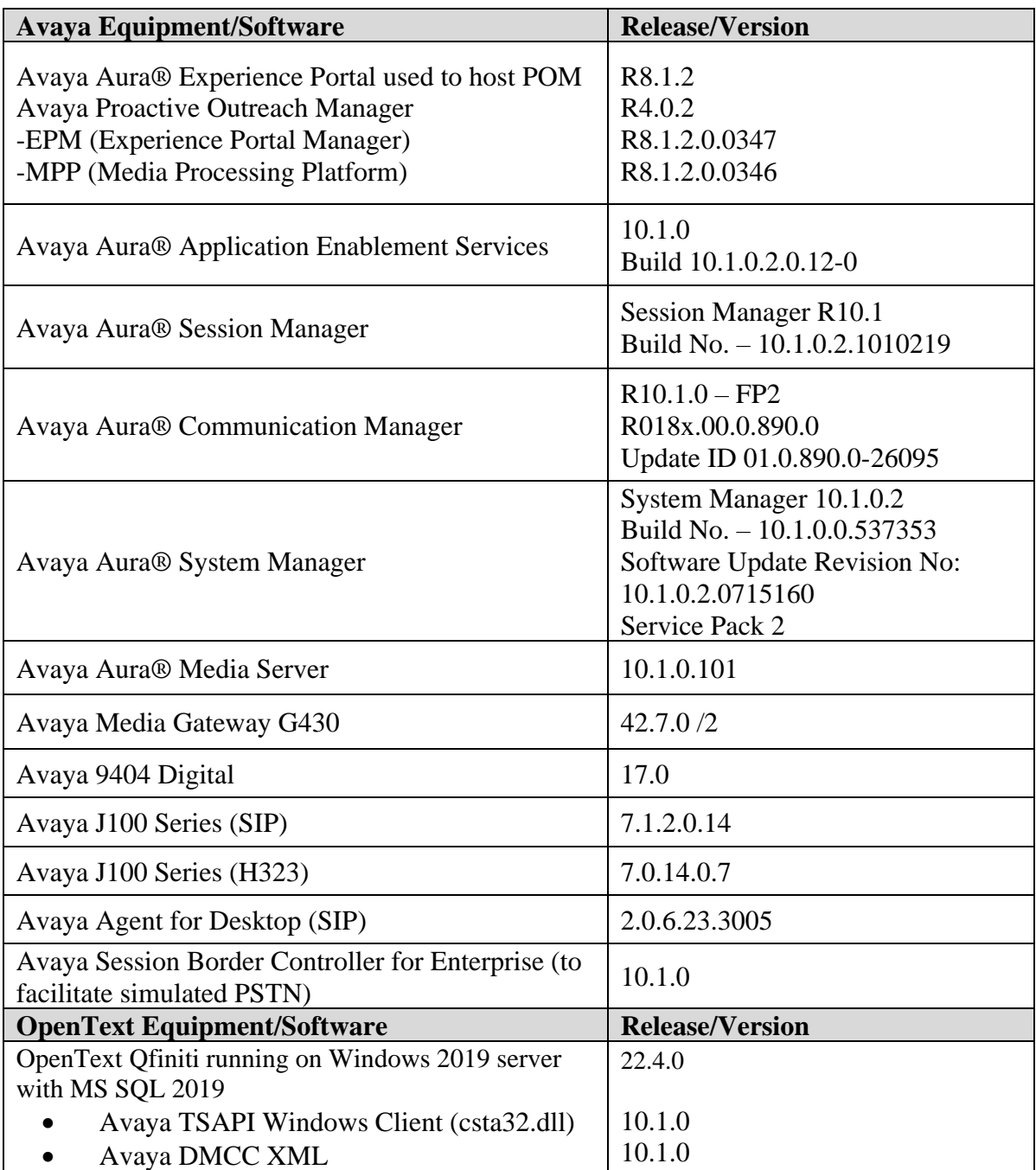

# **5. Configure Avaya Aura® Communication Manager**

This section provides the procedures for configuring Communication Manager. The procedures include the following areas:

- Verify license
- Administer CTI link
- Administer IP codec set
- Administer system parameters features
- Administer class of restriction
- Administer agent stations (H.323)
- Administer virtual IP softphones
- Administer agent stations (SIP)

# **5.1. Verify License**

Log in to the System Access Terminal to verify that the Communication Manager license has proper permissions for features illustrated in these Application Notes. Use the **display systemparameters customer-options** command to verify that the **Computer Telephony Adjunct Links** customer option is set to **y** on **Page 4**. If this option is not set to y, then contact the Avaya sales team or business partner for a proper license file.

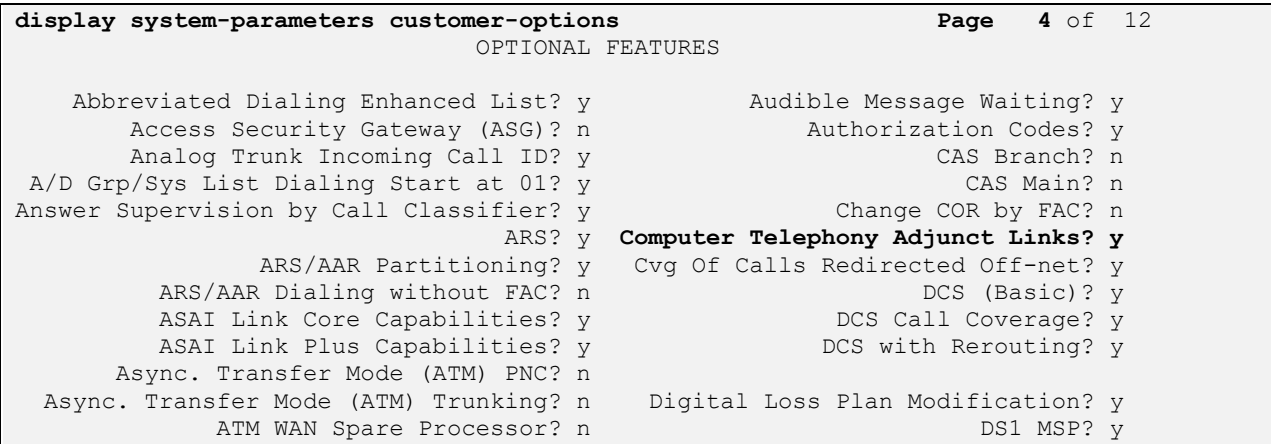

Navigate to **Page 7** and verify that the **Service Observing (Basic)** customer option is set to **y**.

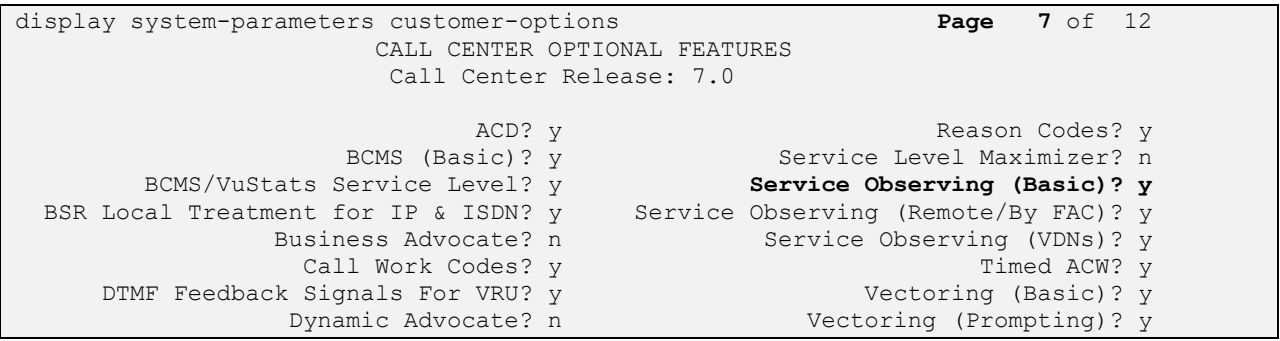

## <span id="page-7-0"></span>**5.2. Administer CTI Link**

Add a CTI link using the **add cti-link n** command, where "n" is an available CTI link number. Enter an available extension number in the **Extension** field. Note that the CTI link number and extension number may vary. Enter **ADJ-IP** in the **Type** field, and a descriptive name in the **Name** field. Default values may be used in the remaining fields.

```
add cti-link 1 Page 1 of 3
                                                    CTI LINK
 CTI Link: 1
Extension: 1990
        Type: ADJ-IP
\sim 100 \sim 100 \sim 100 \sim 100 \sim 100 \sim 100 \sim 100 \sim 100 \sim 100 \sim 100 \sim 100 \sim 100 \sim 100 \sim 100 \sim 100 \sim 100 \sim 100 \sim 100 \sim 100 \sim 100 \sim 100 \sim 100 \sim 100 \sim 100 \sim 
        Name: aes81xvmpg
```
### **5.3. Administer IP Codec Set**

Use the **change ip-codec-set n** command, where "n" is an existing codec set number used for integration with Qfiniti.

For customer network that use encrypted media, make certain that **none** is included for **Media Encryption**, and that **Encrypted SRTP** is set to **best-effort**, these settings are needed for support of non-encrypted media from the virtual IP softphones used by Qfiniti.

In the compliance testing, this IP codec set was assigned to the virtual IP softphones used by Qfiniti.

```
change ip-codec-set 1 and 2 and 2 and 2 and 2 and 2 and 2 and 2 and 2 and 2 and 2 and 2 and 2 and 2 and 2 and 2 and 2 and 2 and 2 and 2 and 2 and 2 and 2 and 2 and 2 and 2 and 2 and 2 and 2 and 2 and 2 and 2 and 2 and 2 an
                                IP Codec Set
     Codec Set: 1
     Audio Silence Frames Packet
     Codec Suppression Per Pkt Size(ms)
1: G.711A n 2 20
 2: G.711MU
 3: G.729
 4:
5:
 6:
 7:
    Media Encryption Encrypted SRTP: best-effort
1: 1-srtp-aescm128-hmac80
 2: none
3: 
 4:
 5:
```
### **5.4. Administer System Parameters Features**

Use the **change system-parameters features** command and navigate to **Page 11**. Set **Service Observing: Warning Tone** to the needed setting per customer requirement, and enable **Allow Two Observers in Same Call**, as shown below.

```
change system-parameters features Page 11 of 19
                       FEATURE-RELATED SYSTEM PARAMETERS
CALL CENTER SYSTEM PARAMETERS
  EAS
        Expert Agent Selection (EAS) Enabled? y
       Minimum Agent-LoginID Password Length: 
         Direct Agent Announcement Extension: Delay:
    Message Waiting Lamp Indicates Status For: station
                         Work Mode On Login: aux
  VECTORING
                 Converse First Data Delay: 0 Second Data Delay: 2
               Converse Signaling Tone(msec): 100 Pause (msec): 70
                    Prompting Timeout(secs): 10
                 Interflow-qpos EWT Threshod: 2
    Reverse Star/Pound Digit For Collect Step? n
         Available Agent Adjustments for BSR? n
                           BSR Tie Strategy: 1st-found
   Store VDN Name in Station's Local Call Log? n
  SERVICE OBSERVING
             Service Observing: Warning Tone? n or Conference Tone? n
   Allowed with Exclusion: Service Observing? n SSC? n SSC? n
            Allow Two Observers in Same Call? y
```
## <span id="page-8-0"></span>**5.5. Administer Class of Restriction**

Enter the **change cor n** command, where "n" is the class of restriction (COR) number used for integration with Qfiniti. Set the **Can Be Service Observed** and **Can Be A Service Observer** fields to **y**, as shown below. For the compliance testing, this COR was assigned to the agent stations and virtual IP softphones.

If desired, separate COR can be used for enablement of each parameter. The COR with **Can Be Service Observed** enabled needs to be assigned to the agent stations, and the COR with **Can Be A Service Observer** enabled needs to be assigned to the virtual IP softphones.

```
change cor 2 Page 1 of 23
                           CLASS OF RESTRICTION
              COR Number: 2
         COR Description: OpenText
                   FRL: 0 APLT? y
 Can Be Service Observed? y Calling Party Restriction: none
Can Be A Service Observer? y Called Party Restriction: none
Can Be A Service Observer? y<br>
Time of Day Chart: 1 Forced Entry of Account Codes? n<br>
Priority Queuing? n<br>
Direct Agent Calling? n
 Priority Queuing? n Direct Agent Calling? n
 Restriction Override: none Facility Access Trunk Test? n
Restricted Call List? n Can Change Coverage? n
```
### **5.6. Administer Agent Stations (H.323)**

Use the **change station n** command, where n is the first H.323 agent station extension from **Section [3](#page-4-0)**. For **COR**, enter the COR number from **Section [5.5](#page-8-0)**.

Repeat this section to administer all agent stations from **Section [3](#page-4-0)**. In the compliance testing, one agent station was administered as shown below.

```
change station 1001 Page 1 of 5
                                  STATION
Extension: 1001 Lock Messages? n BCC: 0
   Type: 9611 Security Code: * TN: 1<br>
Port: S00102 Coverage Path 1: 1 COR: 2<br>
Name: CM Station 1 Coverage Path 2: COS: 1
    Port: S00102 Coverage Path 1: 1<br>Name: CM Station 1 Coverage Path 2:
                                 Coverage Path 2:
                                 Hunt-to Station: Tests? y
```
## **5.7. Administer Virtual IP Softphones**

Add a virtual IP softphone using the **add station n** command, where "n" is an available extension number. Enter the following values for the specified fields and retain the default values for the remaining fields.

- **Extension:** The available extension number
- **Type**: Any IP telephone type, such as **4620**
- **Name:** A descriptive name
- **Security Code:** A desired code

• **COR**: The COR number from **Section [5.5](#page-8-0)**

• **IP SoftPhone: y**

```
add station 18901 Page 1 of 5
                       STATION
Extension: 18901 Lock Messages? n BCC: 0
 Type: 4620 Security Code: 1234 TN: 1
Port: IP COVERGE Coverage Path 1: COR: 2
Name: Qfiniti DMCC 1 Coverage Path 2: COS: 1
 Hunt-to Station: Tests: y
STATION OPTIONS
 Location: Time of Day Lock Table:
 Loss Group: 19 Personalized Ringing Pattern: 1
 Message Lamp Ext: 18901
 Speakerphone: 2-way Mute Button Enabled? y
 Display Language: english Expansion Module? n
Survivable GK Node Name:
      Survivable COR: internal Media Complex Ext:
  Survivable Trunk Dest? y IP SoftPhone? y
                            IP Video Softphone? n
                  Short/Prefixed Registration Allowed: default
```
Navigate to **Page 4** and add **serv-obsrv** to the 6<sup>th</sup> button as shown below.

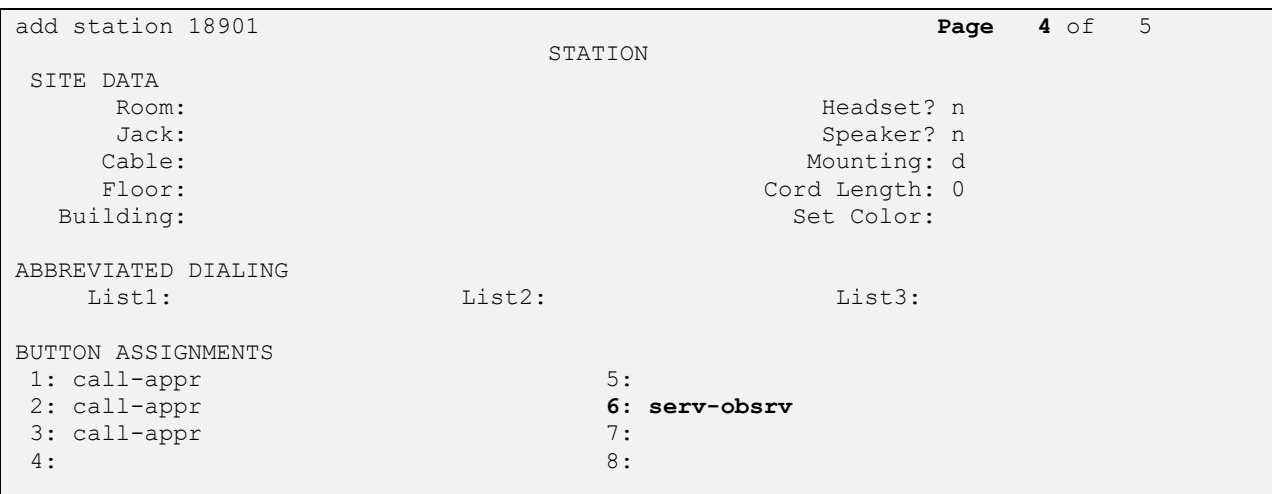

### **5.8. Administer Agent Stations (SIP)**

Each Avaya SIP endpoint or station that needs to be monitored and used for 3<sup>rd</sup> party call control will need to have "Type of 3PCC Enabled" set to "Avaya". Changes of SIP phones must be carried out from System Manager by entering **http://<FQDN >/network-login**, where **<FQDN>** is the fully qualified domain name of System Manager or **Error! Hyperlink reference not valid. Adddress >/network-login**. Log in using appropriate credentials.

**Note:** The following shows changes a SIP extension and assumes that the SIP extension has been programmed correctly and is fully functioning.

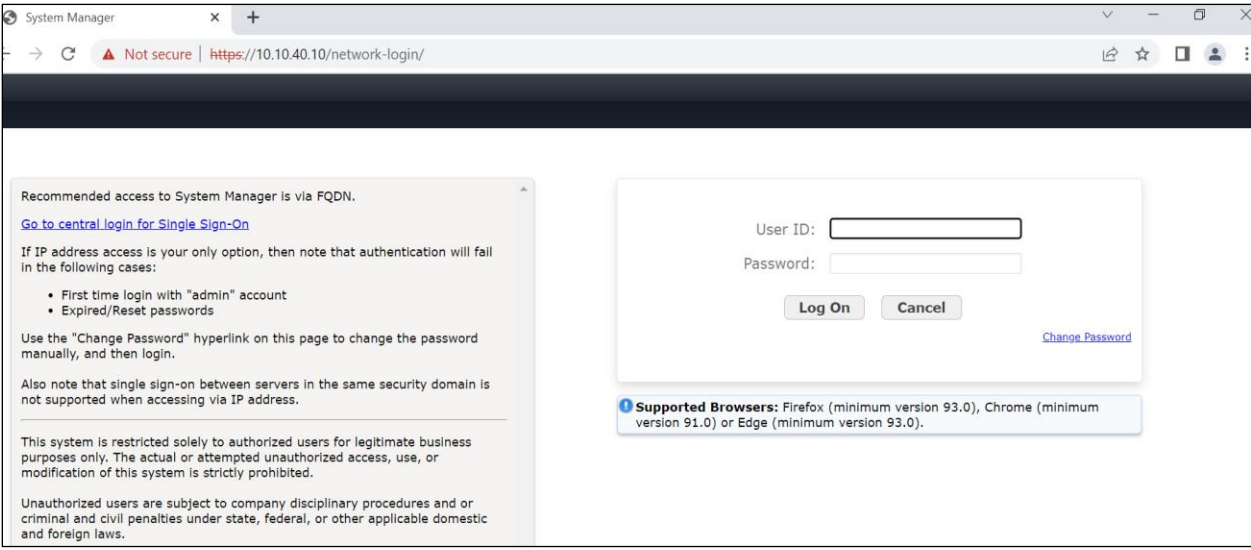

From the home page, click on **Users**  $\rightarrow$  **User Management**  $\rightarrow$  **Manage Users**, as shown below.

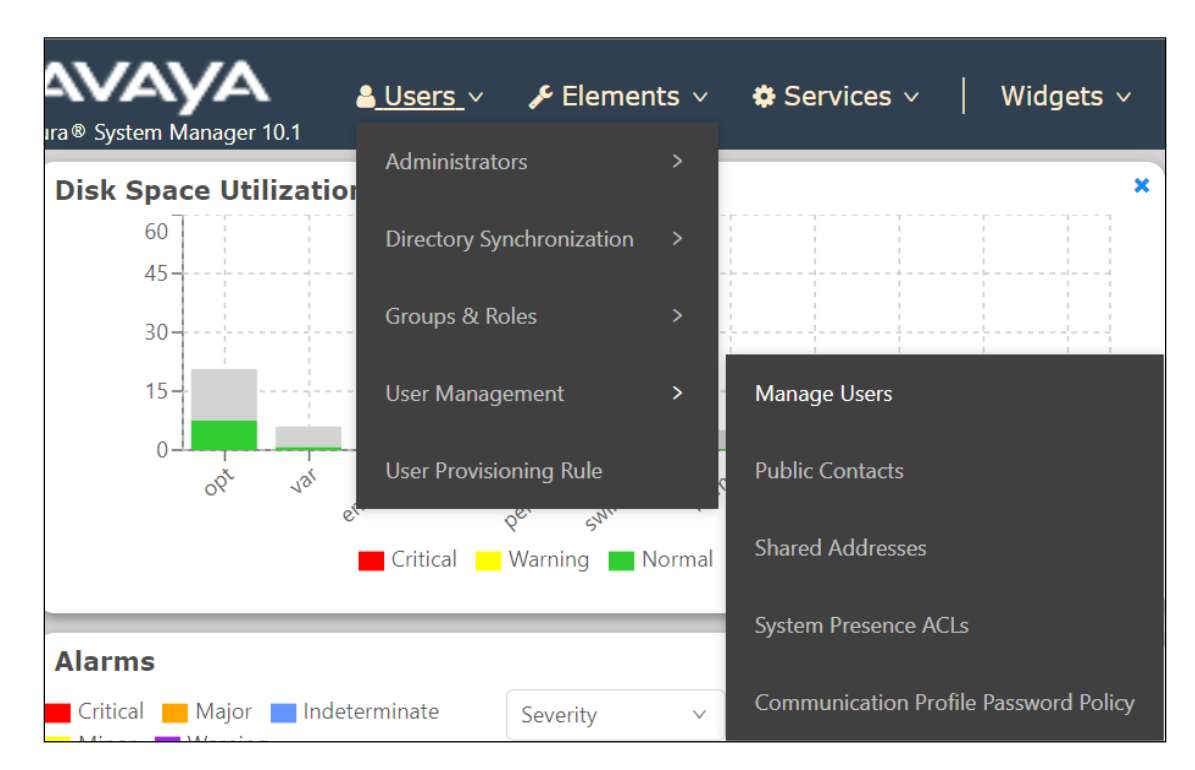

Click on **Manager Users** in the left window. Select the station to be edited and click on **Edit**.

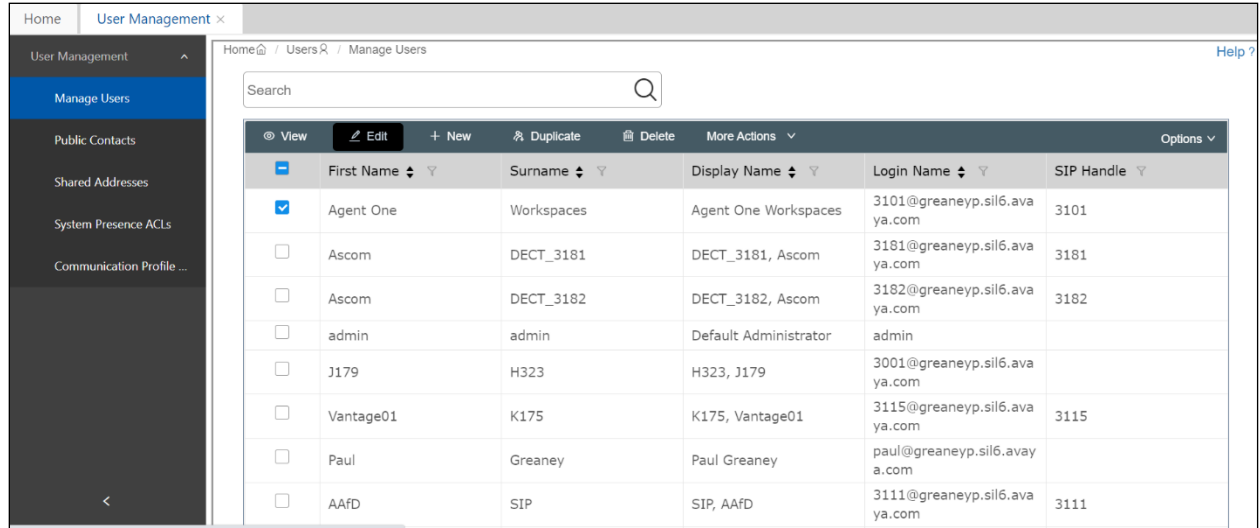

Click on the **CM Endpoint Profile** tab in the left window. Click on **Endpoint Editor** to make changes to the SIP station.

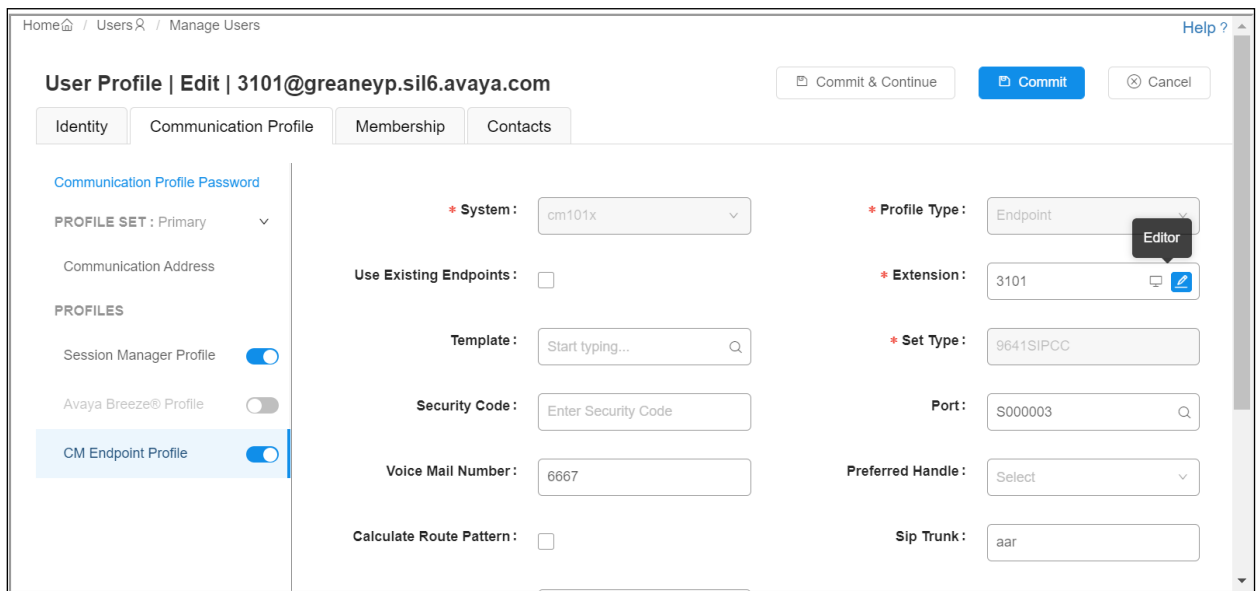

In the **General Options** tab ensure that **Type of 3PCC Enabled** is set to **Avaya** as is shown below. Click on **Done**, at the bottom of the screen once this is set.

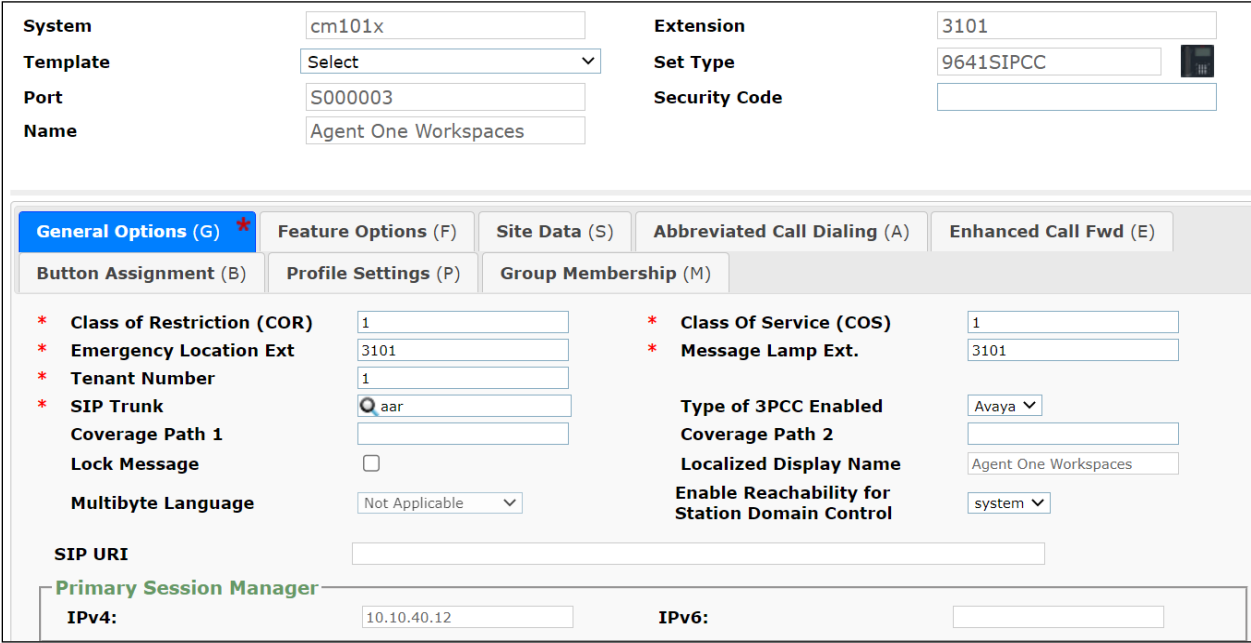

Click on **Commit**, on the resulting page (not shown), to save the changes.

# **6. Configure Avaya Aura® Experience Portal and Avaya Proactive Outreach Manager**

Avaya Proactive Outreach Manager is installed on top of an existing Avaya Aura® Experience Portal installation. It is assumed that both Experience Portal and POM are fully installed and configured. This section will go through the changes that are necessary to allow Qfiniti to connect and receive call events from the POM Call Recorder API.

Open a web browser and navigate to **https://<IPAddressofEP>/VoicePortal/** as shown below, enter the appropriate credentials and click on **Logon**.

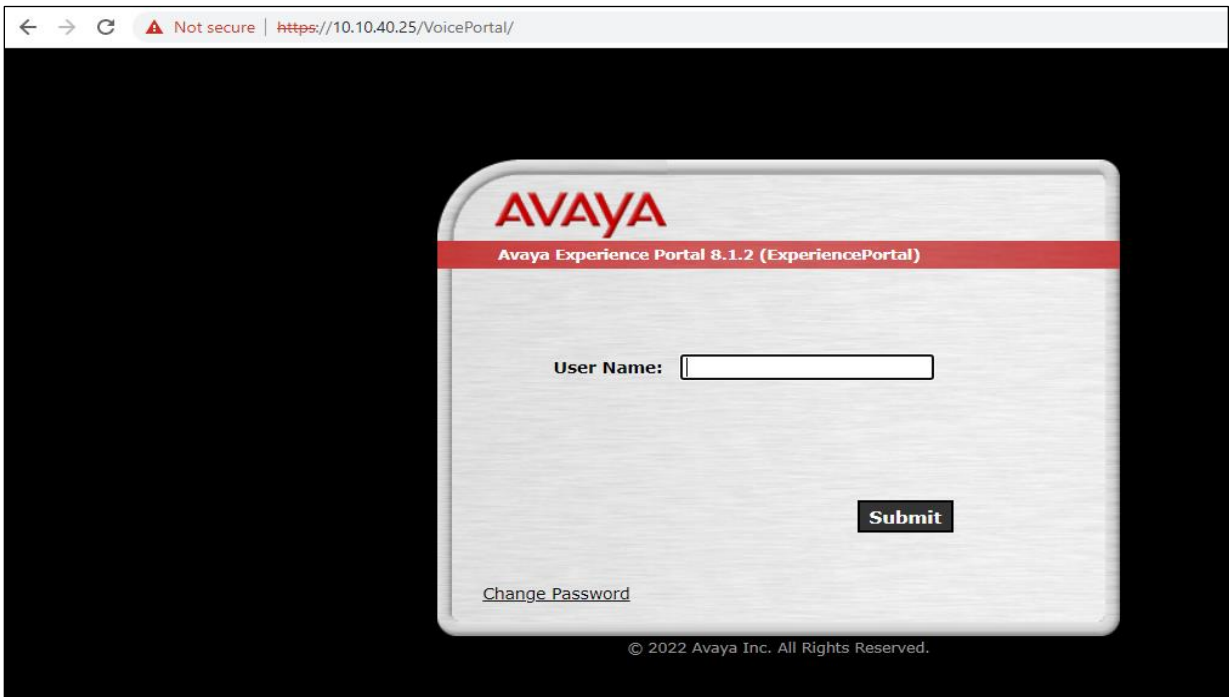

### <span id="page-14-0"></span>**6.1. Configure Proactive Outreach Manager**

Select **Proactive Outreach**  $\rightarrow$  **<b>Manager** from the bottom of the left window.

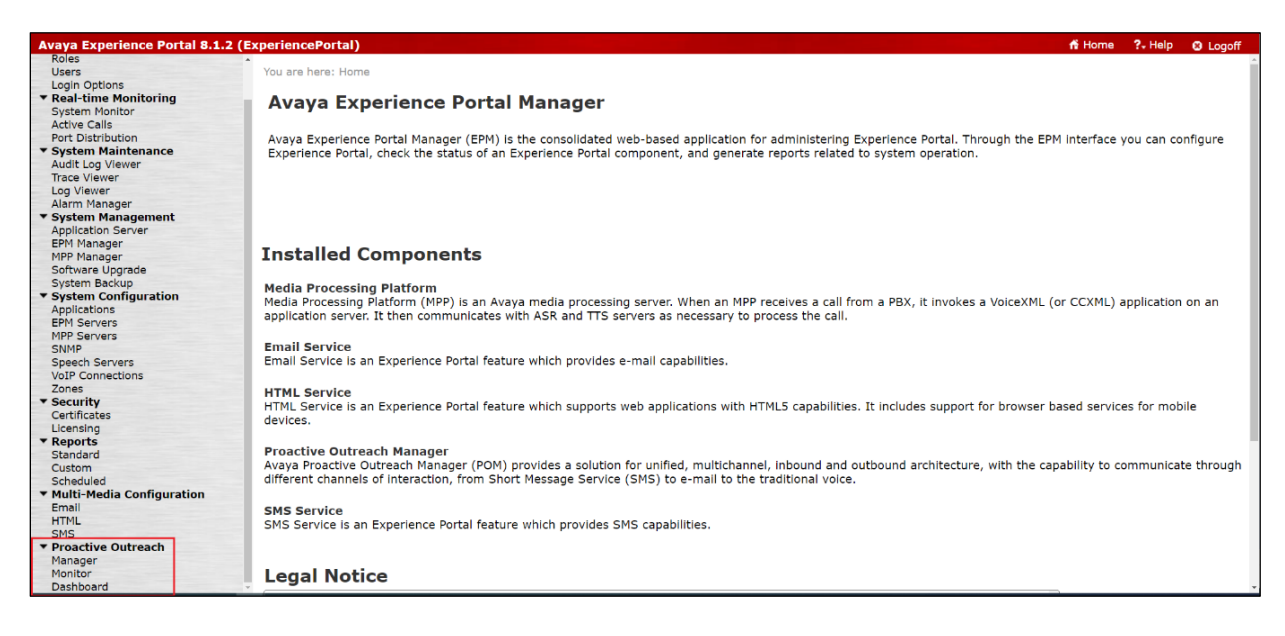

#### Select **Global Configurations** as shown below.

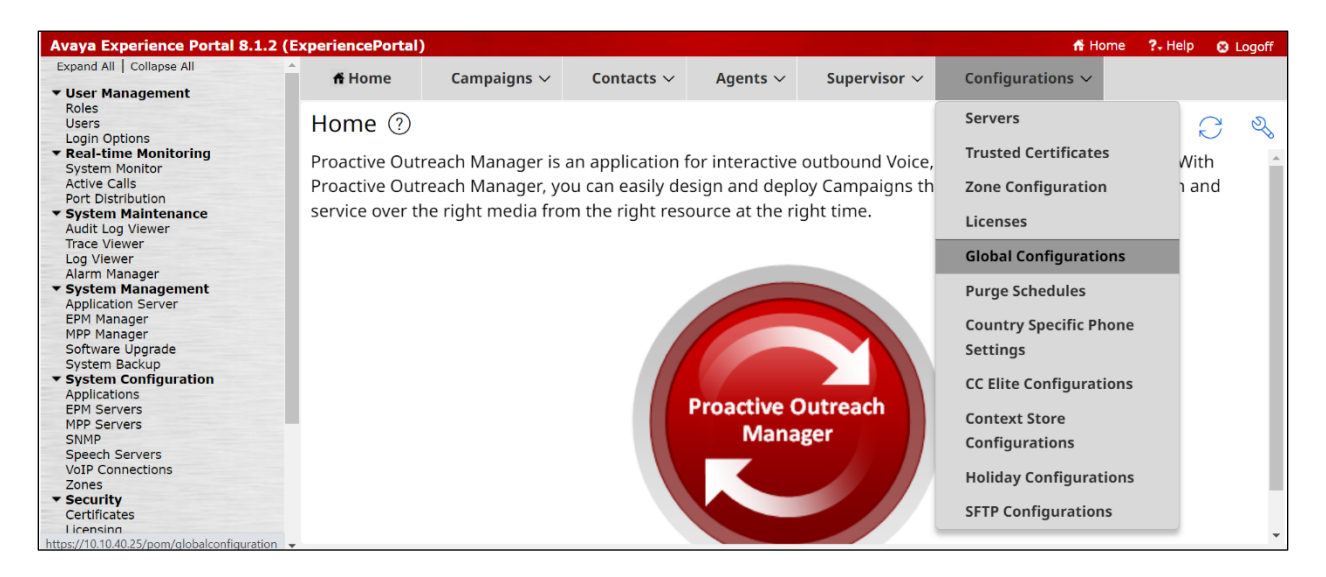

Click on the **Recorder Settings** tab and ensure that **Enable Recorder** is ticked and the default port of **7999** is selected. The **Nailup call CLID** can be set at any figure, and it was set as shown below. Click **Apply** at the bottom of the screen (not shown).

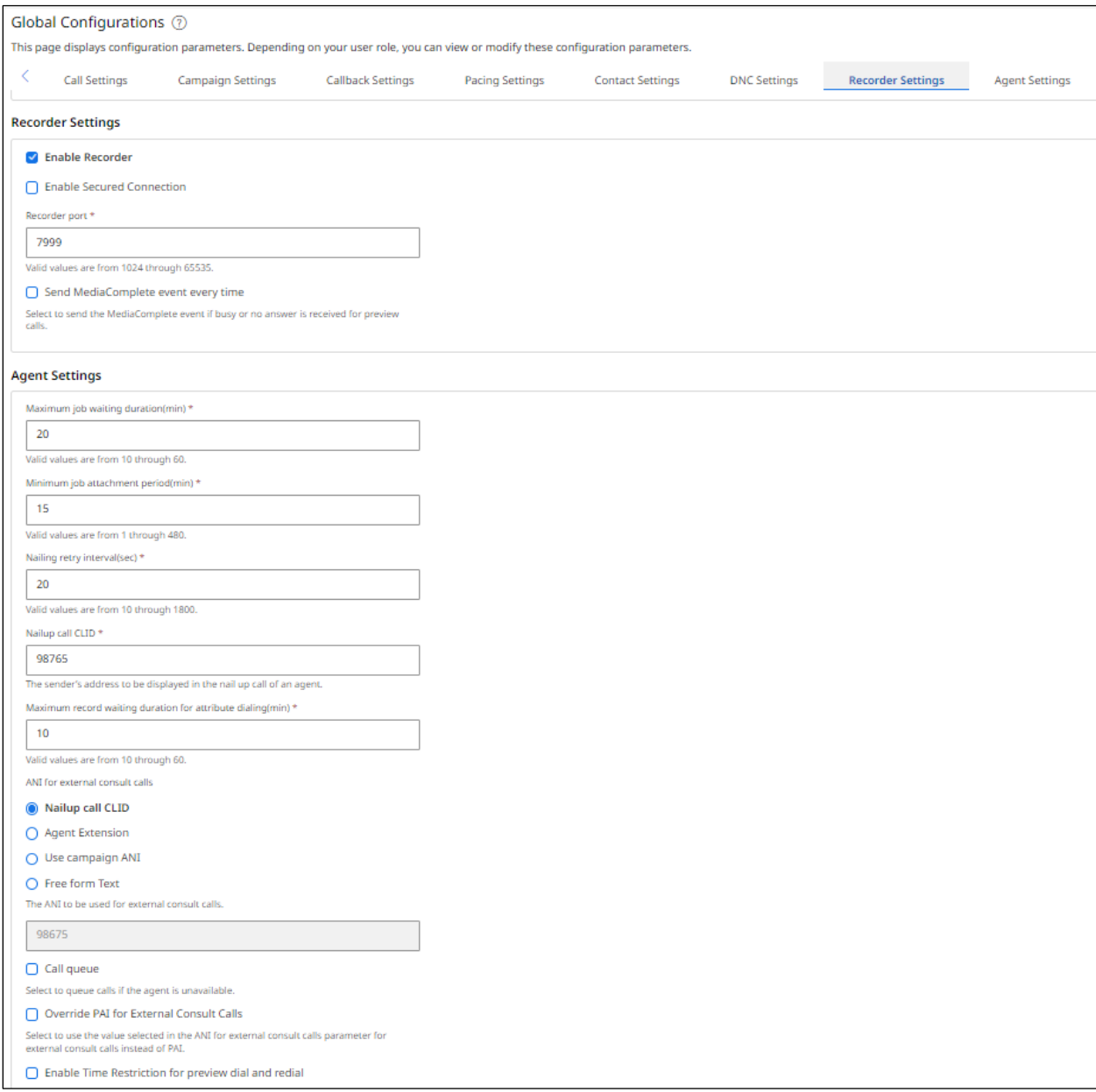

## <span id="page-16-0"></span>**6.2. Create a POM User for Qfiniti**

A user must be created to allow Qfiniti access to web services for call events. This user will be configured during the Qfiniti setup in **Section [8.3](#page-33-0)**. Click on **Users** in the left window and **Add** in the main window.

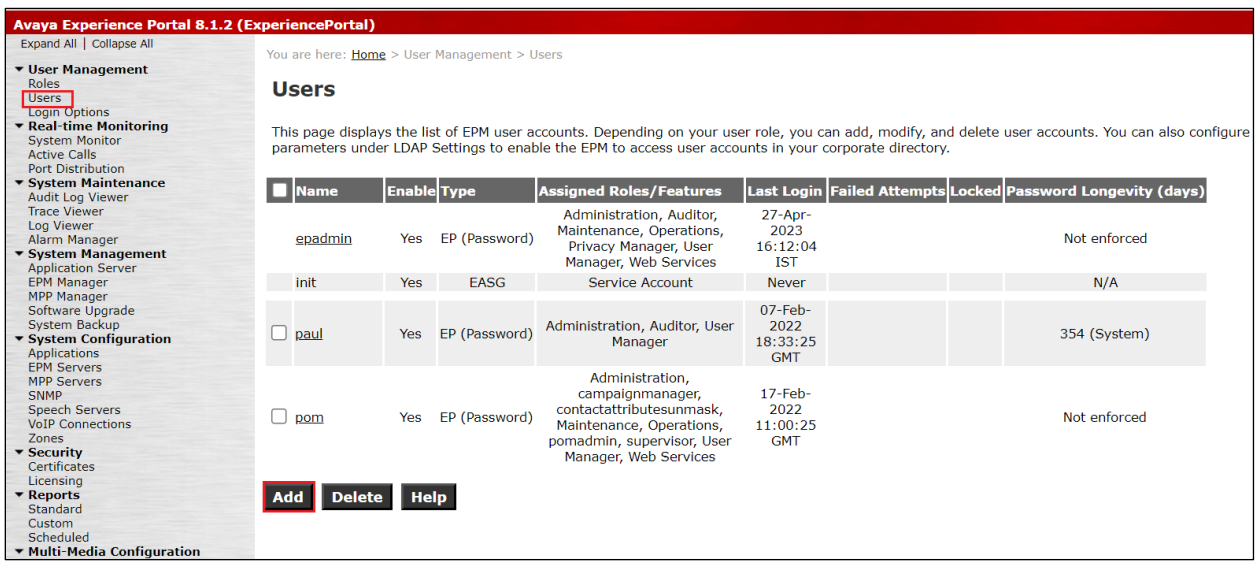

Ensure that **Web Services** and **campaignmanager** are ticked, enter a suitable **Name** and **Password** and click on **Save**.

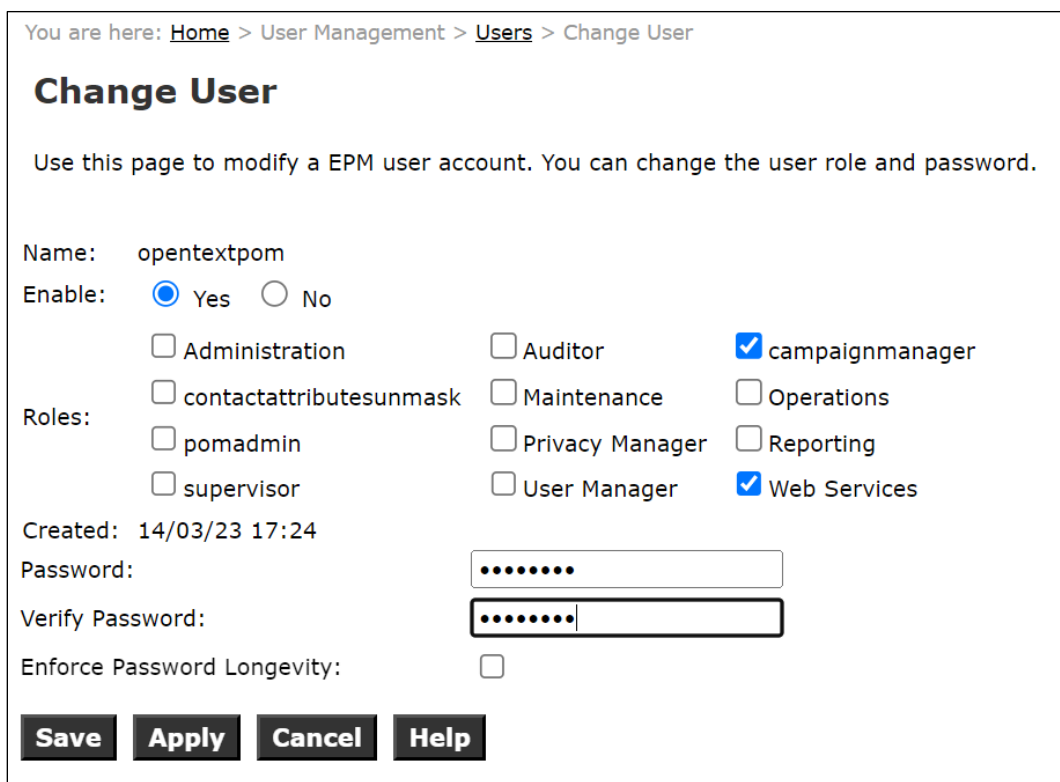

Solution & Interoperability Test Lab Application Notes ©2023 Avaya Inc. All Rights Reserved.

17 of 73 Qfiniti-POM402

## **6.3. Starting the Outbound Campaign**

Before any outbound calls can be made, the outbound campaign (configured in the **Appendix**) must be started. Open **Campaign Manager** as shown below.

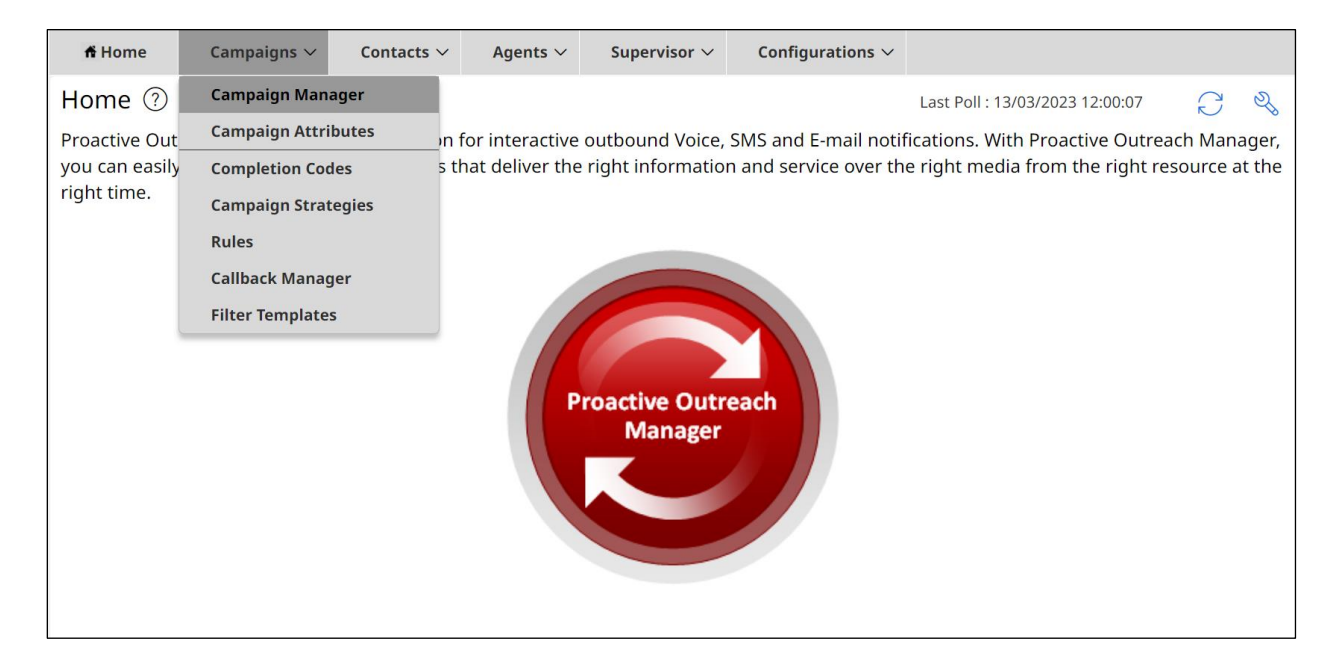

All campaigns that are configured are shown. To start a campaign, click on the play icon highlighted below.

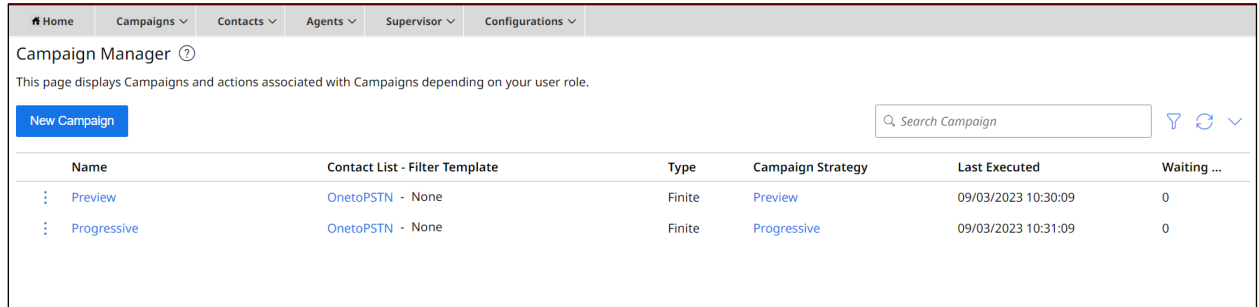

Select the appropriate campaign to run, right click on the three dots to the left of the campaign in question and select **Run Now**.

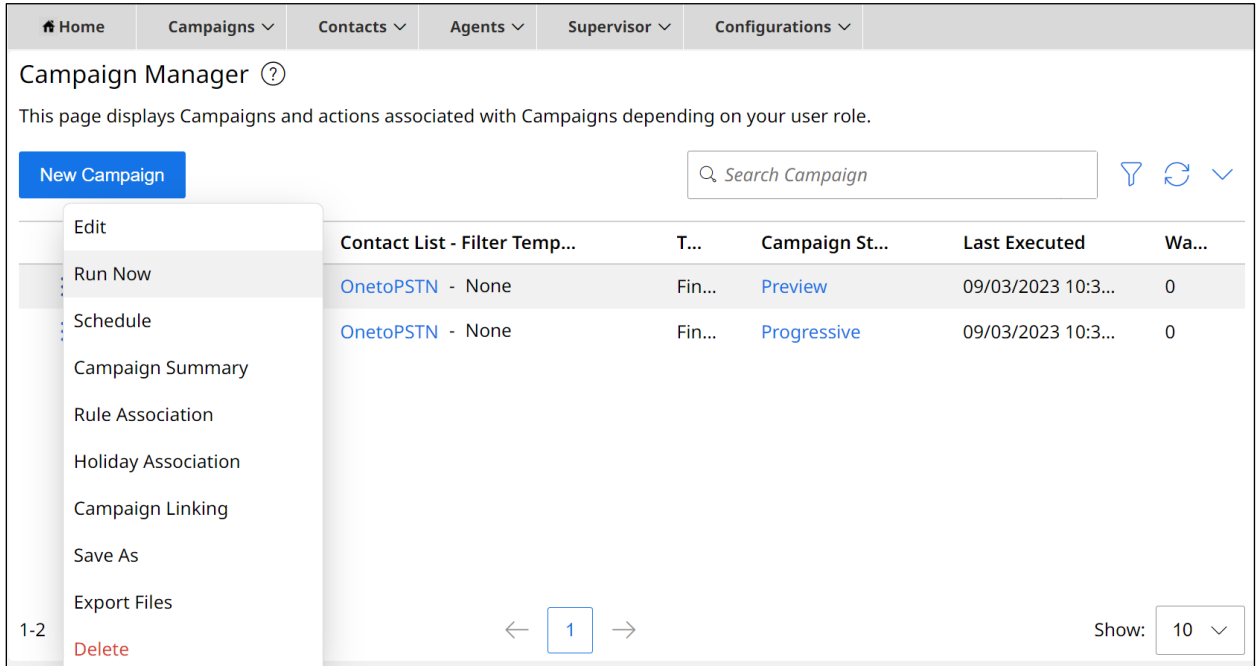

The campaign should now be displayed as **In Progress**.

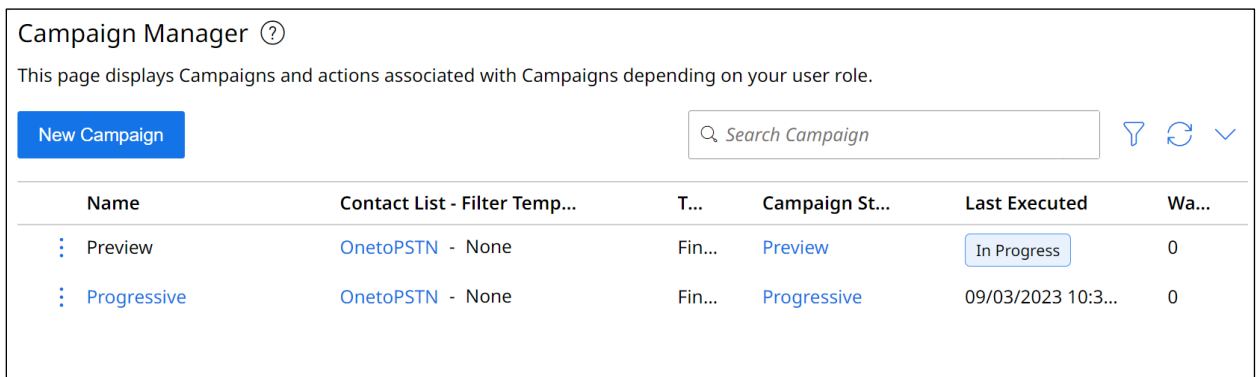

# **7. Configure Avaya Aura® Application Enablement Services**

This section provides the procedures for configuring Application Enablement Services. The procedures fall into the following areas:

- Verify Licensing
- Administer TSAPI link
- Identify Tlinks
- Enable TSAPI and DMCC Ports
- Create CTI User
- Administer Security
- Restart AE Services

### **7.1. Verify Licensing**

To access the AES Management Console, enter **https://<ip-addr>** as the URL in an Internet browser, where <ip-addr> is the IP address of the AES. At the login screen displayed, log in with the appropriate credentials and then select the **Login** button.

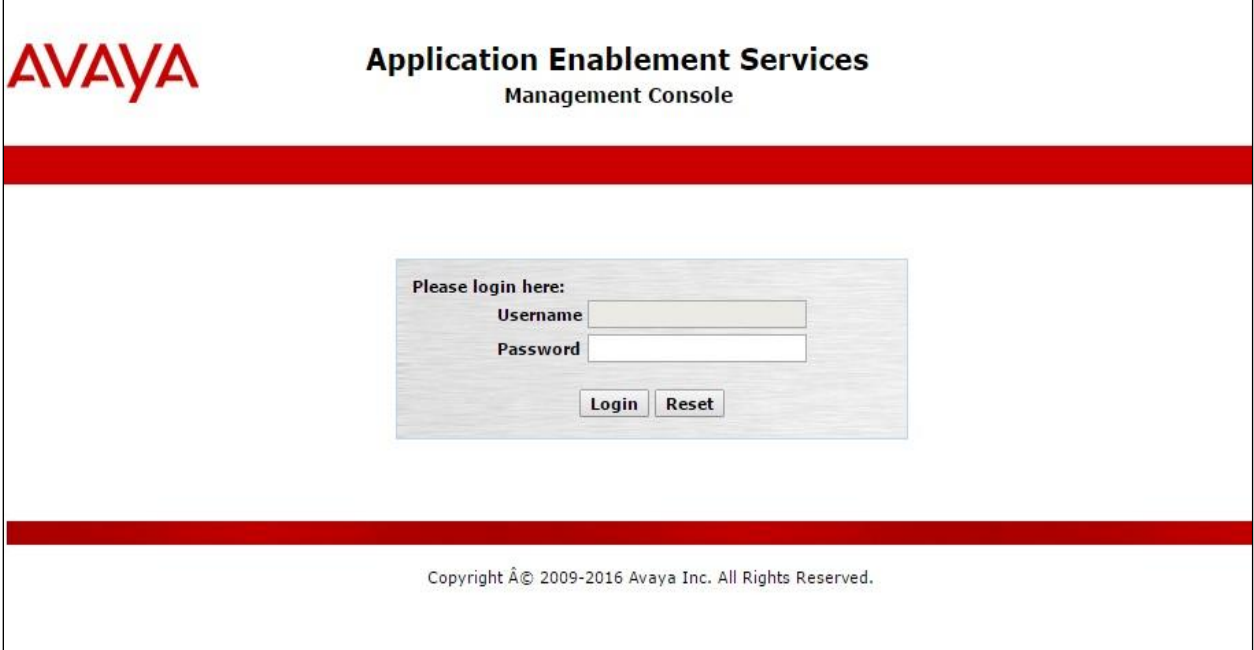

The Application Enablement Services Management Console appears displaying the **Welcome to OAM** screen (not shown). Select **AE Services** and verify that the TSAPI Service is licensed by ensuring that **TSAPI Service** is in the list of **Services** and that the **License Mode** is showing **NORMAL MODE**. If not, contact an Avaya support representative to acquire the proper license.

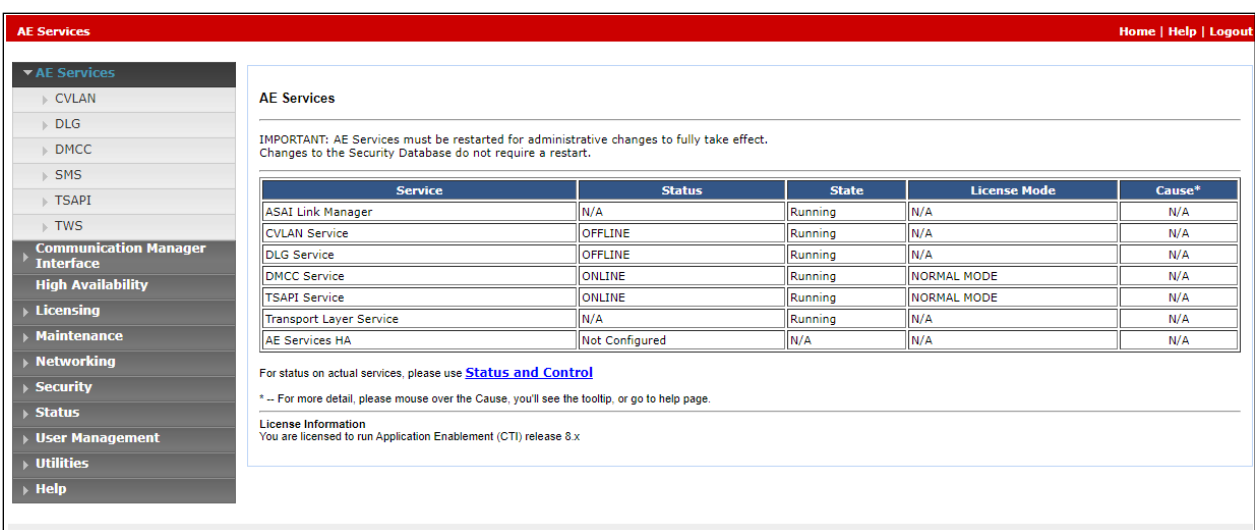

The TSAPI and DMCC licenses are user licenses issues by the Web License Manager to which the Application Enablement Services (AES) server is pointed to. The following screen shows the available licenses for both DMCC and TSAPI users.

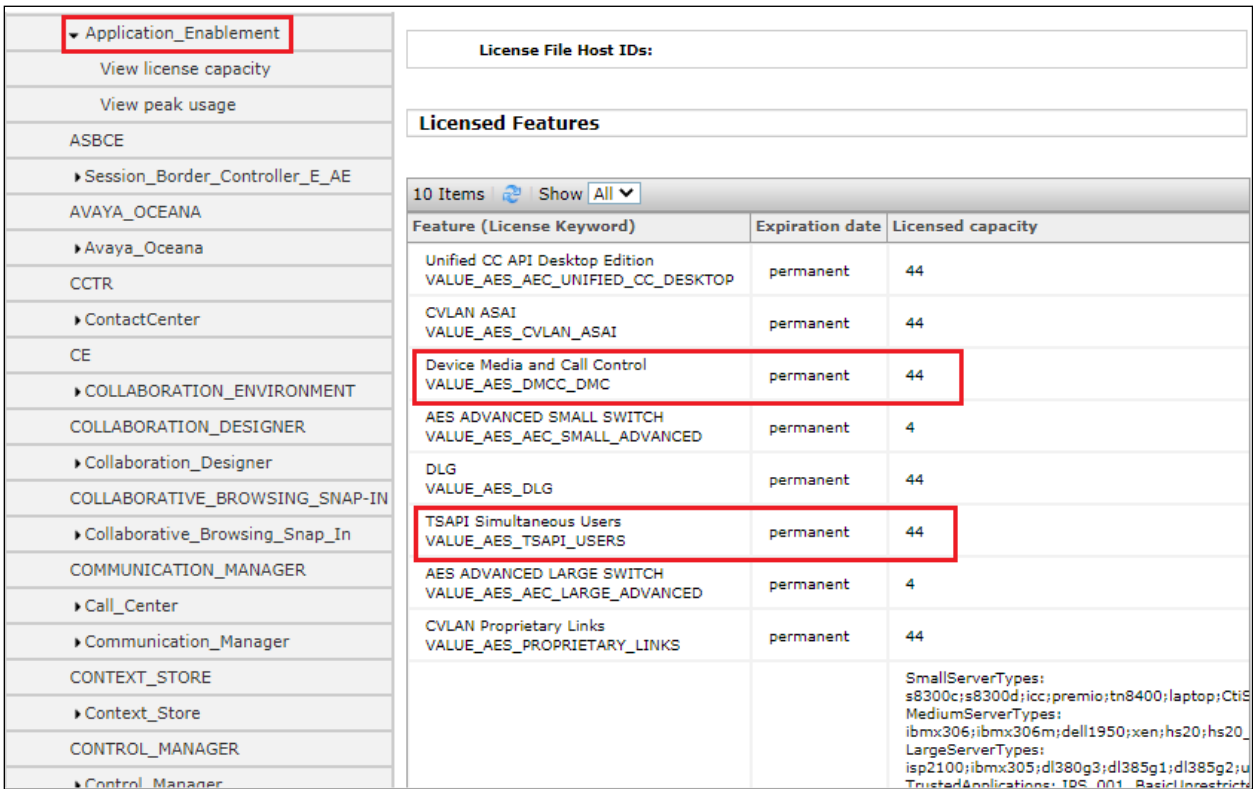

Solution & Interoperability Test Lab Application Notes ©2023 Avaya Inc. All Rights Reserved.

21 of 73 Qfiniti-POM402

## <span id="page-21-0"></span>**7.2. Administer TSAPI link**

From the Application Enablement Services Management Console, select **AE Services** → **TSAPI**  → **TSAPI Links**. Select **Add Link** button as shown in the screen below.

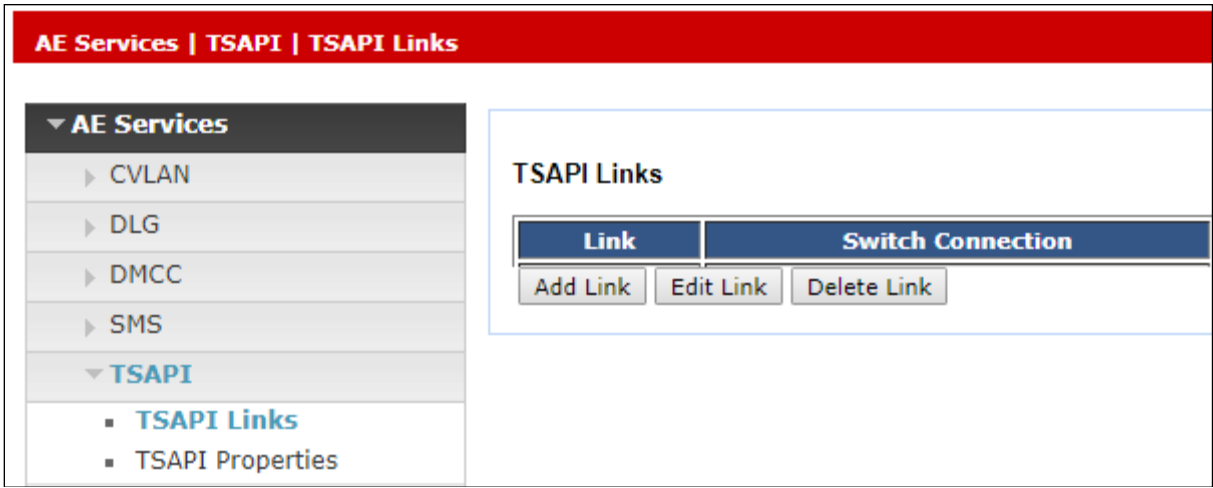

On the **Add TSAPI Links** screen (or the **Edit TSAPI Links** screen to edit a previously configured TSAPI Link as shown below), enter the following values:

- **Link:** Use the drop-down list to select an unused link number.
- **Switch Connection:** Choose the switch connection which has already been configured from the drop-down list, in the example below this was **cm101x**.
- **Switch CTI Link Number:** Corresponding CTI link number configured in **Section [5.2](#page-7-0)** which is **1**.
- **ASAI Link Version:** This should be set to the highest version available.
- **Security:** This was set to **Both** allowing both secure and nonsecure connections.

Once completed, select **Apply Changes**.

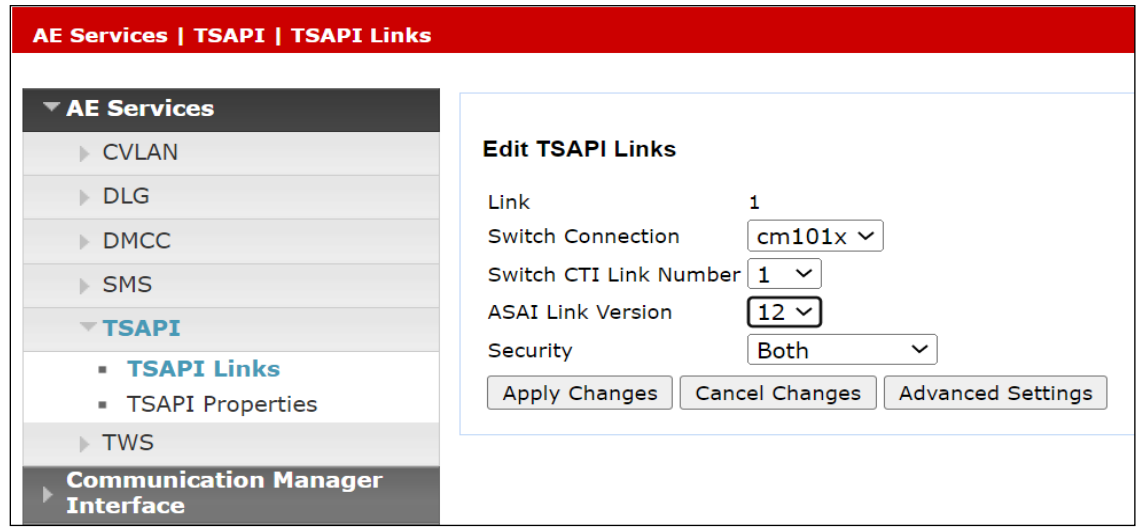

Another screen appears for confirmation of the changes made. Choose **Apply**.

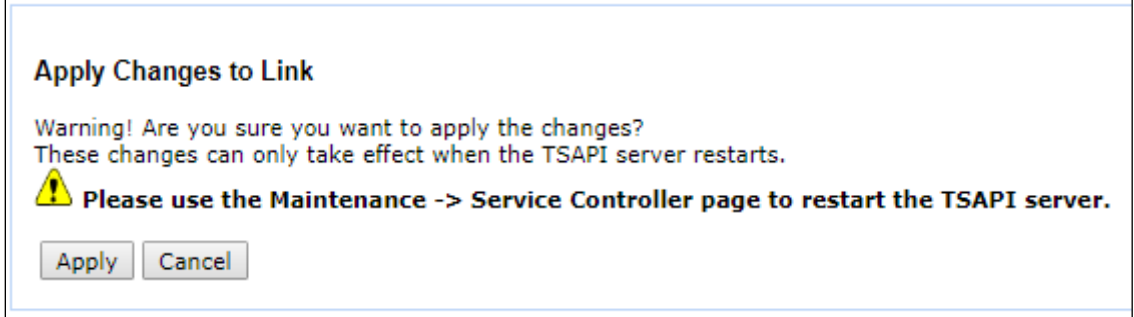

When the TSAPI Link is completed, it should resemble the screen below.

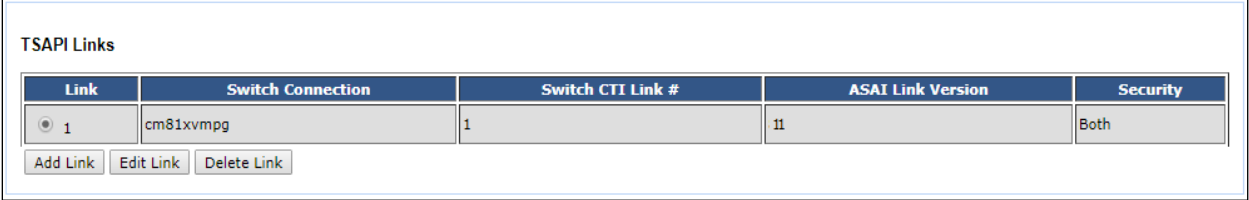

## <span id="page-23-0"></span>**7.3. Identify Tlinks**

Navigate to **Security** → **Security Database** → **Tlinks**. Verify the value of the **Tlink Name**. This will be needed to configure Qfiniti in **Section [8.4](#page-34-0)**. The unsecure link (top link) was used for compliance testing.

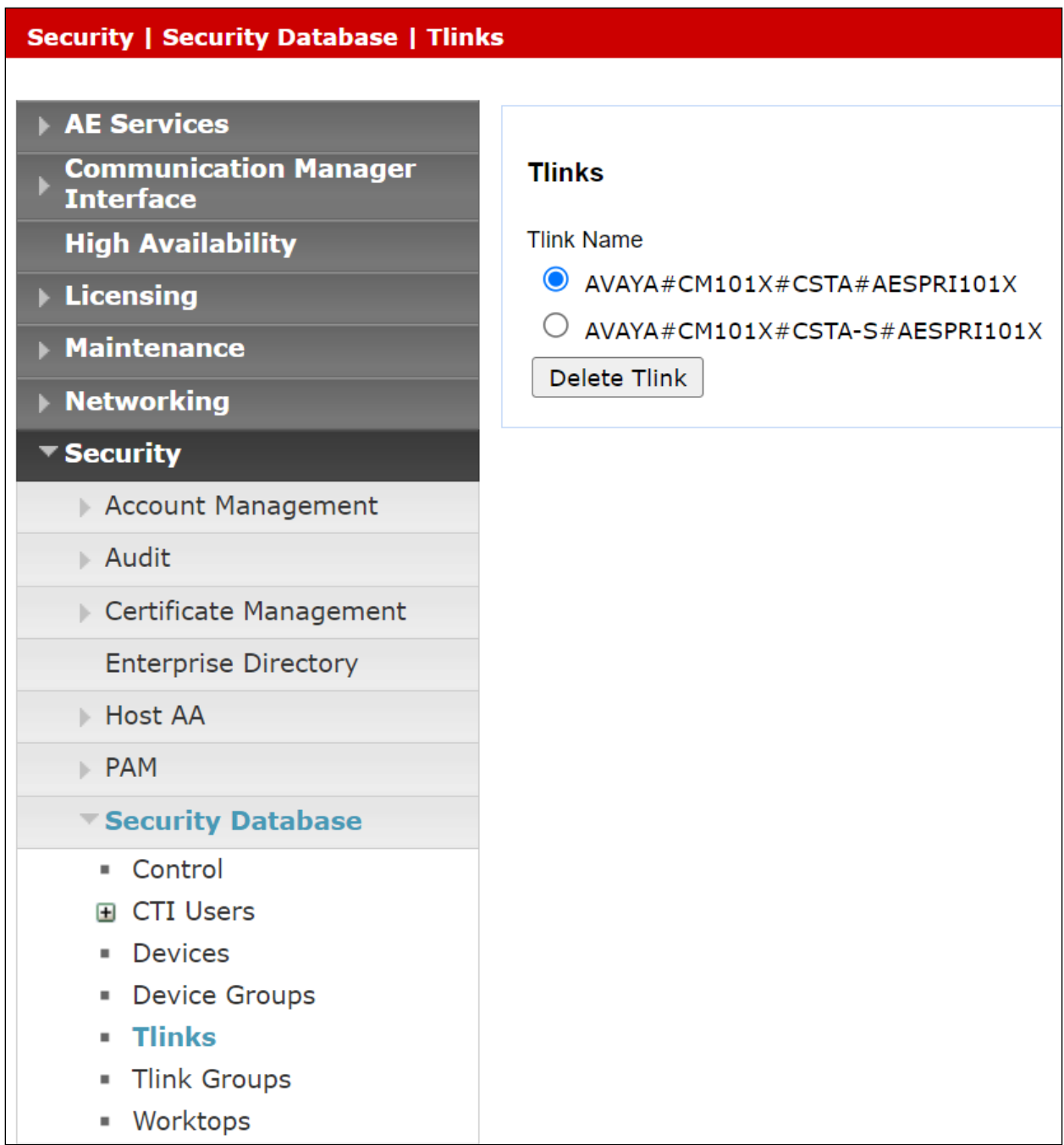

# **7.4. Enable TSAPI and DMCC Ports**

To ensure that the TSAPI and DMCC ports are enabled, navigate to **Networking**  $\rightarrow$  **Ports**. Ensure that the ports are set to **Enabled** as shown below. The ports used in compliance testing were TSAPI port **450** and DMCC port **4721**.

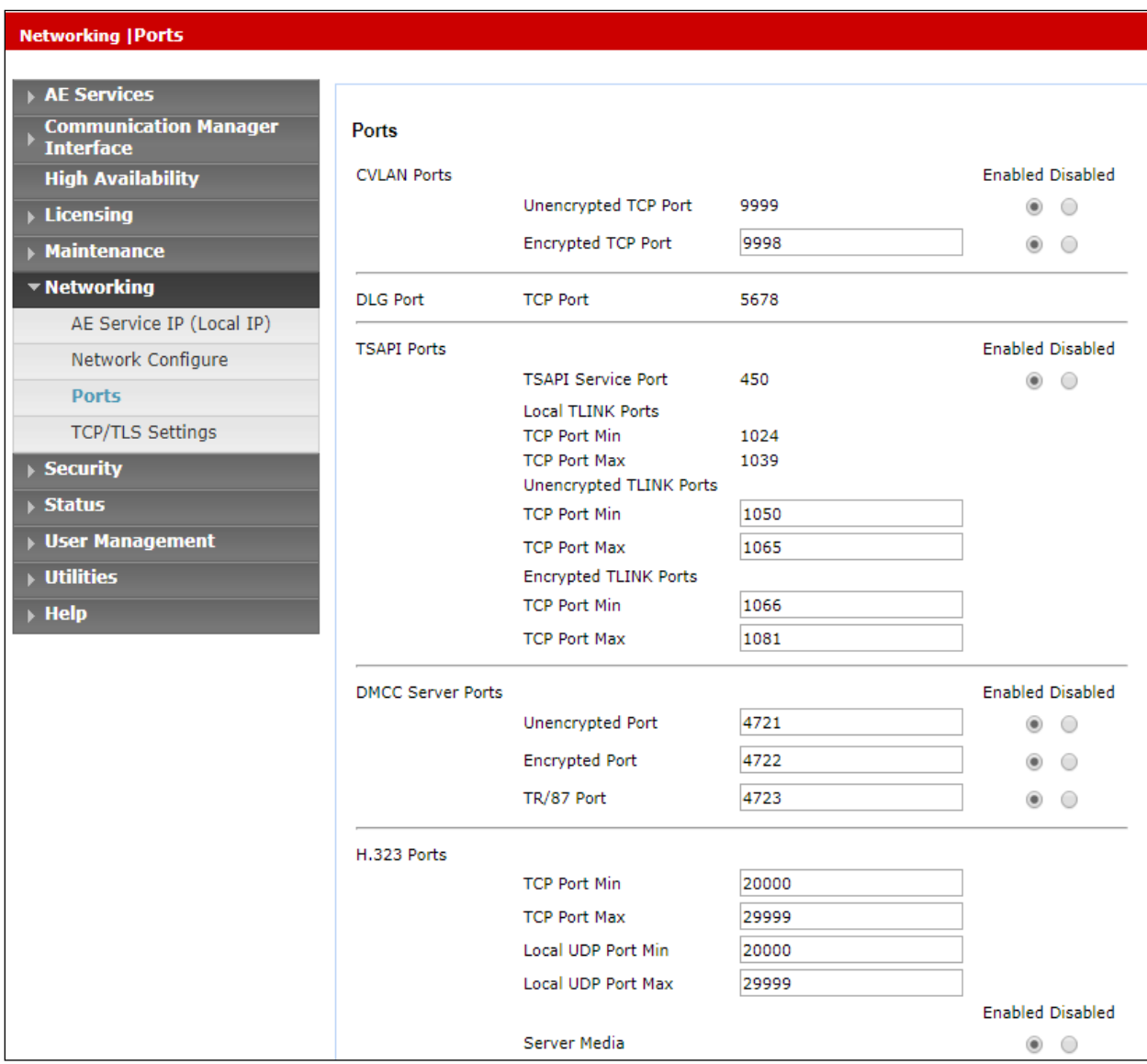

# <span id="page-25-0"></span>**7.5. Create CTI User**

A user ID and password needs to be configured for Qfiniti to communicate with the Application Enablement Services server. Navigate to the **User Management** → **User Admin** screen then choose the **Add User** option.

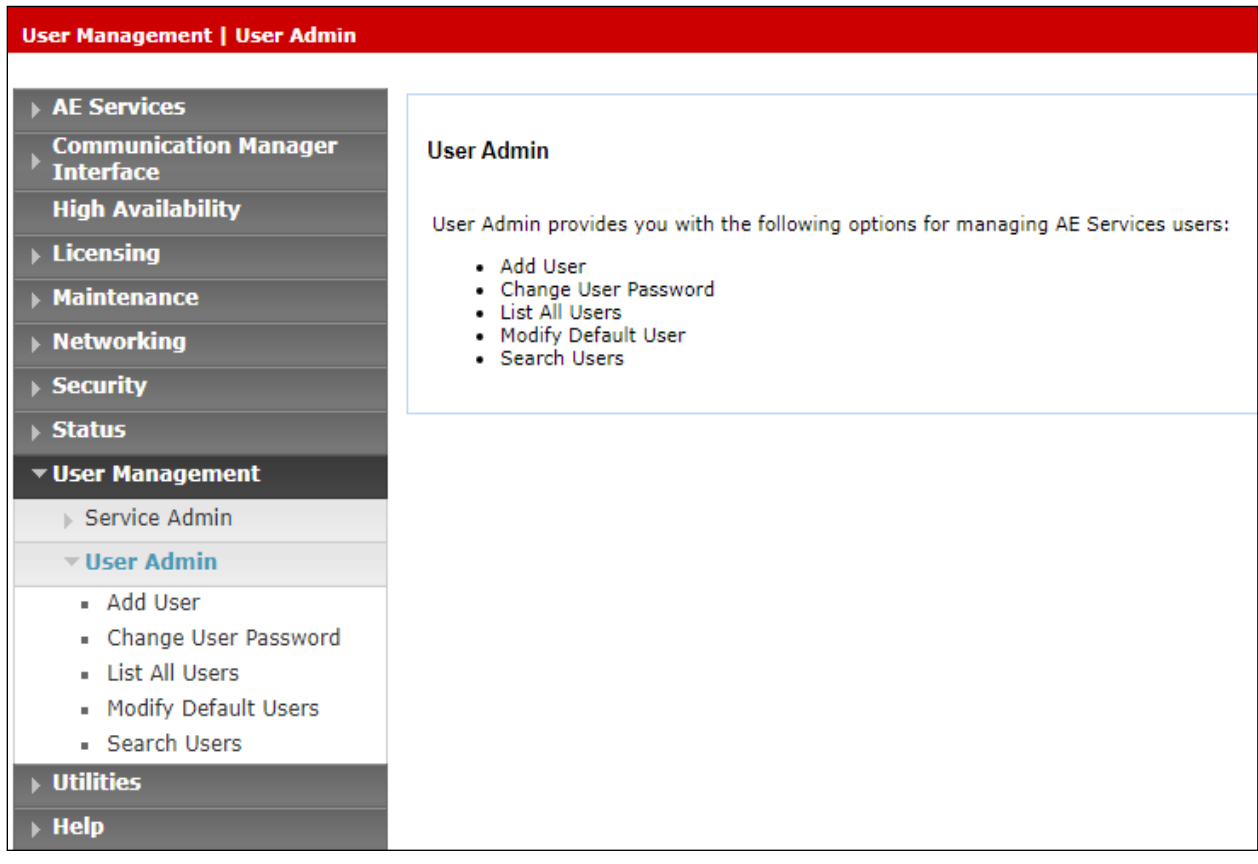

In the **Add User** screen shown below, enter the following values:

- **User Id -** This will be used by the Qfiniti setup in **Section [8.2](#page-32-0)** and **[8.4](#page-34-0)**.
- **Common Name** and **Surname -** Descriptive names need to be entered.
- **User Password** and **Confirm Password -** This will be used with Qfiniti setup in **Section [8.2](#page-32-0)** and **[8.4](#page-34-0)**.
- **CT User -** Select **Yes** from the drop-down menu.

Click on **Apply Changes** at the bottom of the screen.

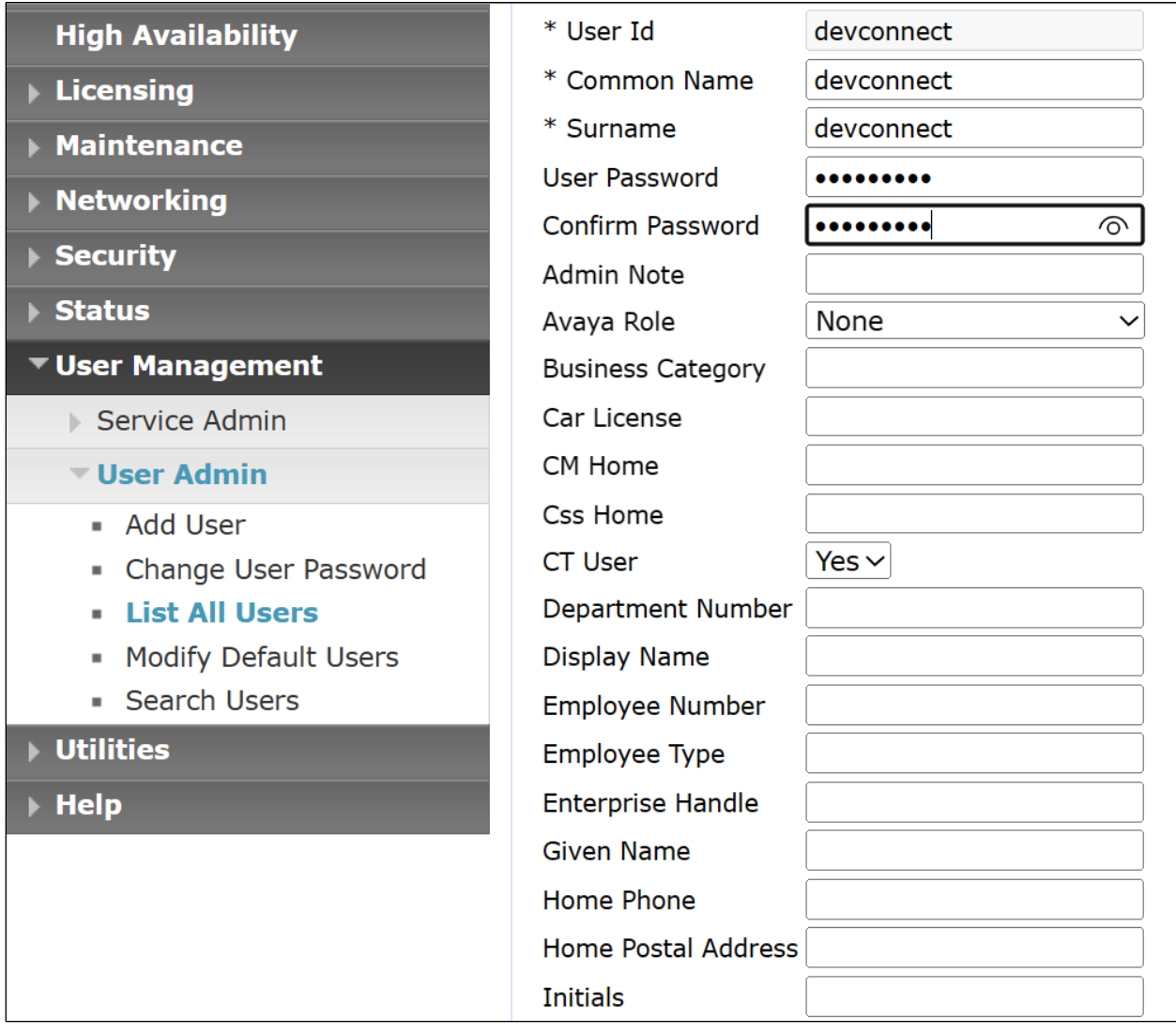

## **7.6. Administer Security**

The CTI user permissions and the database security are set under **Security Database**.

### **7.6.1. Configure Database Control**

The security database can be set differently depending on the requirements of the customer in question. For compliance testing, the DevConnect lab was setup as shown below, however this may be changed by opening **Control** and ticking the boxes shown.

**Note:** Since the CTI user was given unrestricted access, as per **Section 7.6.2** these values set here do not impact the overall setup.

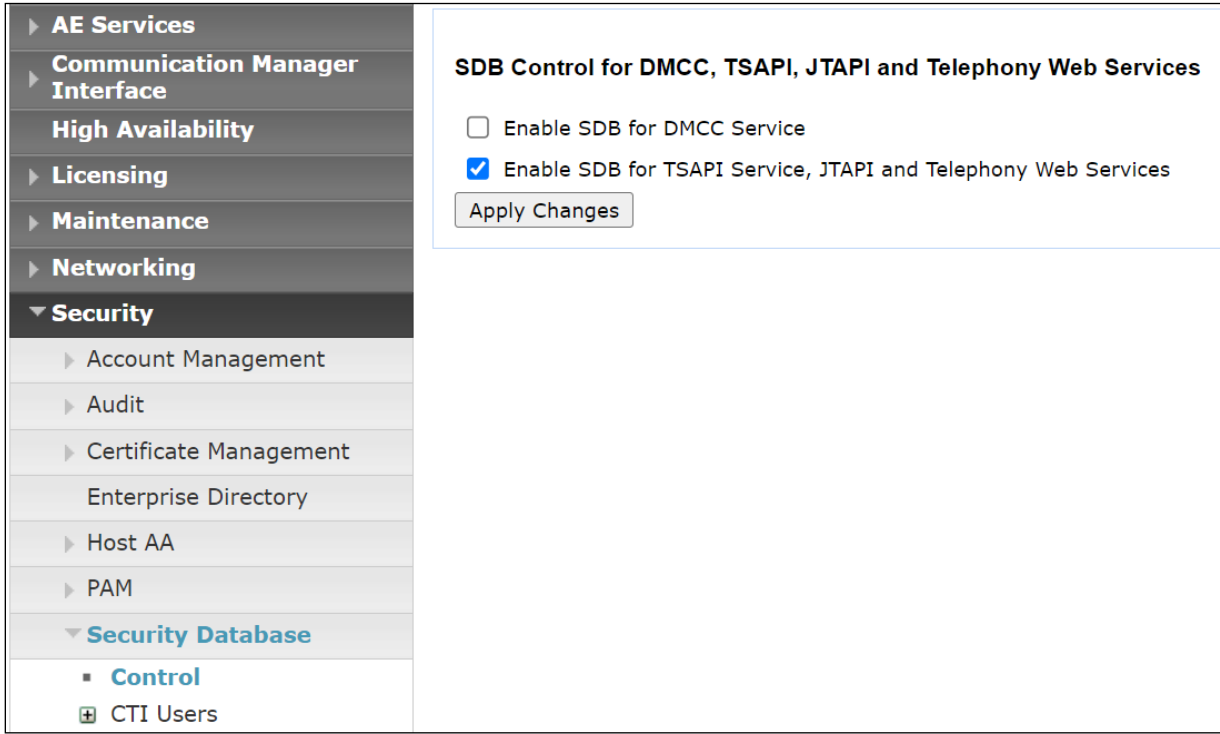

**Note:** The AES Security Database (SDB) provides the ability to control a user's access privileges. The SDB stores information about Computer Telephony (CT) users and the devices they control. The DMCC service, the TSAPI service, and Telephony Web Services use this information for permission checking.

In the event that the security database is used by the customer with parameters already enabled, then follow reference [2] to configure access privileges for the Qfiniti user.

### **7.6.2. Associate Devices with CTI User**

Navigate to **Security** → **Security Database** → **CTI Users** → **List All Users**. Select the CTI user added in **Section [7.5](#page-25-0)** and click on **Edit**.

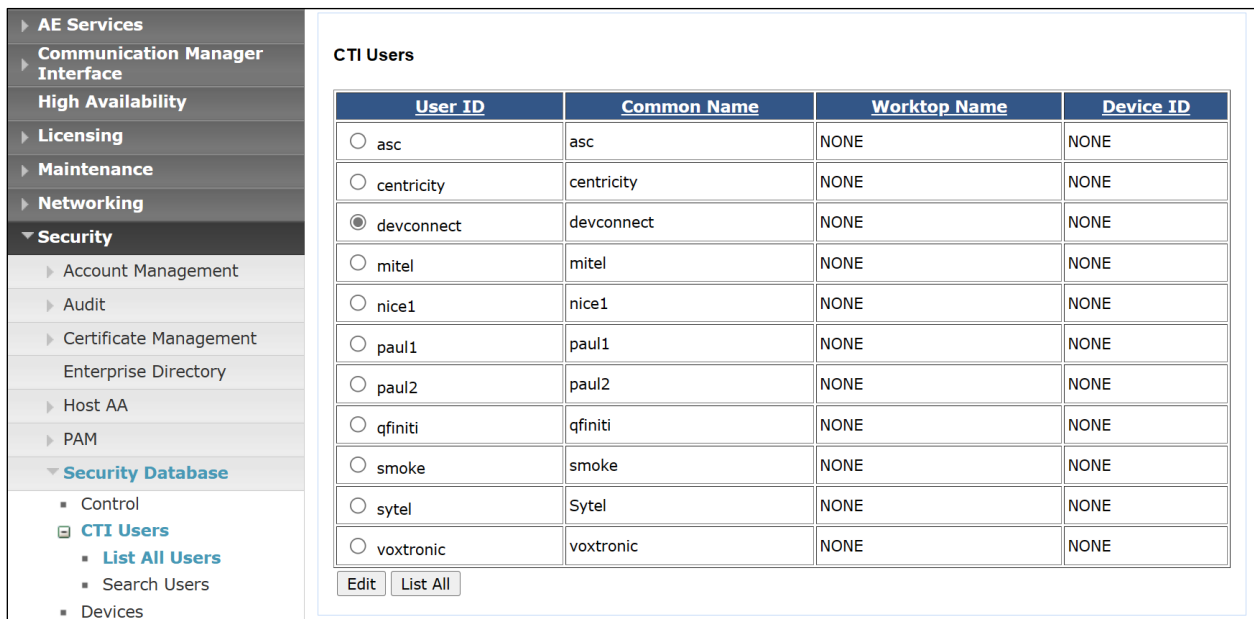

In the main window ensure that **Unrestricted Access** is ticked. Once this is done click on **Apply Changes**.

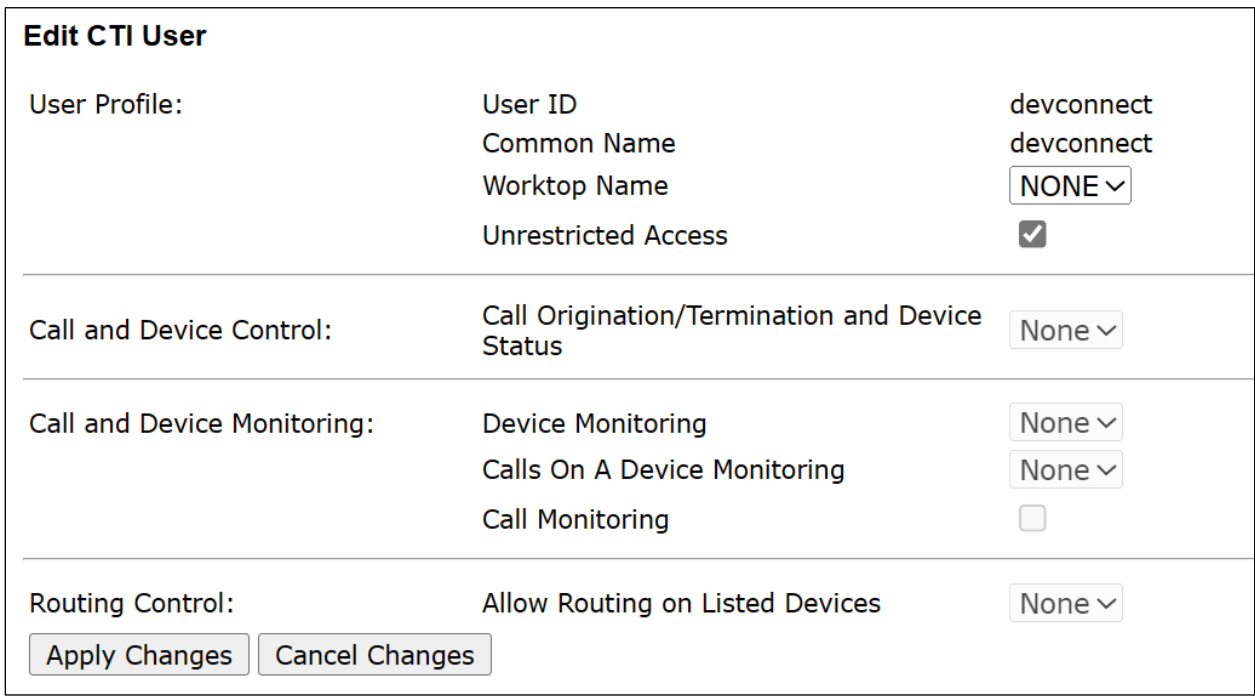

Click on **Apply** when asked again to **Apply Changes**.

## **7.7. Restart AE Server**

Once everything is configured correctly, it is best practice to restart AE Server (if possible), this will ensure that the new connections are brought up correctly. Click on the **Restart AE Server** button at the bottom of the screen.

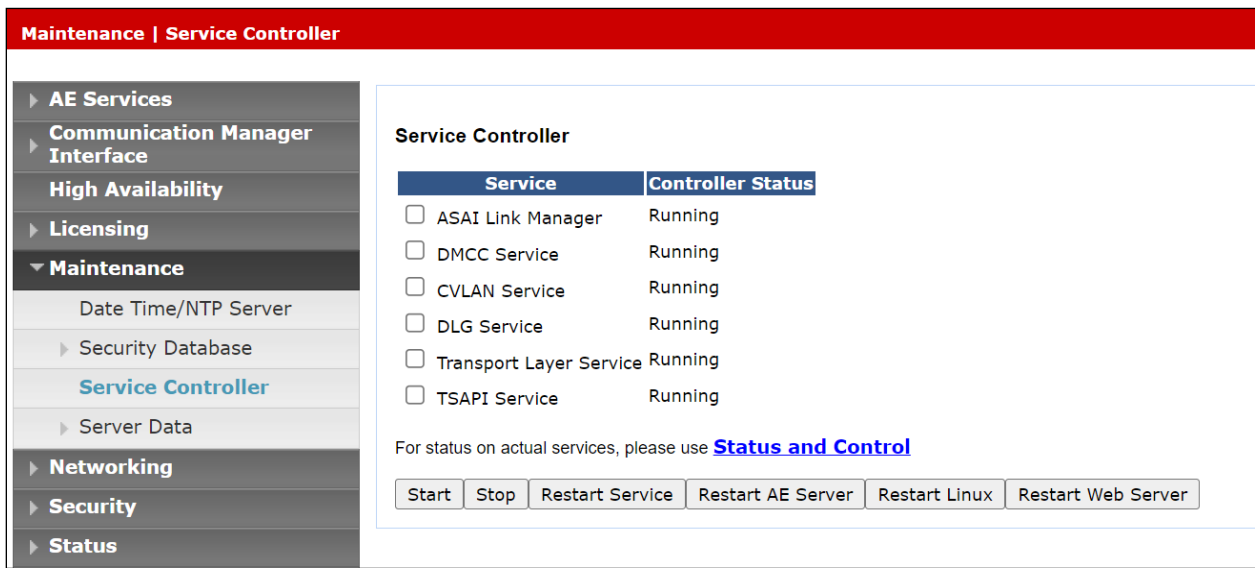

A message confirming the restart will appear, click on **Restart** to proceed.

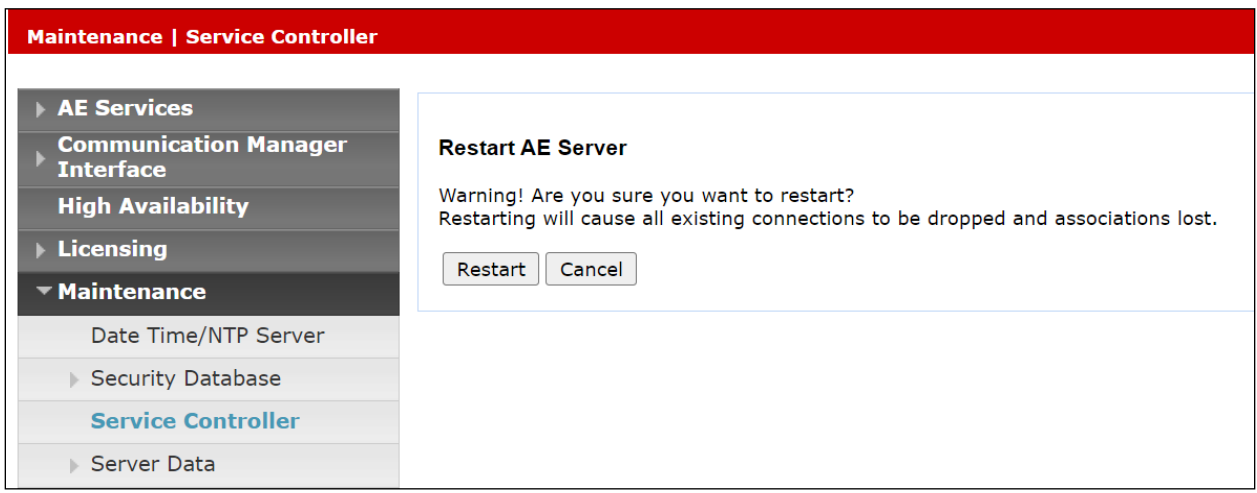

# **8. Configure OpenText Qfiniti**

This section provides the procedures for configuring Qfiniti. The procedures include the following areas.

- Launch SysConfig web interface
- Administer switches
- Administer POM CTI server
- Administer AES CTI server
- Administer board configuration
- Administer general
- Administer machines
- Administer components
- Administer POM CTI sources
- Administer TSAPI CTI sources
- Administer phone interface
- Administer logging data phone class of service
- Administer VRM
- Administer line data
- Enable use
- Launch Qfiniti web interface
- Administer observe settings
- Administer agents
- Start services

The configuration of Qfiniti is performed by OpenText field service engineers. The procedural steps are presented in these Application Notes for informational purposes.

### **8.1. Launch SysConfig Web Interface**

Access the SysConfig web interface by using the URL "http://ip-address/sysconfig" in an Internet browser window, where "ip-address" is the IP address of the Qfiniti server.

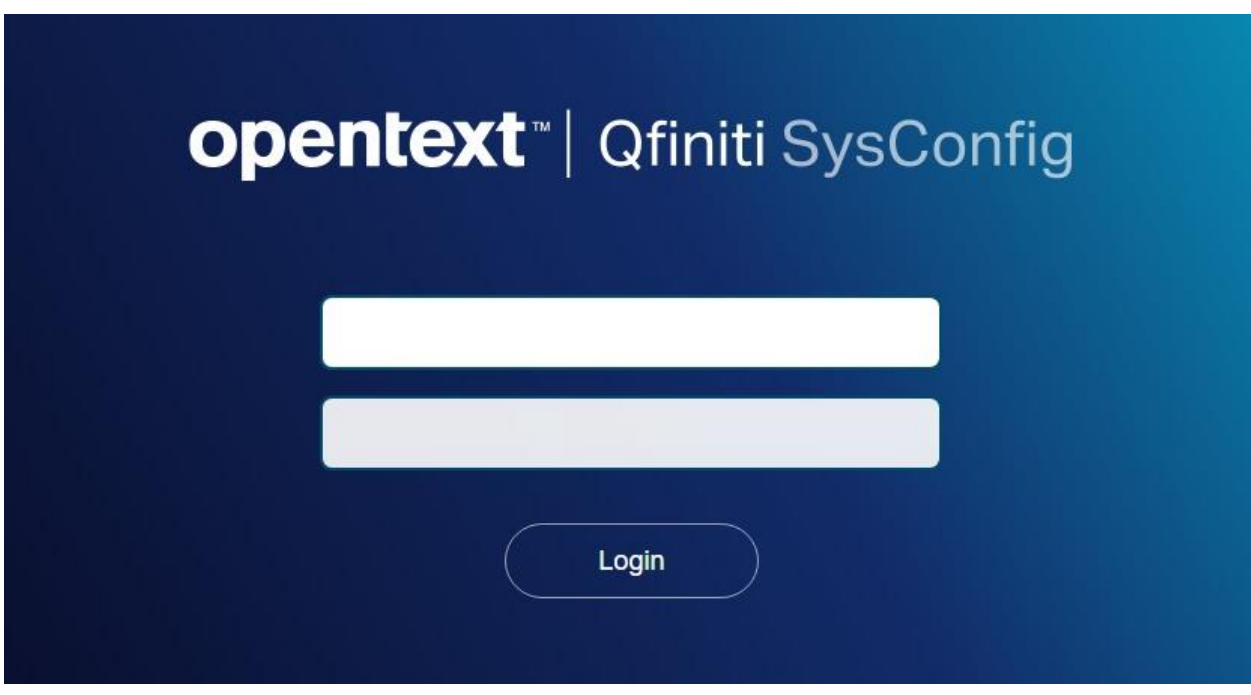

The screen below is displayed. Log in using the appropriate credentials.

In the subsequent screen, select the **Cross System** tab to display the screen below.

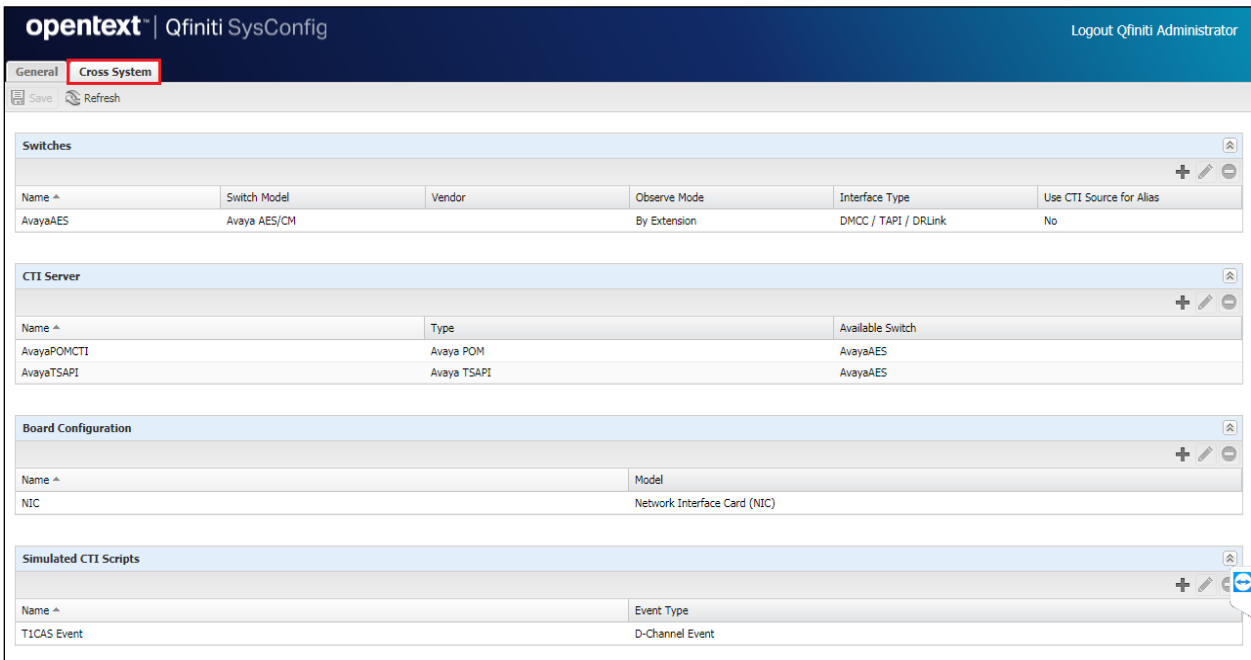

Solution & Interoperability Test Lab Application Notes ©2023 Avaya Inc. All Rights Reserved.

32 of 73 Qfiniti-POM402

### <span id="page-32-0"></span>**8.2. Administer Switches**

Expand the **Switches** sub-section (shown on the previous page) and select the switch connection already configured or click the **New Item** icon to add a new entry for Application Enablement Services. Enter the following values for the specified fields and retain the default values for the remaining fields.

- **Name:** A descriptive name, in this case **AvayaAES**.
- **Switch Model: Avaya AES/CM**.
- **Post Release Delay:** Desired wait interval in seconds for registration response (2) seconds is recommended).
- **Observe Mode**: **By Extension**.
- **Interface Type: DMCC / TAPI / DRLink**.
- **Avaya CM Hostname:** The relevant switch connection name from **Section [7.2](#page-21-0)**.
- **AES IP Address**: The IP address of Application Enablement Services server.
- **User Name**: The Qfiniti user credentials from **Section [7.5](#page-25-0)**.
- **Password:** The Qfiniti user credentials from **Section [7.5](#page-25-0)**.

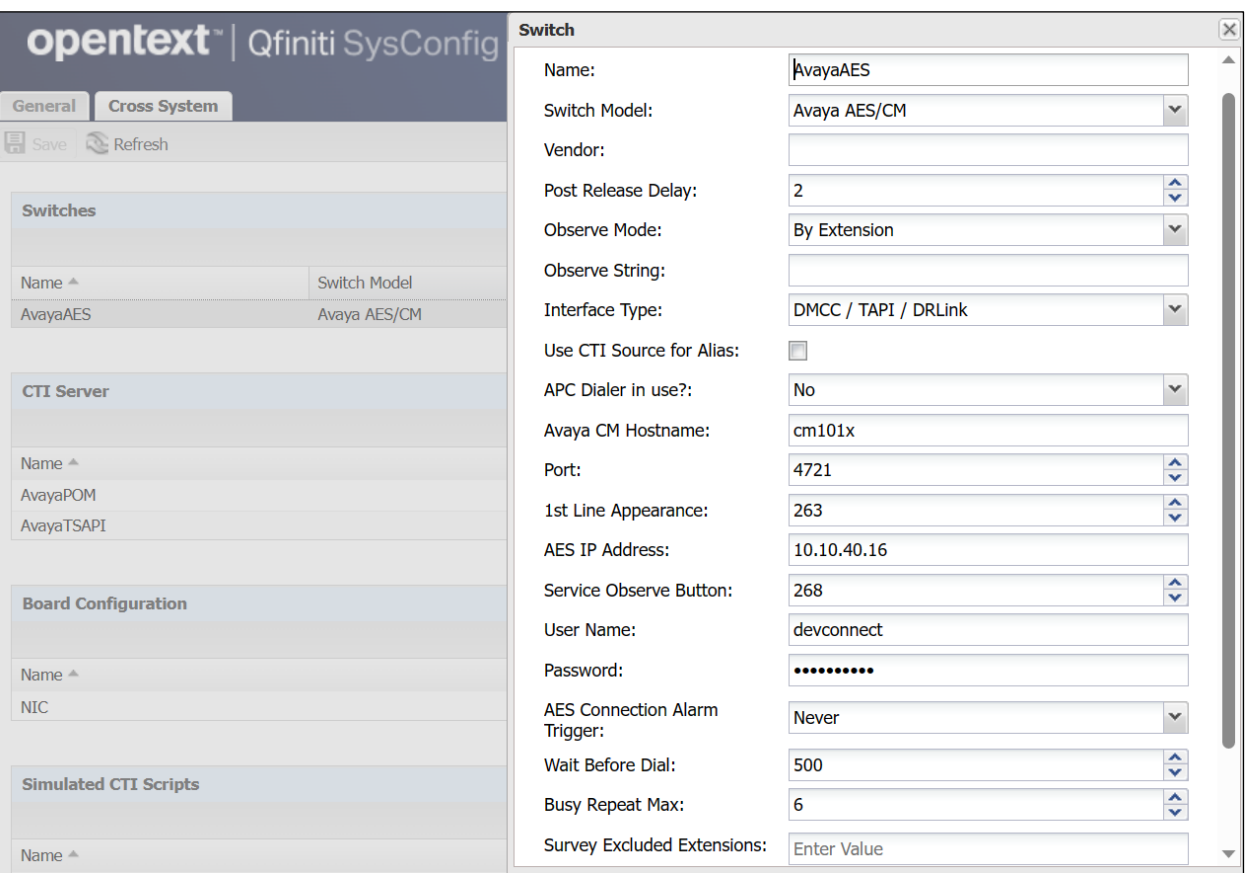

### <span id="page-33-0"></span>**8.3. Administer POM CTI Server**

Expand the **CTI Server** sub-section and click on the configured POM CTI connection as shown below or click the **New Item** icon to add a new connection to POM. Enter the following values for the specified fields and retain the default values for the remaining fields.

- **Name:** A descriptive name, in this case **AvayaPOM**.
- **Type: Avaya POM**.
- **Available Switch:** Select the switch name from **Section [8.2](#page-32-0)**.
- **POM IP Address:** Set this to the IP address of the POM server.
- **POM Port:** This was the default port, as per **Section [6.1](#page-14-0)**.
- **Admin User Name:** The Qfiniti user credentials from **Section [6.2](#page-16-0)**.
- **Admin Password:** The Qfiniti user credentials from **Section [6.2](#page-16-0)**.
- **Use Secure Communication:** This was left as **No**.

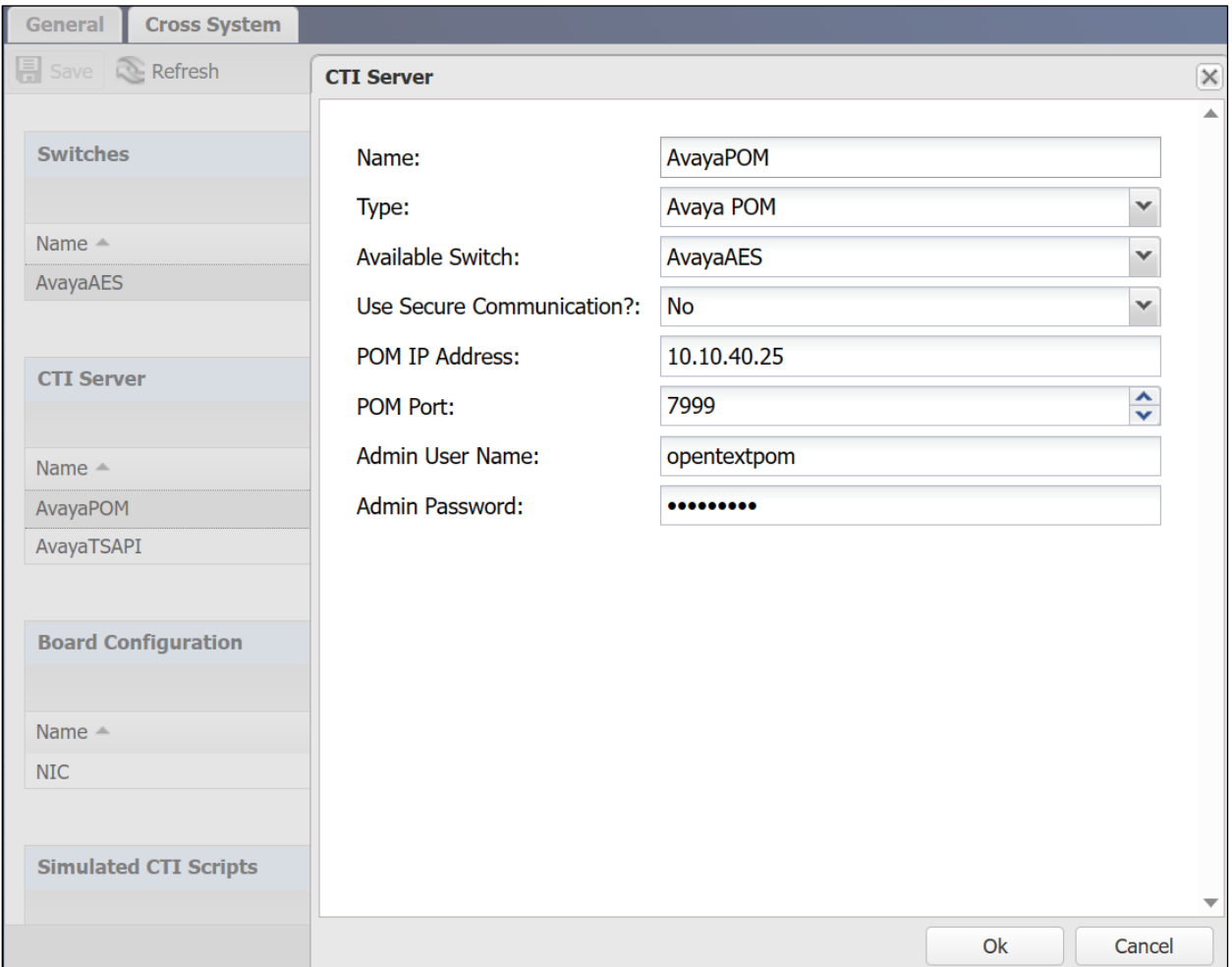

## <span id="page-34-0"></span>**8.4. Administer AES CTI Server**

Expand the **CTI Server** sub-section and click on the configured AES CTI connection as shown below or the **New Item** icon to add a new entry for a TSAPI connection. Enter the following values for the specified fields and retain the default values for the remaining fields.

**Note**: The information for some of the fields below such as Vendor, Driver and Service can be obtained directly from the Tlink information in **Section [7.3](#page-23-0)**.

- **Name:** A descriptive name, in this case **AvayaTSAPI**.
- **Type: Avaya TSAPI**.
- **Available Switch:** Select the switch name from **Section [8.2](#page-32-0)**.
- **ServerName** This is the name of the AES as per **Section [7.3](#page-23-0)**.
- **User Name**: The Qfiniti user credentials from **Section [7.5](#page-25-0)**.
- **Password:** The Qfiniti user credentials from **Section [7.5](#page-25-0)**.
- **Vendor**: **Avaya**.
- **Driver:** The relevant switch connection name from **Section [7.3](#page-23-0)**.
- **Service: CSTA**.

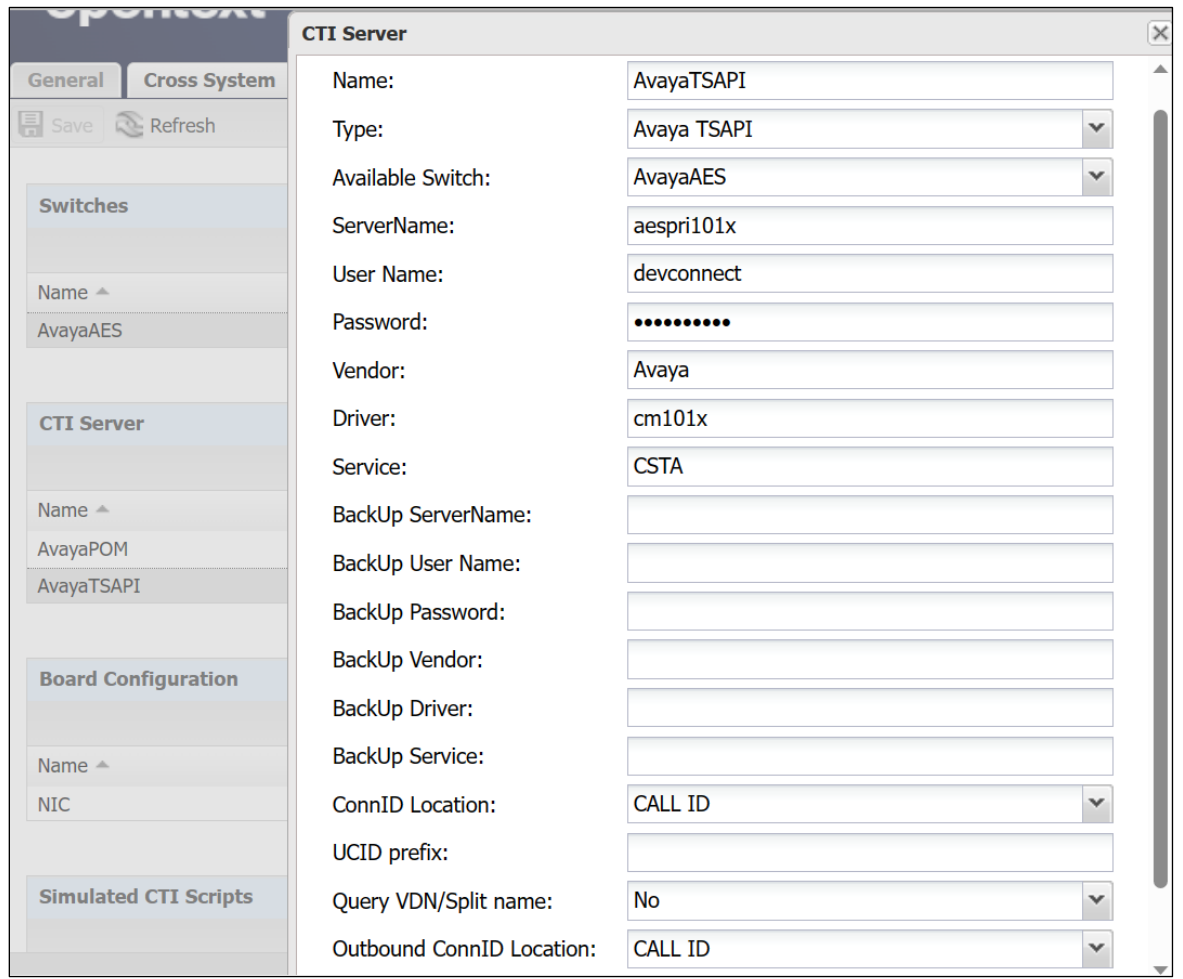

Solution & Interoperability Test Lab Application Notes ©2023 Avaya Inc. All Rights Reserved.

### **8.5. Administer Board Configuration**

Expand the **Board Configuration** sub-section and select the NIC configured (as shown below) or click the **New Item** icon. Note that board is not used in the integration but required to be configured. Enter the following values for the specified fields and retain the default values for the remaining fields.

- **Name:** A descriptive name, in this case **NIC**.
- **Model Network Interface Card (NIC)**.

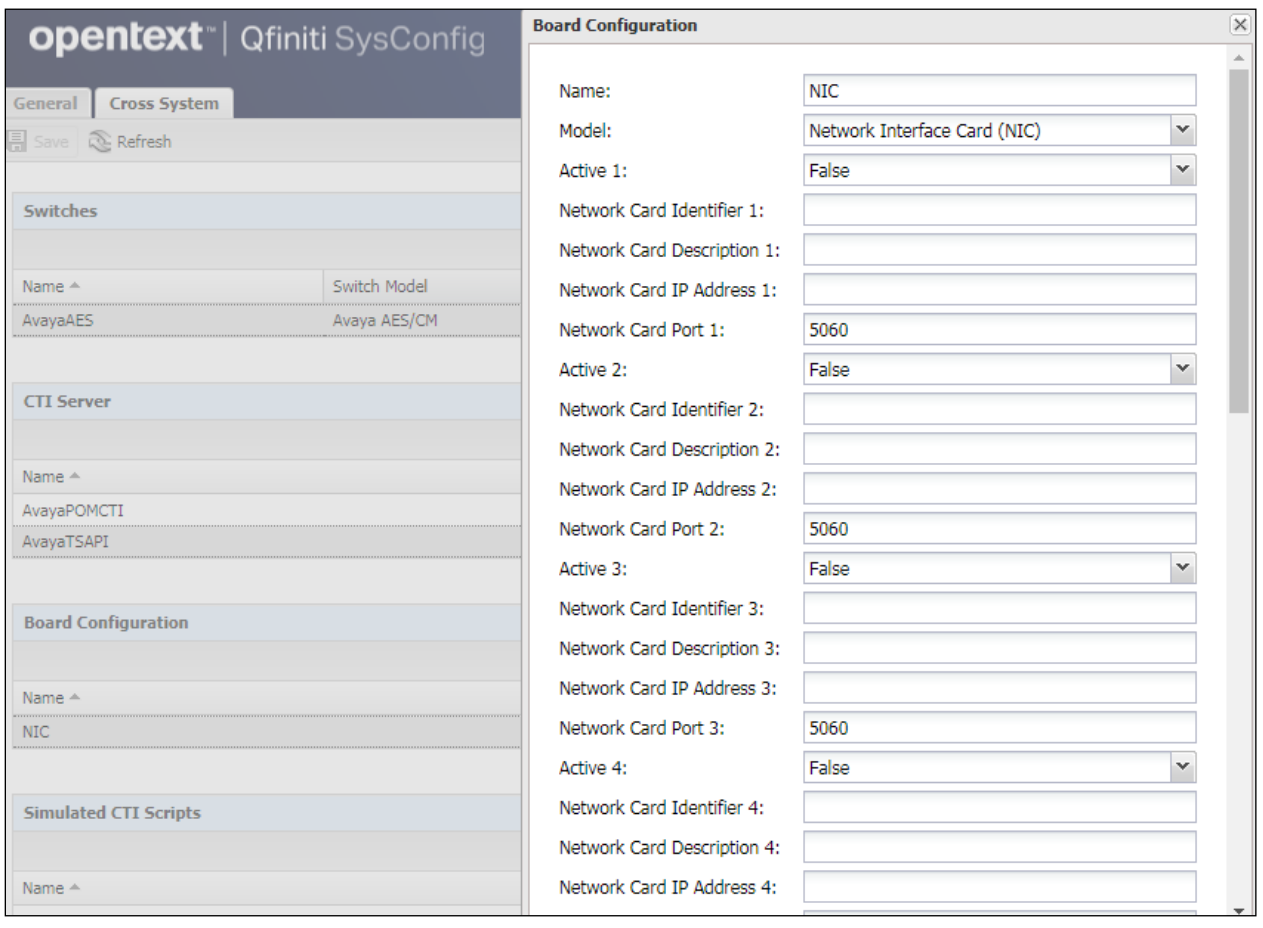
#### **8.6. Administer General**

Select the **General** tab. Expand the **General** sub-section and select the configured connection or click the **New** icon to add a new system. Enter the following values for the specified fields and retain the default values for the remaining fields.

- **Name:** A desired name, in this case **POM Certification**.
- **Switch:** Select the switch name from **Section [8.2](#page-32-0)**.
- **System Type:** Check **Voice Recording – Logging**.

<span id="page-36-0"></span>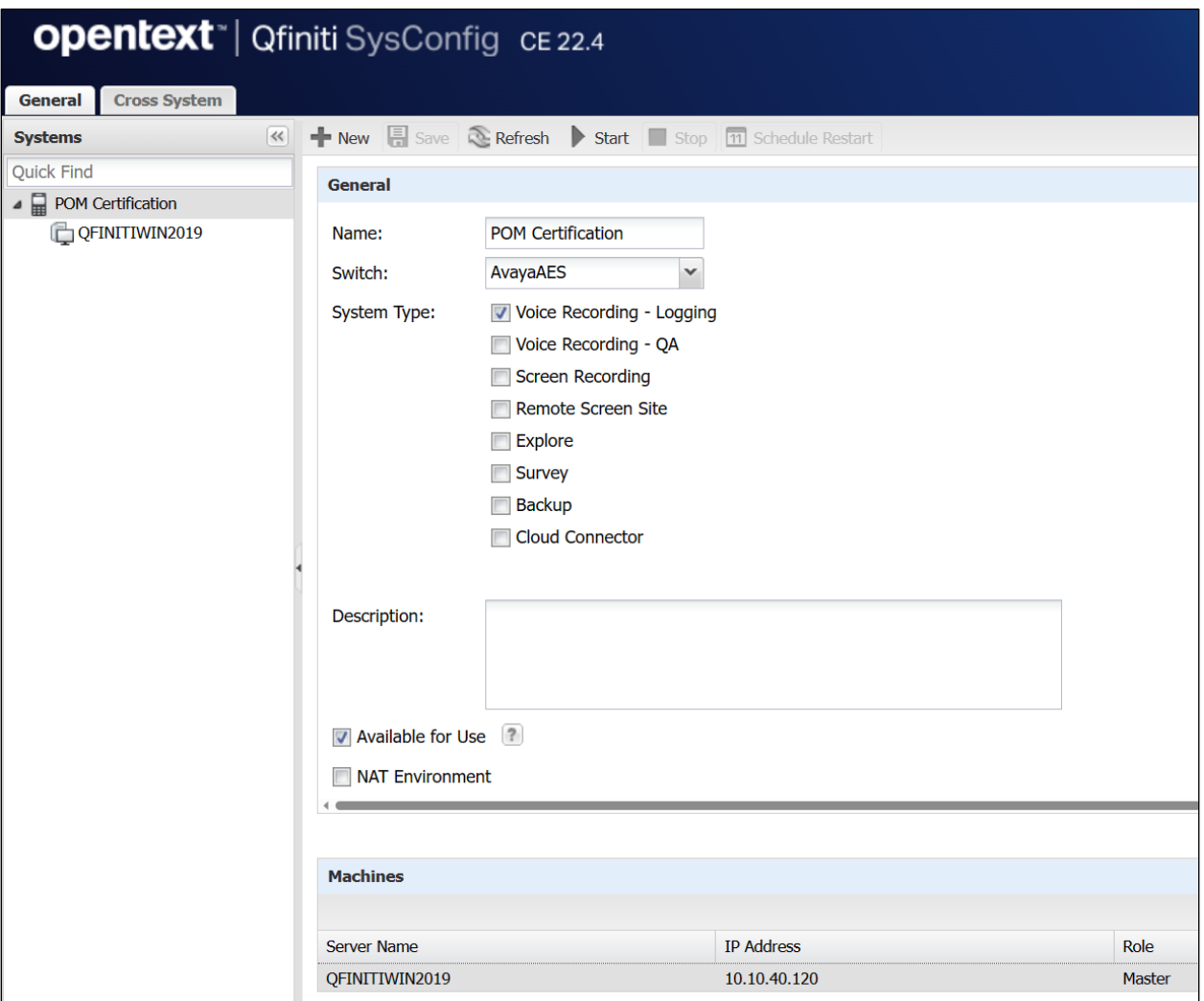

## **8.7. Administer Machines**

Expand the **Machines** sub-section (see bottom of previous page) and click the **New Item** icon to add a new machine. Enter the following values for the specified fields and retain the default values for the remaining fields.

- **Server Name:** The host name of the Qfiniti server.
- **IP Address:** The IP address of the Qfiniti server.
- **Role: Master**.

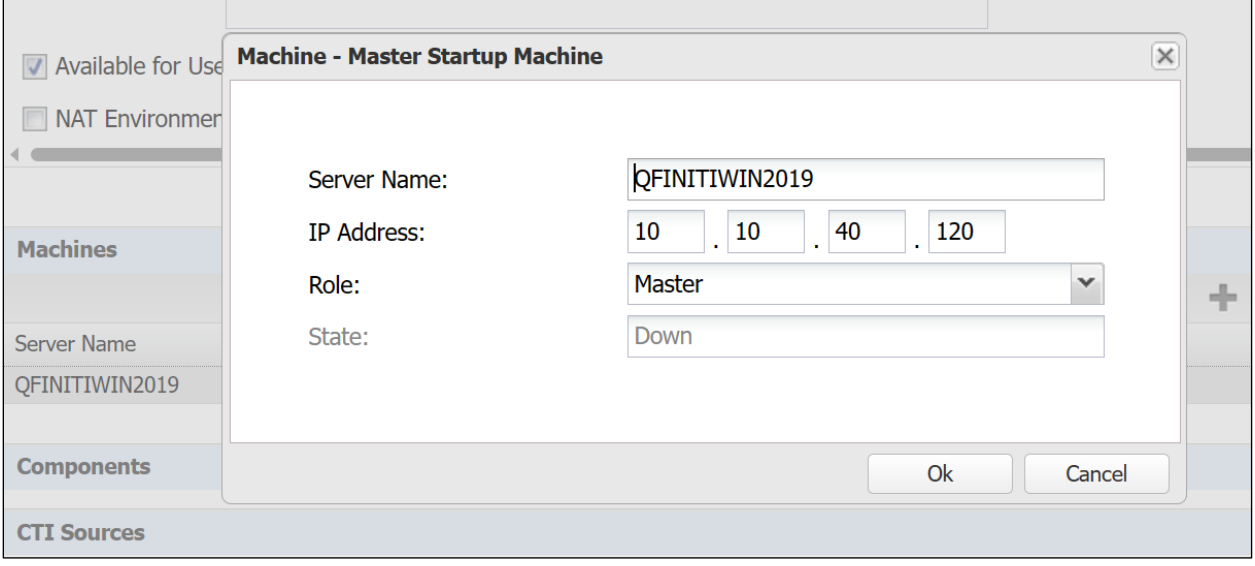

#### **8.8. Administer Components**

Expand the **Components** sub-section and follow reference [5] to assign and configure the required components. Under **Assigned Components**, select **Logger Voice Recording Manager**. Under **Component Data**, enter the following values for the specified fields, and retain the default values for the remaining fields.

- **Optimal Recording CODEC: PCM G.711**.
- **PCM Acquisition: Service Observe**.
- **Start Recording On**: **Call Active**.

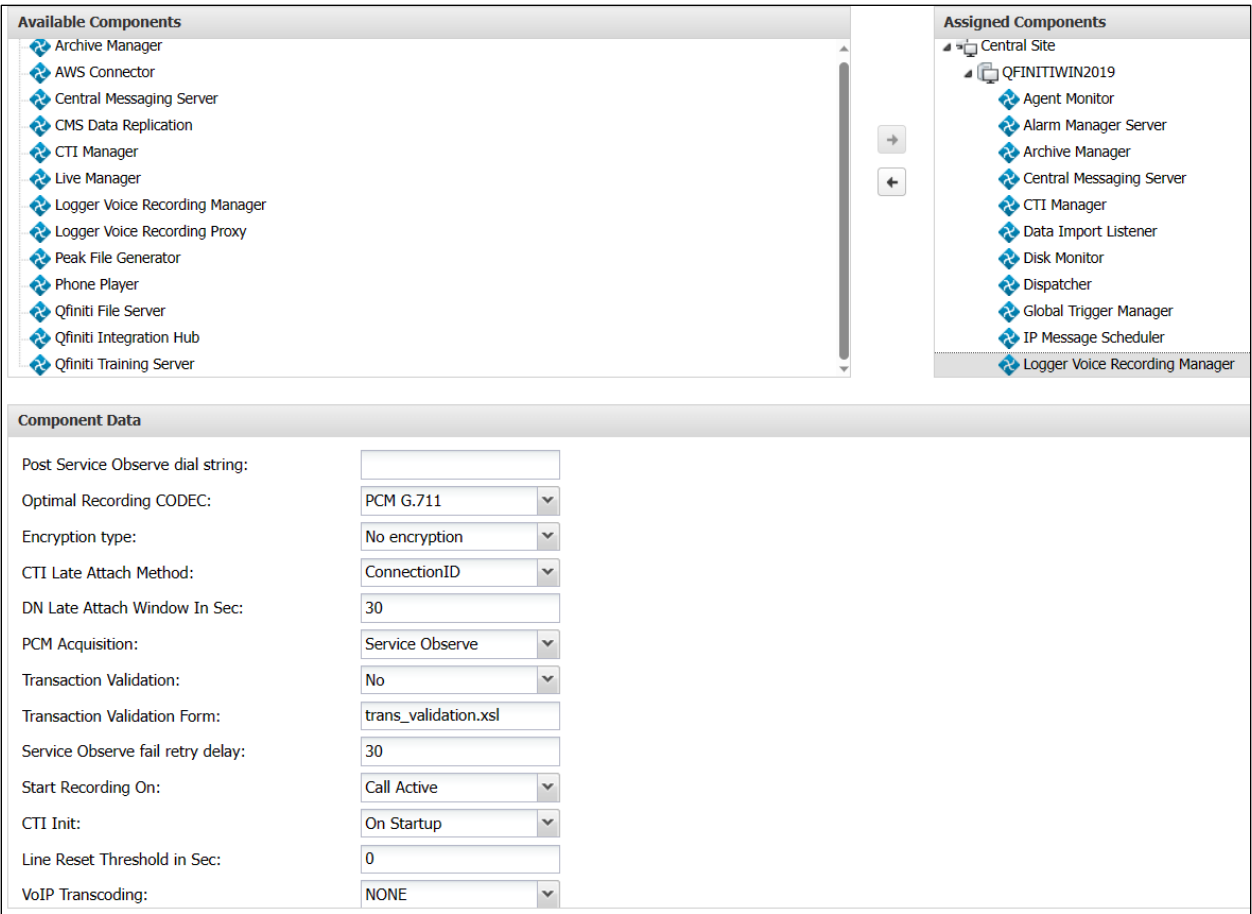

### **8.9. Administer POM CTI Sources**

Expand the **CTI Sources** sub-section. Select the applicable machine server name from **Section [0](#page-36-0)**, followed by the **Add CTI Source** icon. Enter the following values for the specified fields and retain the default values for the remaining fields.

- **CTI Server:** Select the POM CTI server name from **Section [8.3](#page-33-0)**.
- **Zones:** This was set to **ALL**.
- **Agent Extensions:** The agent station extensions from **Section [3](#page-4-0)**.

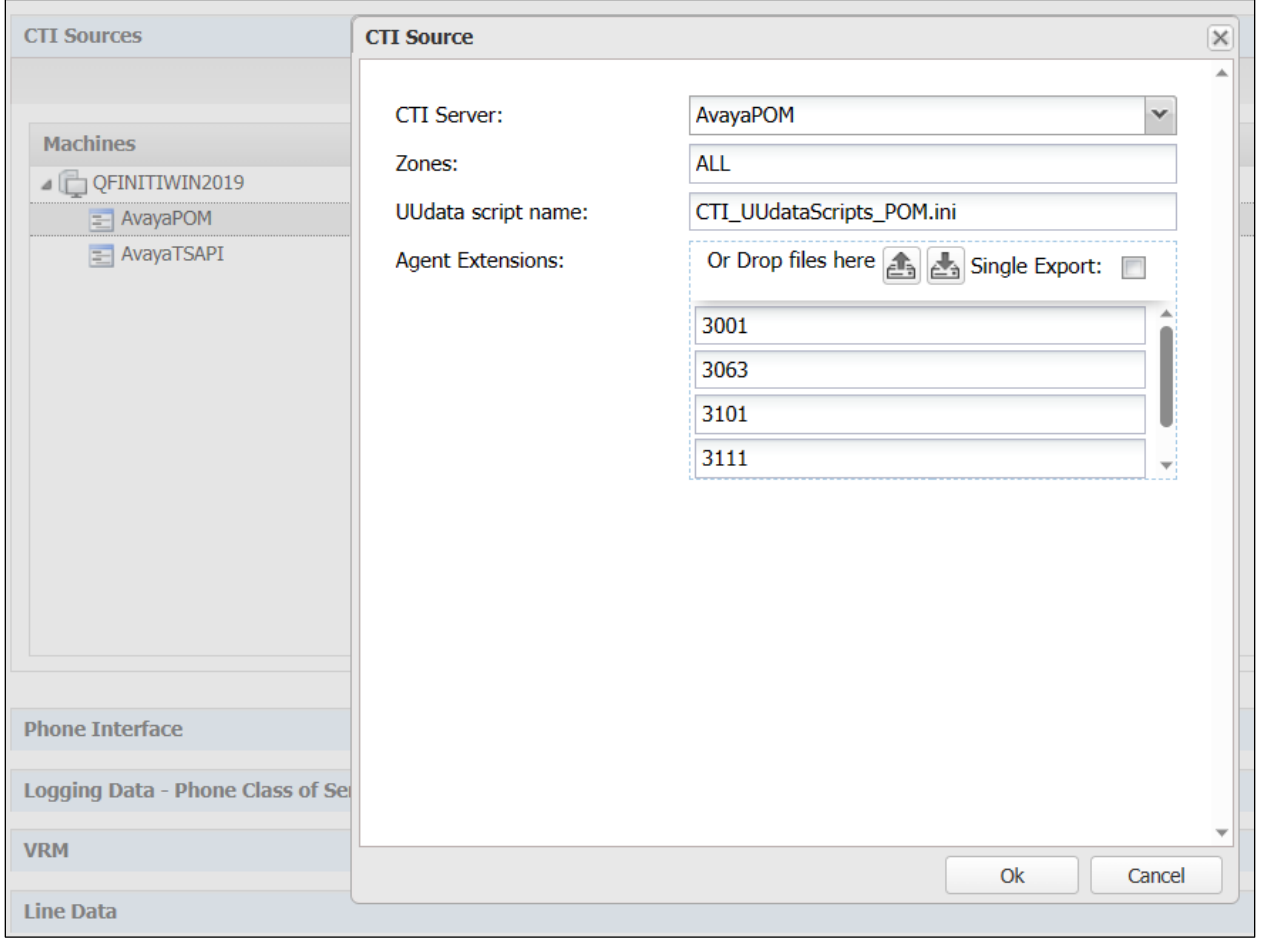

## **8.10. Administer TSAPI CTI Sources**

Expand the **CTI Sources** sub-section. Select the applicable machine server name from **Section [0](#page-36-0)**, followed by the **Add CTI Source** icon. Enter the following values for the specified fields and retain the default values for the remaining fields.

- **CTI Server:** Select the TSAPI CTI server name from **Section [8.4](#page-34-0)**.
- **Queue:** The skill group extensions from **Section [3](#page-4-0)**.
- **Agent Extensions:** The agent station extensions from **Section [3](#page-4-0)**.

**Note:** For compliance testing extensions **3063** and **3111** were monitored for incoming calls as well as outgoing POM calls and therefore only these two extensions were added below.

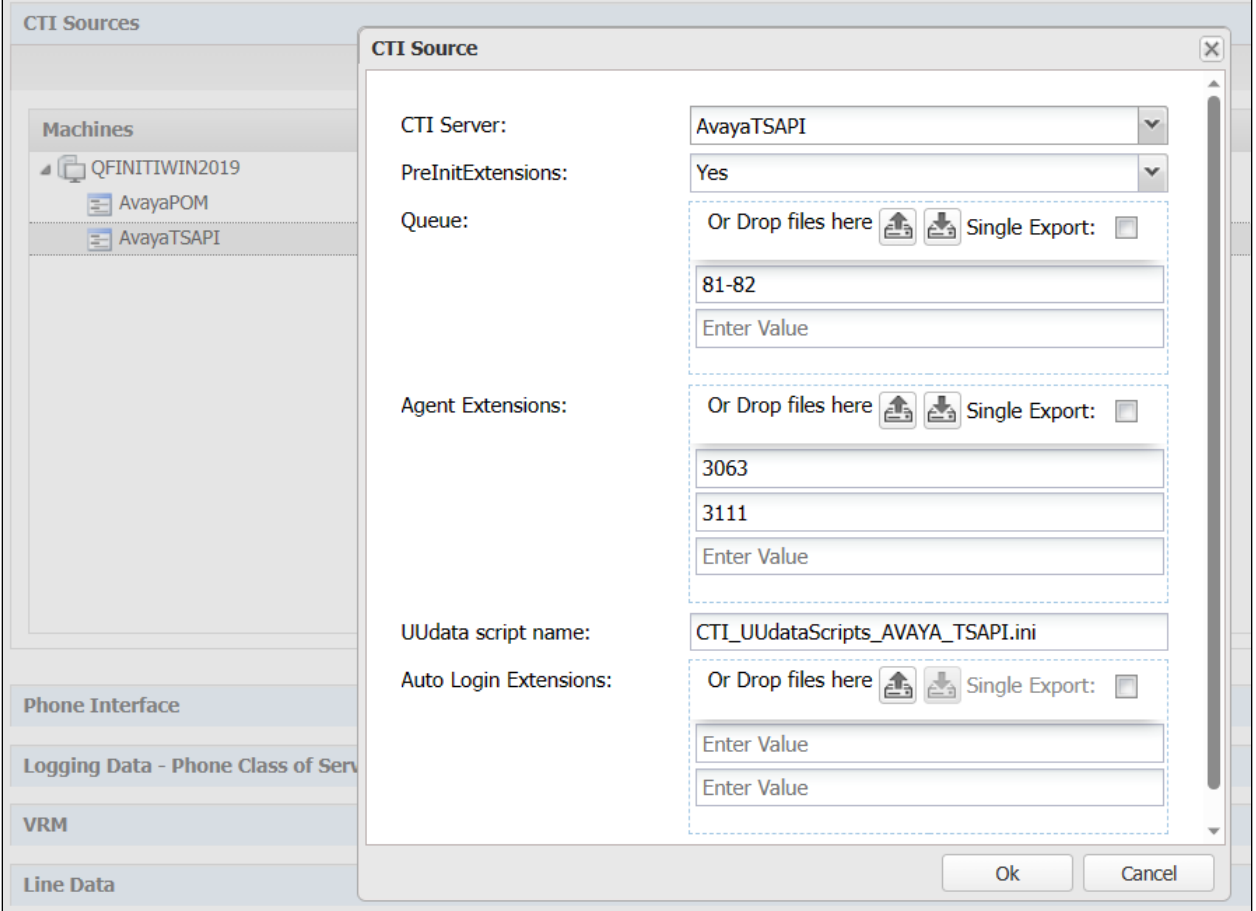

### **8.11. Administer Phone Interface**

Expand the **Phone Interface** sub-section. Select the machine server name from **Section [0](#page-36-0)**, and click on the **Edit** icon to edit the entry. Enter the following values for the specified fields and retain the default values for the remaining fields.

- **Machine Type: Logger**.
- **Phone Interface Type: DMCC Ver 7.0 & Up**.
- **Number of Lines:** The total number of agent stations from **Section [3](#page-4-0)**, in this case **4**.

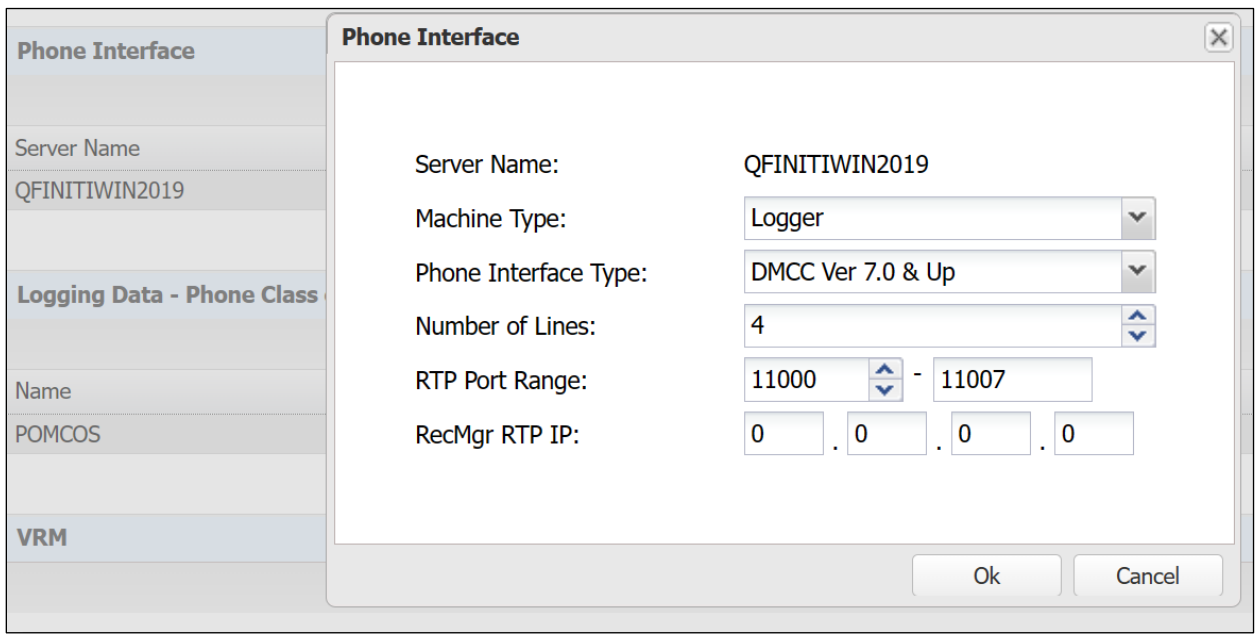

# <span id="page-42-0"></span>**8.12. Administer Logging Data – Phone Class of Service**

Expand the **Logging Data – Phone Class of Service** sub-section. Select the configured Phone Class of Service (as shown below) or click on the **New Item** icon. Enter the following values for the specified fields and retain the default values for the remaining fields.

- **Name:** A desired name, in this case **POMCOS**.
- **Phone:** This can be set to "Default" or **Avaya 8410D** as shown below.
- **Record on lights: 0**.
- **Login Method: CTI**.

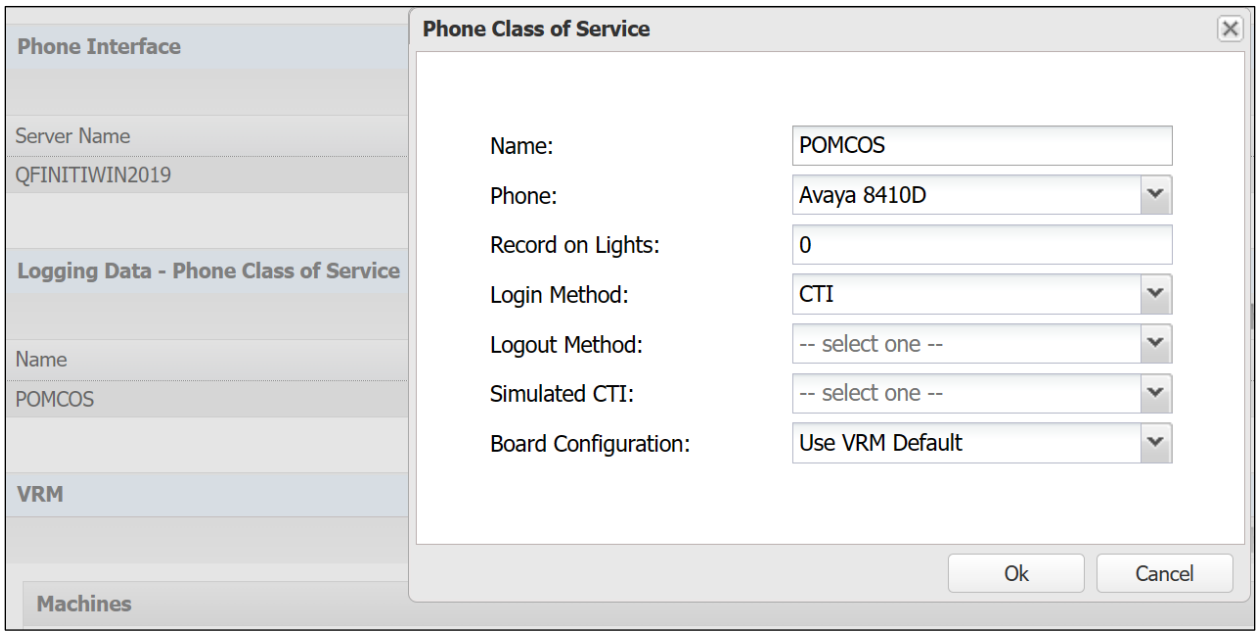

#### <span id="page-43-0"></span>**8.13. Administer VRM**

Expand the **VRM** sub-section. Select the machine server name from **Section [0](#page-36-0)**, followed by the **Add VRM** icon. Enter the following values for the specified fields.

- **VRM Name:** A desired name, in this case **POMVRM**.
- **VRM Type**: **Logging**.
- **Interface Type: Station Side DMCC**.
- **Line From** and **Line To:** Range of agent stations, in this case three stations so **1** to **4**.
- **Default Class of Service:** Select the phone class of service name from **Section [8.12](#page-42-0)**.
- **Default Board Config**: Select the board name from **Section [8.5](#page-35-0)**.

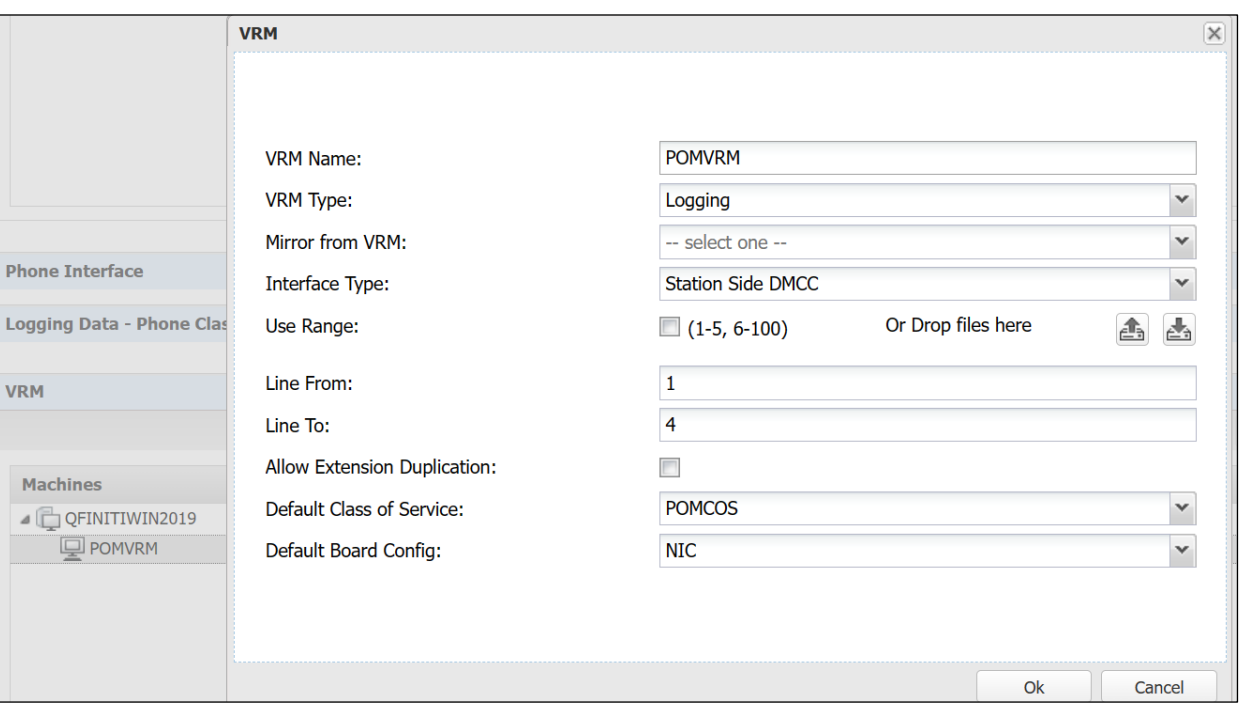

## <span id="page-44-0"></span>**8.14. Administer Line Data**

Select the newly added VRM from **Section [8.13](#page-43-0)** and expand the **Line Data** sub-section. Select the first line. For **Extension**, enter the first agent station extension from **Section [3](#page-4-0)**. For **Supervisor Login Name** and **Supervisor Password**, enter the first virtual IP softphone extension and associated security code from **Section [5.7](#page-9-0)** respectively.

Repeat this section to administer all virtual IP softphones from **Section [5.7](#page-9-0)**, as shown below.

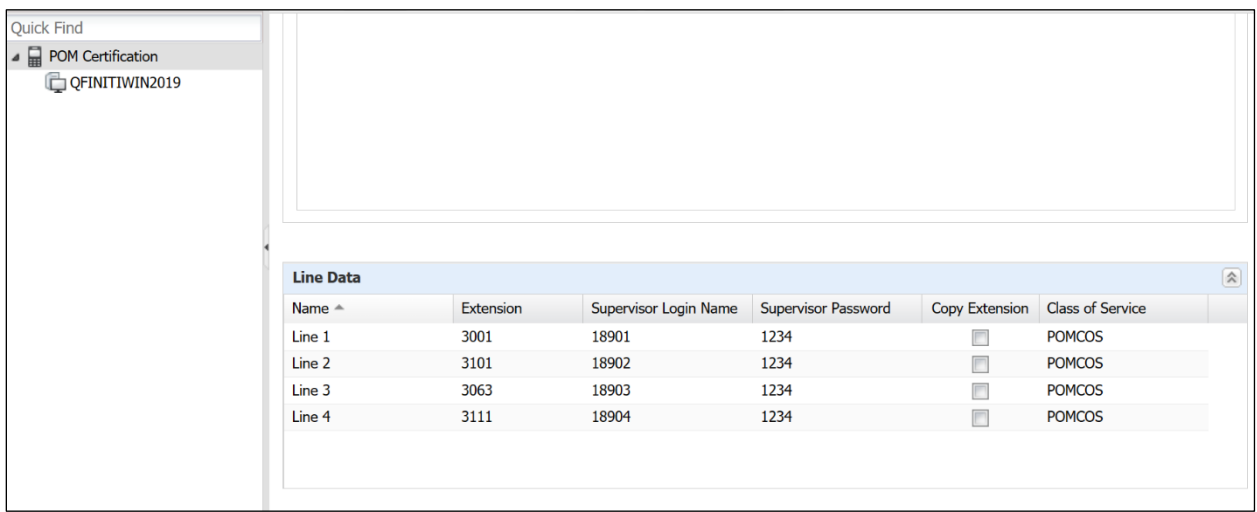

## **8.15. Enable Use**

Scroll up the right pane and expand the **General** sub-section. Check **Available for Use**.

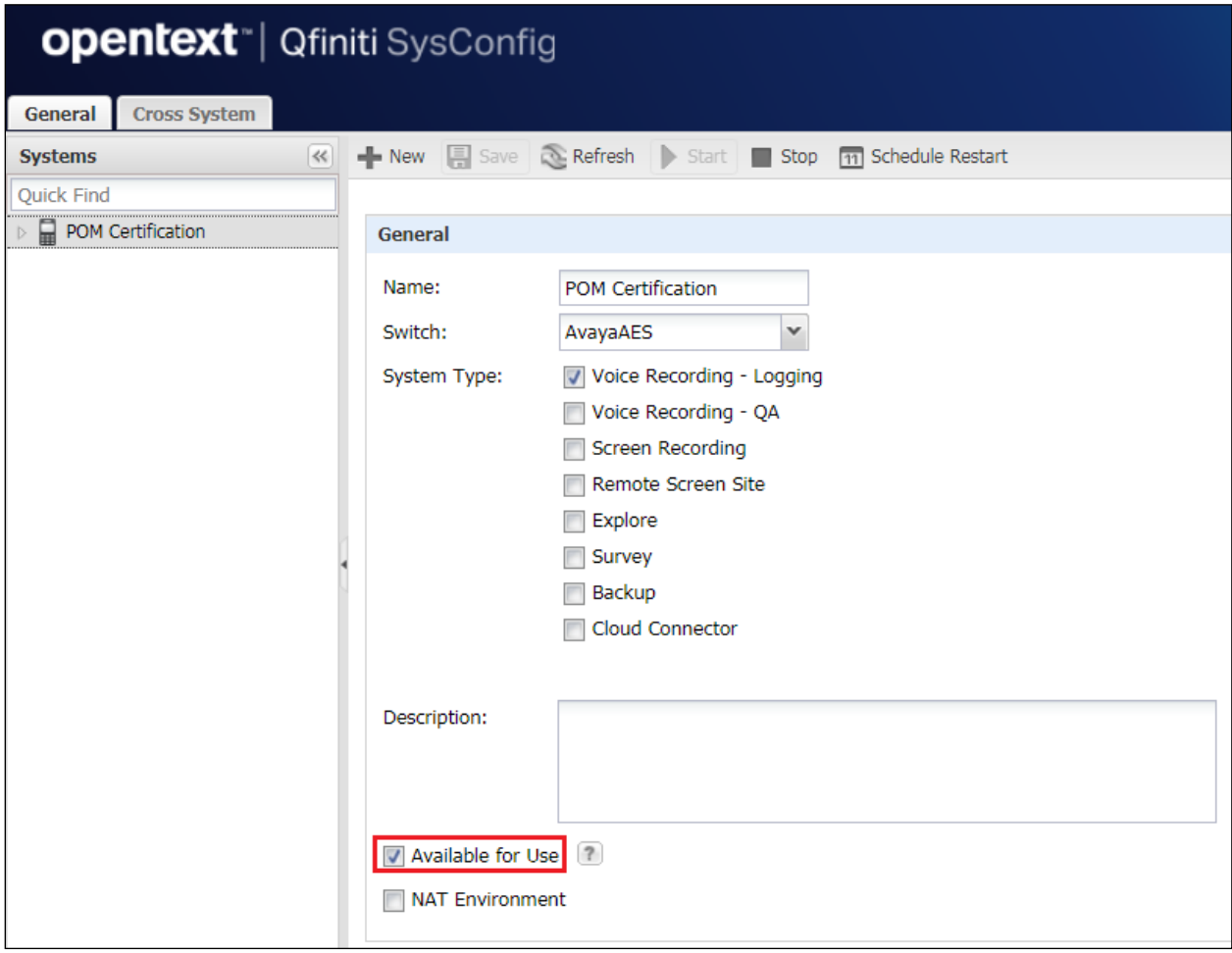

## <span id="page-46-0"></span>**8.16. Launch Qfiniti Web Interface**

Access the Qfiniti web interface (Qfiniti Web Access) by using the URL "http://ipaddress/QWA/Login.aspx" in an Internet browser window, where "ip-address" is the IP address of the Qfiniti server. The screen below is displayed. Log in using the appropriate credentials.

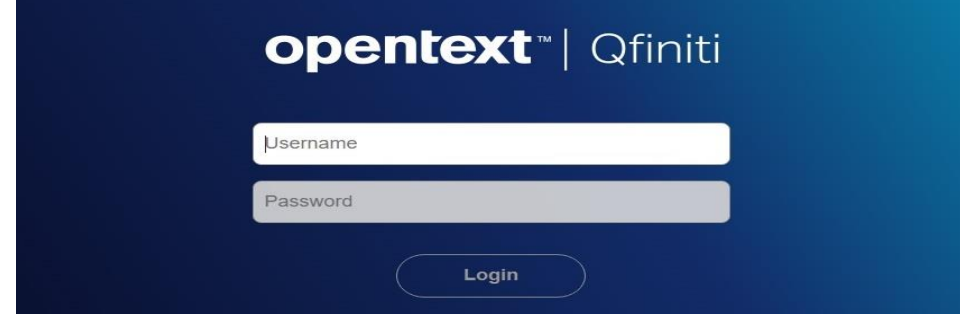

# **8.17. Administer Observe Settings**

In the subsequent screen, select **Administer** → **Settings** from the top menu, followed by **Observe Settings** in the left pane. Scroll down to the **Recording Options** sub-section. Note the various options that are available for call recording, for compliance testing **Agent Record on Demand** was chosen. For **Type**, check **Allow voice recordings**, as shown below. Retain the default values for the remaining fields.

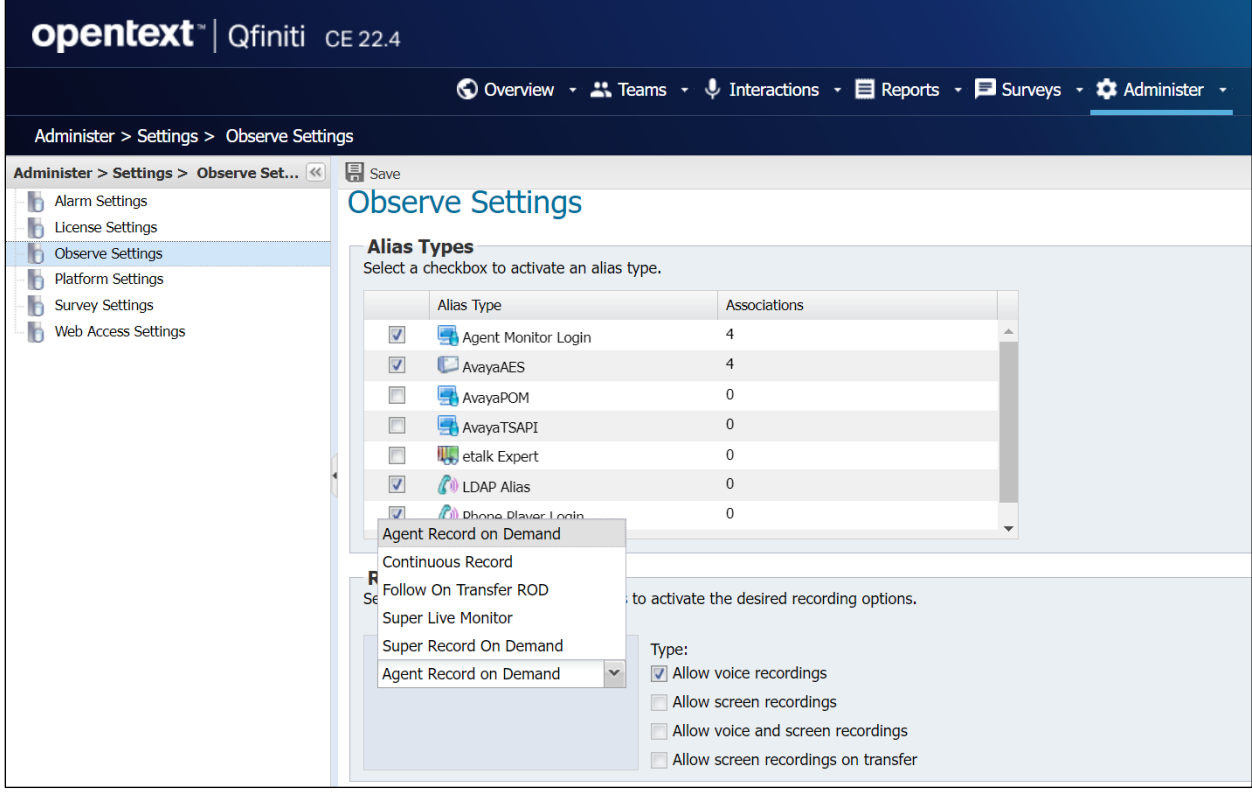

# **8.18. Administer Agents**

Select **Teams** → **Organization** from the top menu to display the screen below. Select the **New** icon in the right pane to add an agent or click on any of the configured agents shown below, for example **Agent One**.

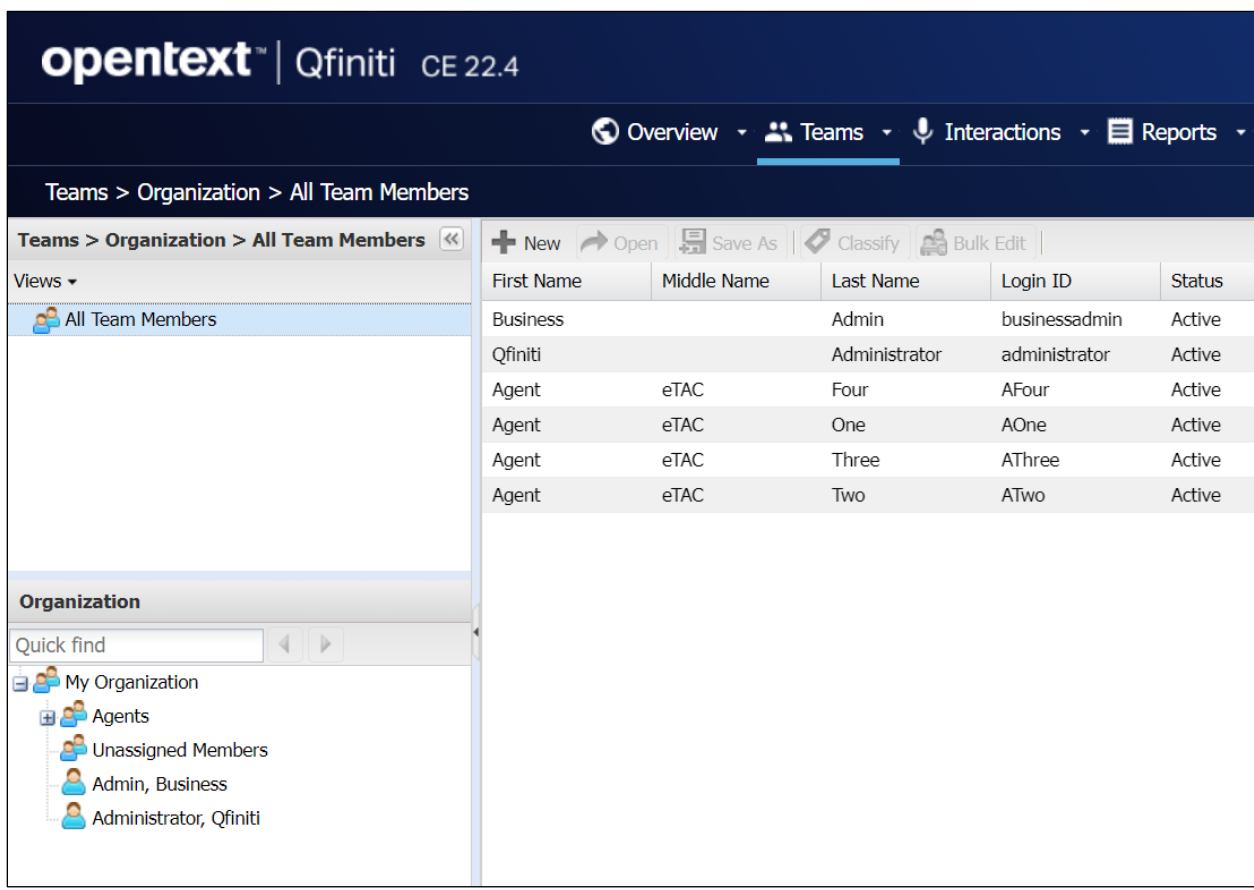

In the pop-up screen below, enter the following values for the specified fields, and retain the default values for the remaining fields.

- **First Name:** A desired first name for the first agent line from **Section [8.14](#page-44-0)**.
- **Last Name:** A desired last name for the first agent line from **Section [8.14](#page-44-0)**.
- **Role:** Select a desired and existing role.
- **Username:** The desired login credentials for the agent.
- **Password:** The desired login credentials for the agent.
- **Confirm Password:** The same desired login credential for the agent.

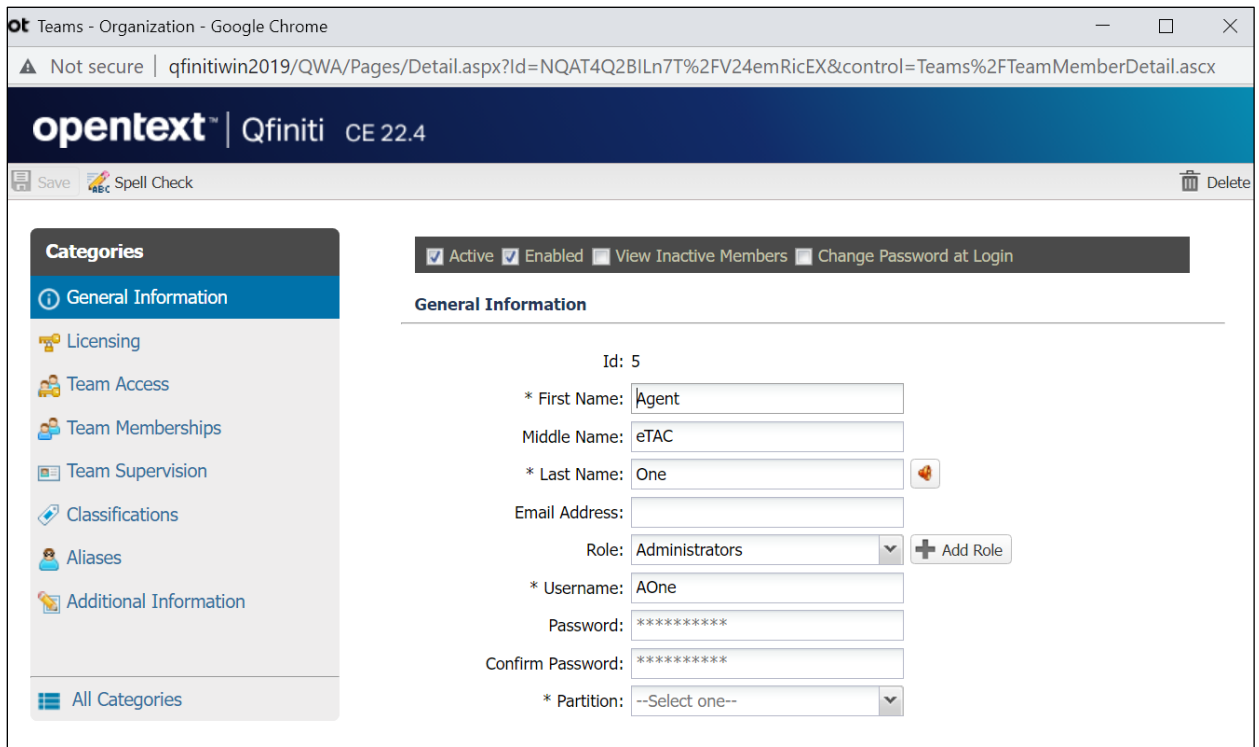

Select **Licensing** from the left pane to display the **Licensing** screen. Check **Allow Voice Recordings to be performed on this team member**, as shown below.

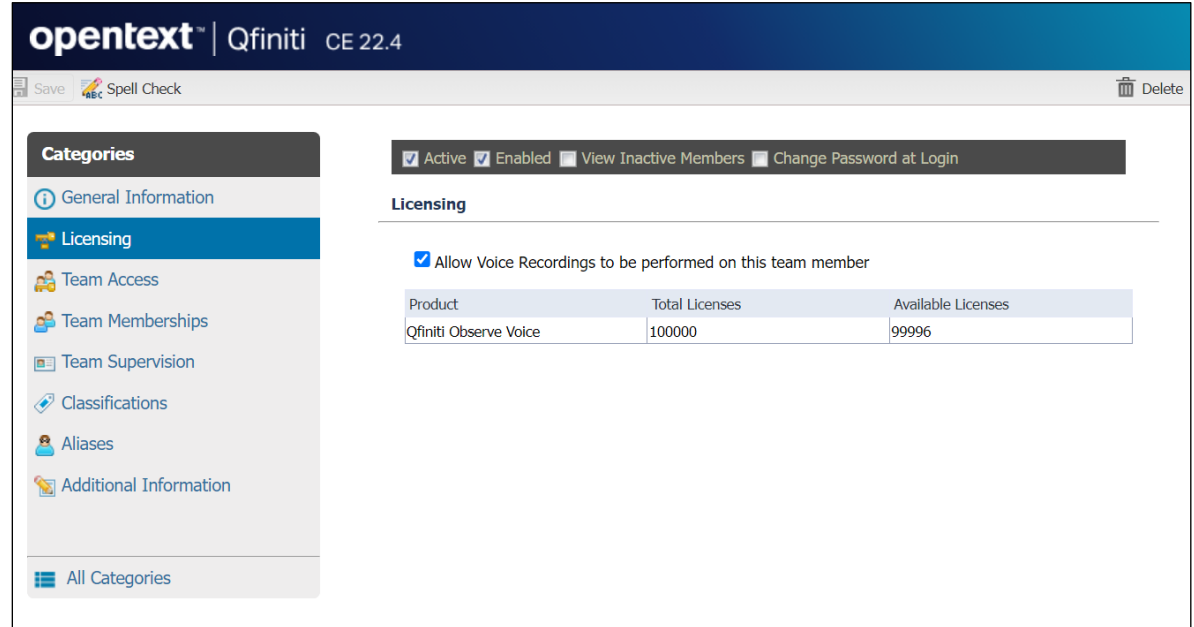

Click on **Aliases** in the left window. A new alias can be added here by clicking on the **Add** icon. For **Type**, select the switch server name from **Section [8.2](#page-32-0)**. For **Value**, enter the agent ID from **Section [3](#page-4-0)** that is used by the first agent in **Section [8.14](#page-44-0)** in this case "3401". Retain the default value in the remaining field. The screen shot below shows the configured alias already assigned to **First Agent**.

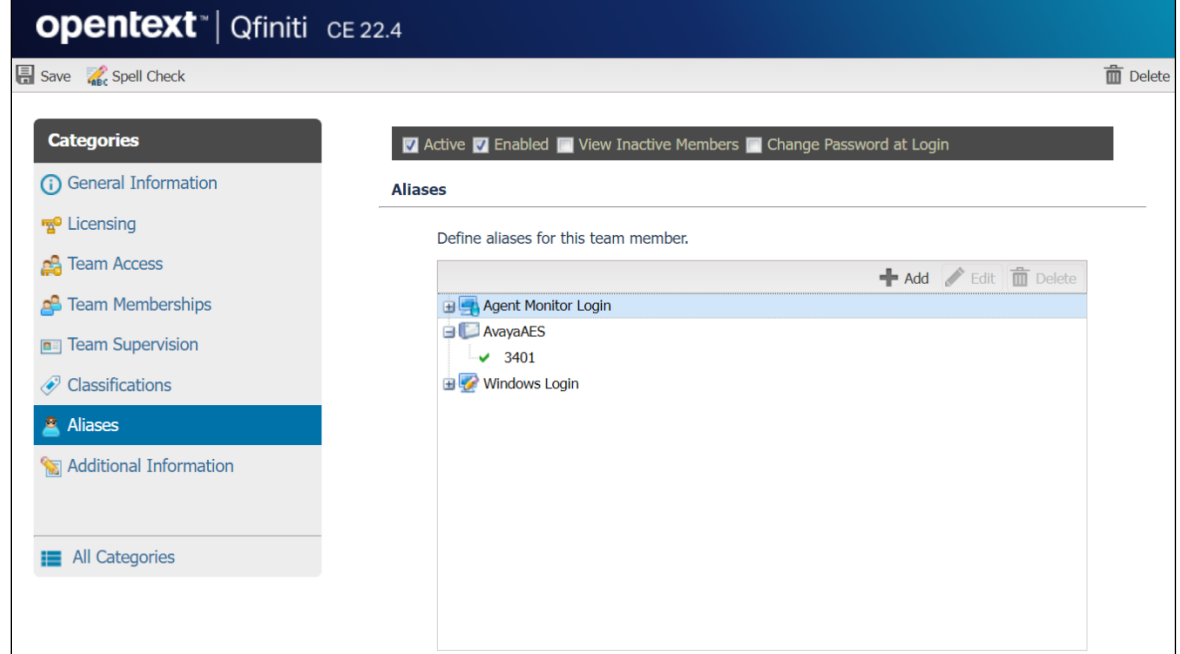

Solution & Interoperability Test Lab Application Notes ©2023 Avaya Inc. All Rights Reserved.

50 of 73 Qfiniti-POM402

## **8.19. Start Services**

From the Qfiniti server, select **Windows** → **Control Panel** → **Administrative Tools** → **Services** to display the **Services** screen. Start the **Qfiniti Startup Service** as shown below.

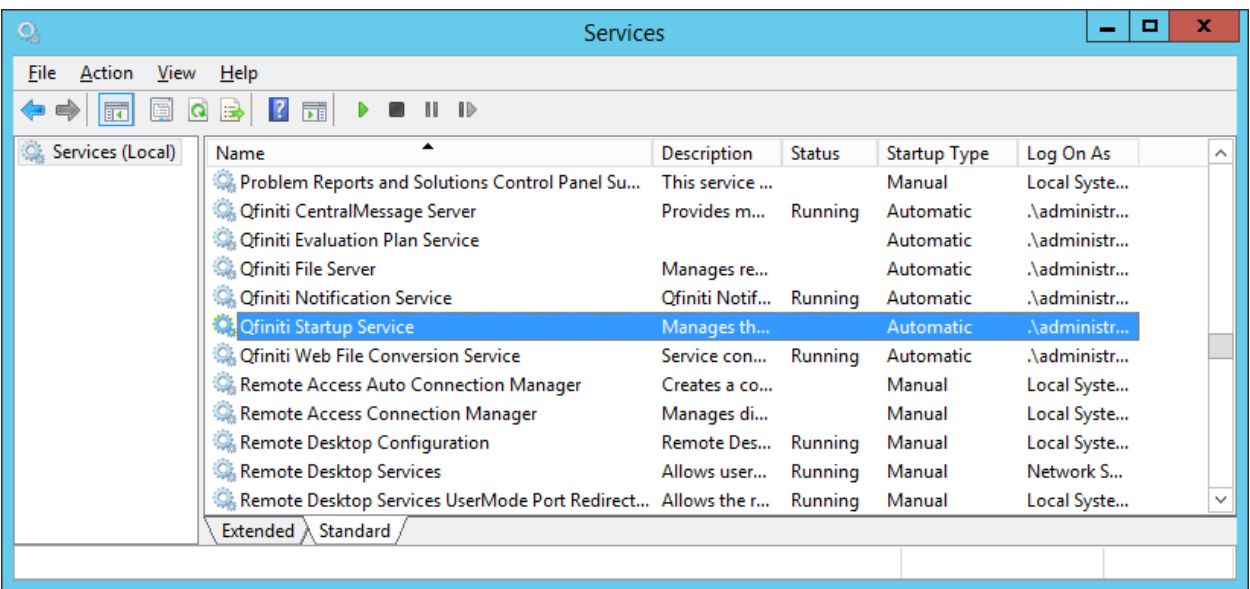

# **9. Verification Steps**

This section provides the tests that can be performed to verify proper configuration of Communication Manager, Application Enablement Services, and Qfiniti.

# **9.1. Verify connection from Avaya platform**

There are a number of checks that can be performed to ensure that a connection is present from the Avaya products. These are some of the key checks that can be performed.

- Verify CTI Service State on Communication Manager.
- Verify TSAPI link and user on Application Enablement Services.
- Verify Avaya Experience Portal is running.
- Verify Avaya Proactive Outreach Manager is running.

#### **9.1.1. Verify Avaya Aura® Communication Manager**

On Communication Manager, verify status of the administered CTI link by using the **status aesvcs cti-link** command. Verify that the **Service State** is **established** for the CTI link number administered in **Section [5.2](#page-7-0)** as shown below.

```
status aesvcs cti-link
                  AE SERVICES CTI LINK STATUS
CTI Version Mnt AE Services Service Msgs Msgs
Link Busy Server State Sent Rcvd
1 12 no aespri101x established 42 26
```
#### **9.1.2. Verify Avaya Aura® Application Enablement Services**

On Application Enablement Services, verify status of the TSAPI link by selecting **Status** → **Status and Control** → **TSAPI Service Summary** from the left pane. The **TSAPI Link Details** screen is displayed.

Verify the **Status** is **Talking** for the TSAPI link administered in **Section [7.2](#page-21-0)**Error! Reference source not found. Clicking on **User Status** will show the TSAPI users that are currently connected.

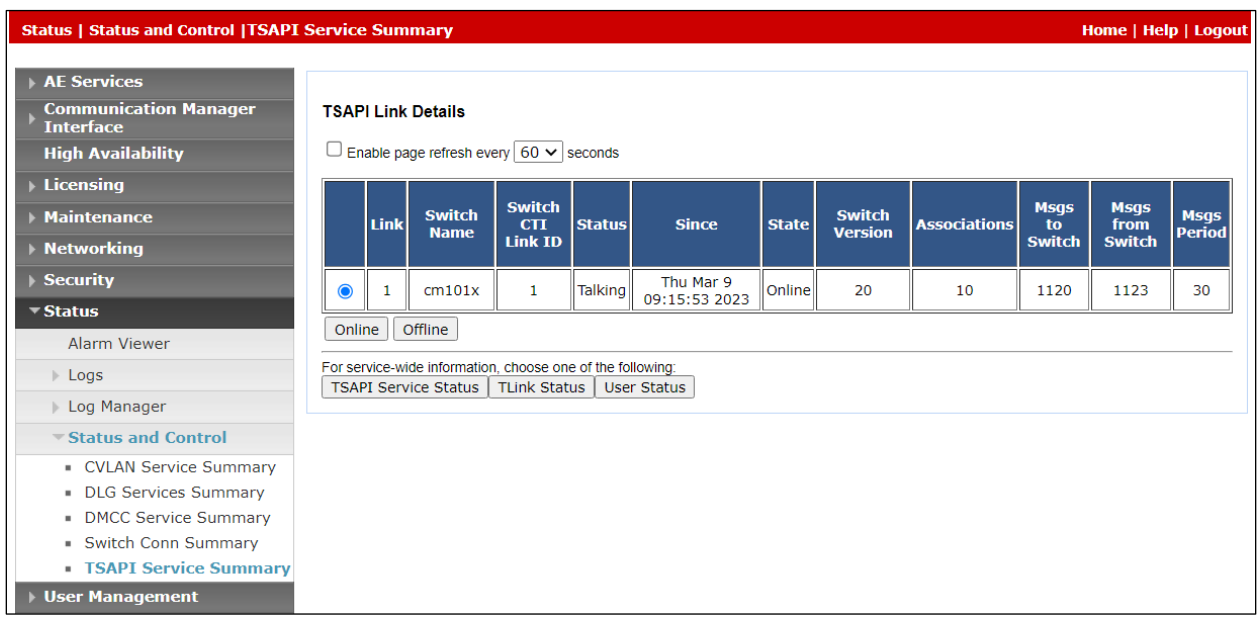

The TSAPI user **devconnect** is connected as shown and so the TSAPI events should be passed to this user.

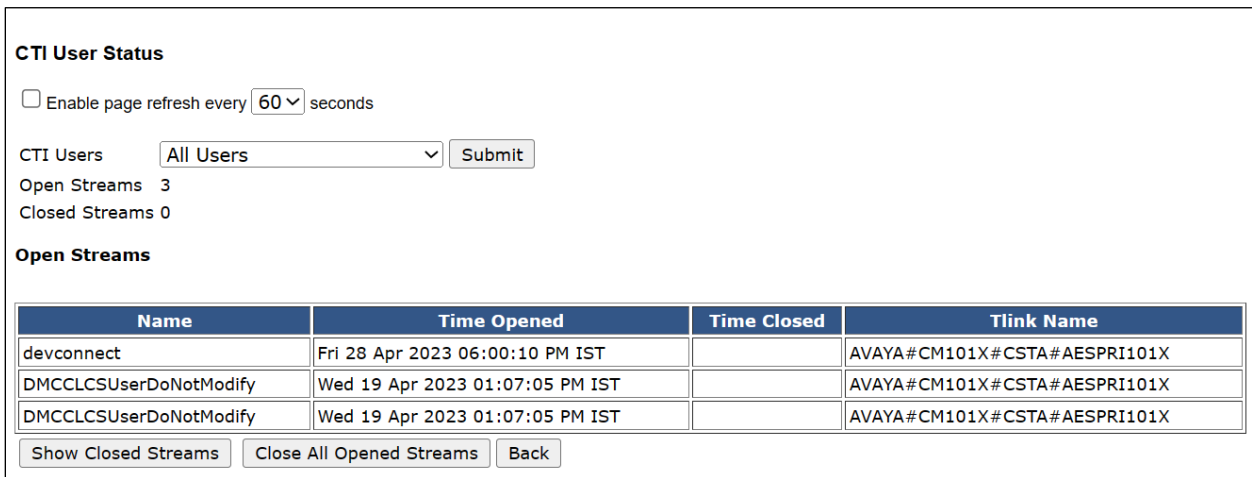

Verify status of the DMCC link by selecting **Status** → **Status and Control** → **DMCC Service Summary** from the left pane. The **DMCC Service Summary – Session Summary** screen is displayed.

Verify the **User** column shows an active session with the Qfiniti user name from **Section [7.5](#page-25-0)** and that the **# of Associated Devices** column reflects the number of virtual IP softphones from **Section [5.7](#page-9-0)** in this case **4**, as shown below.

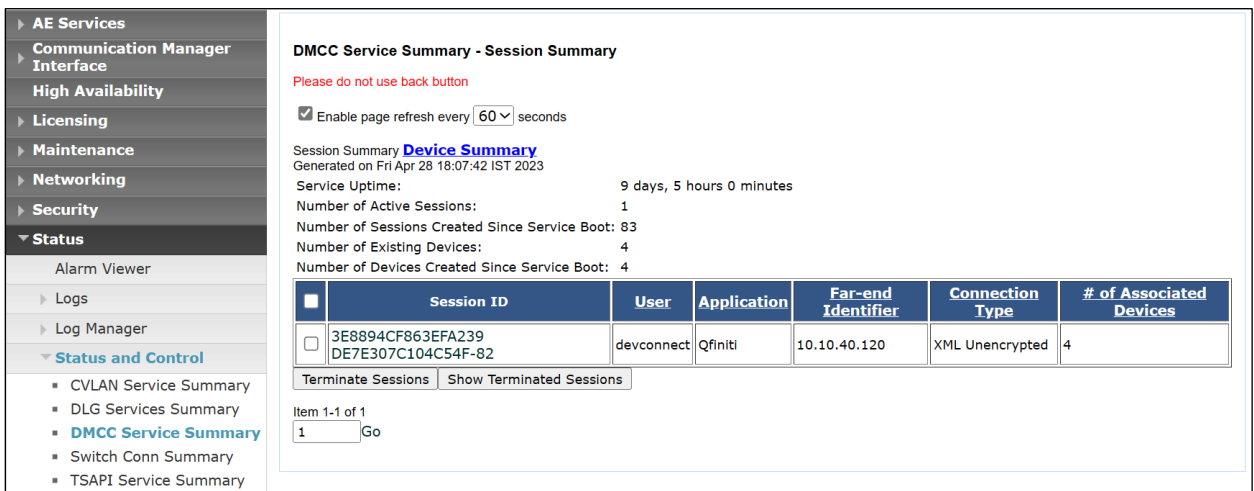

## **9.1.3. Verify Avaya Experience Portal is running**

Before checking on Proactive Outreach Manager, check that Experience Portal and Media Processing are running. Log into Experience Portal by opening a browser session to the Experience Portal servers IP address as shown.

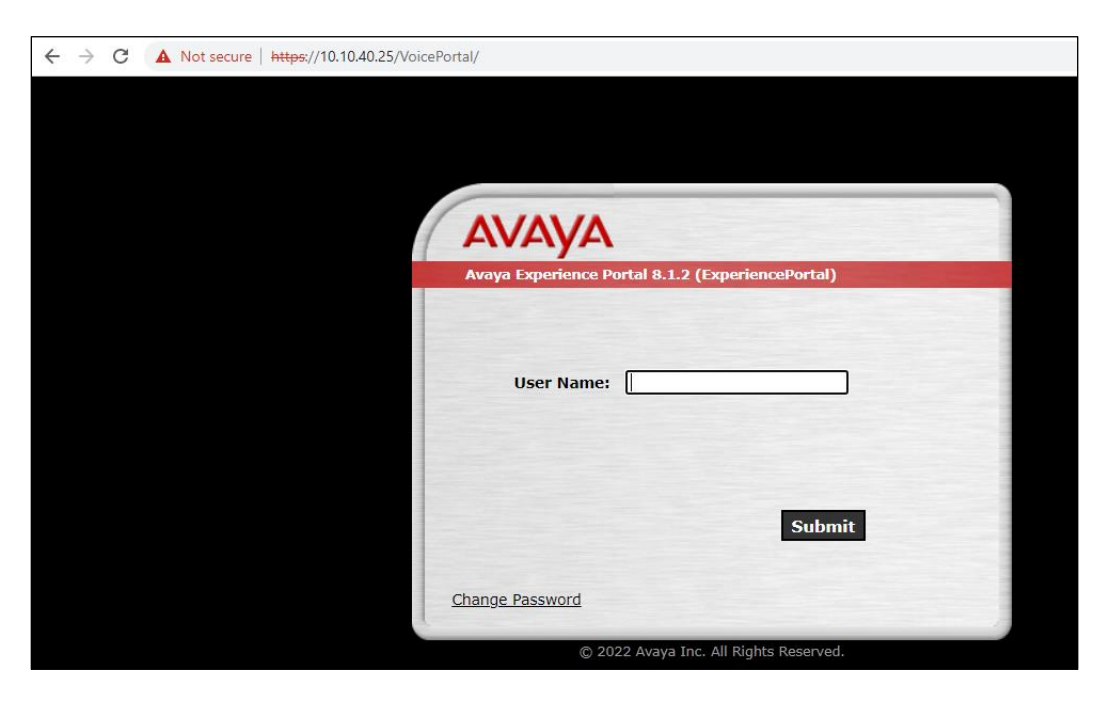

Once logged in, navigate to **System Management** → **EPM Manager** in the left window, and check that the server **Mode** is **Online** and **State** is **Running**, as shown below.

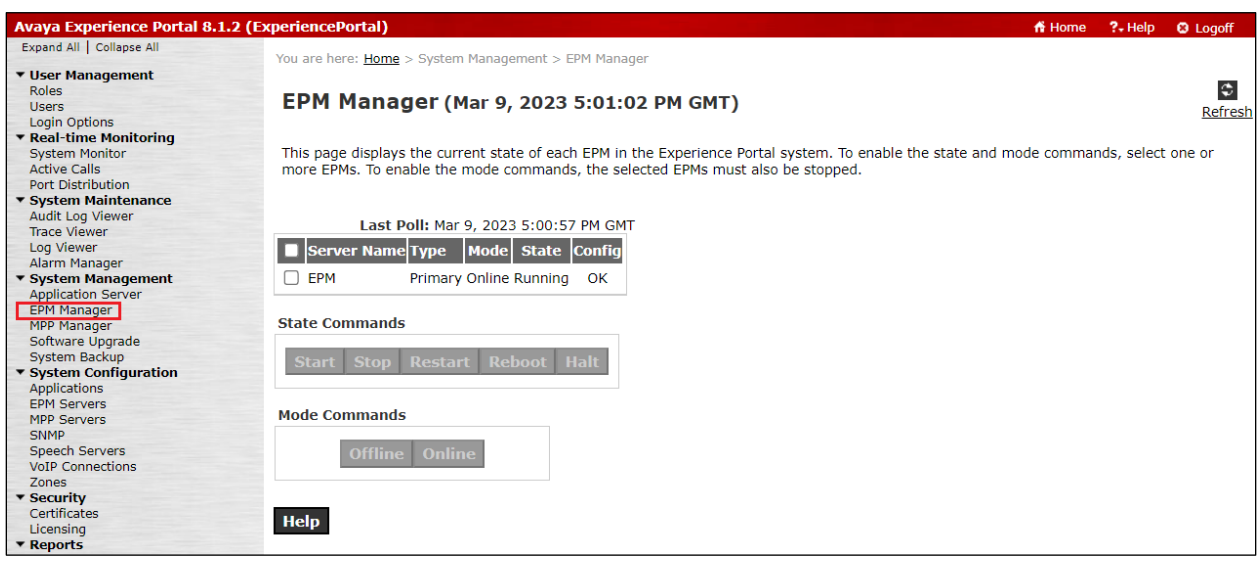

Navigate to **MPP Manager** in the left window and again ensure that **Mode** is **Online**, and **State** is **Running**.

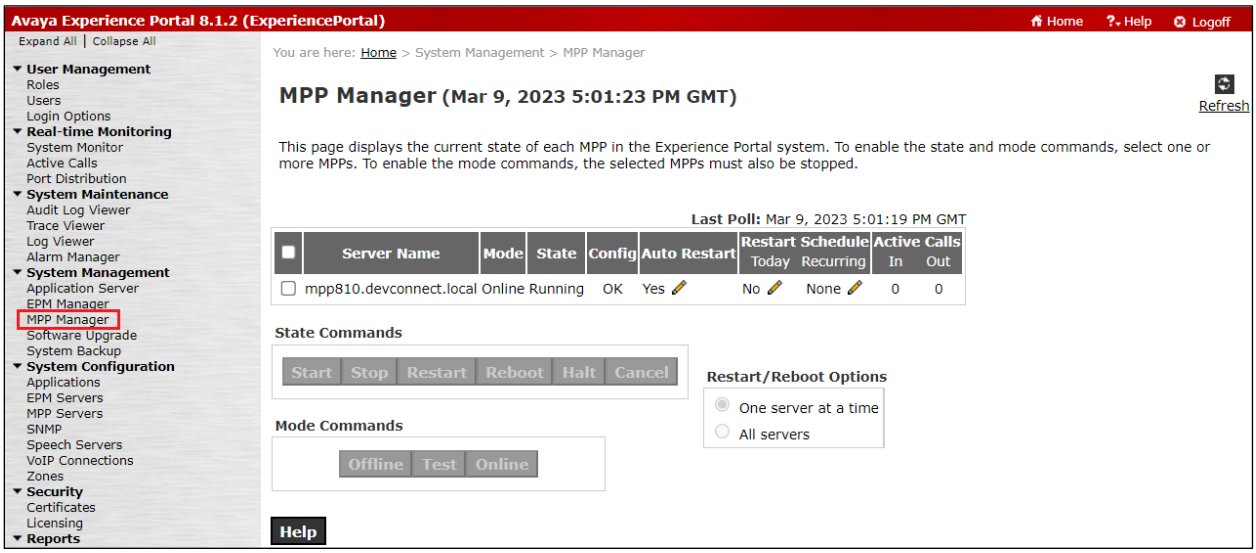

#### **9.1.4. Verify Avaya Proactive Outreach Manager is running**

The status of the POM server can be checked from an SSH session to the POM server using something like PuTTY. Open a connection to Experience Portal/POM server and then ensure that the user "root" is used by typing **su – root** (not shown). Type **POM status** and verify that all POM services are **RUNNING**, as shown below.

```
图 root@ep810:~
[root@ep810 ~]# POM status
Checking POM <version POM.04.00.01.00.00.210824> Status at Thu Mar 3 17:21:42 GMT 2022
Checking individual components:
STATE=RUNNING
zookeeper ( pid 1952 ) is running...
STATE=RUNNING
kafka ( pid 3376 ) is running...
STATE=RUNNING
POM ActiveMQ ( pid 2419 ) is running...
STATE=RUNNING
Agent Manager ( pid 4350 ) is running...
STATE=RUNNING
Campaign Manager ( pid 4442 ) is running...
STATE=RUNNING
Campaign Director ( pid 4297 ) is running...
STATE=RUNNING
Rule Engine ( pid 4330 ) is running...
STATE=RUNNING
advance list mgmt ( pid 3830 ) is running...
STATE=RUNNING
POM agent sdk ( pid 3679 ) is running...
STATE=RUNNING
POM Dashboard ( pid 5376 ) is running...
Overall Status: POM is running
[root@ep810 ~ ~ ~ ~ ] \#
```
## **9.2. Verify OpenText Qfiniti**

Log an agent in to handle and complete an outbound POM call. Follow the procedure in **Section [8.16](#page-46-0)** to launch the Qfiniti web interface and log in using the appropriate user credentials.

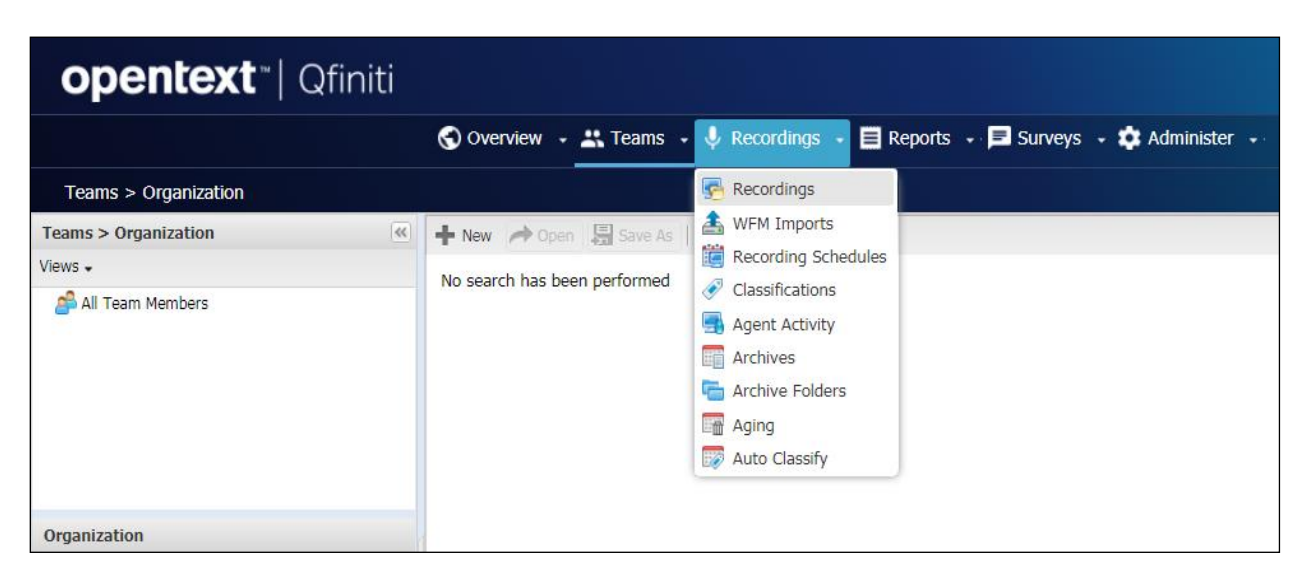

Select **Recordings** → **Recordings** from the top menu.

Click on the list of recordings that are to be viewed in the left window. For example, **Current Month Recording Files** is selected below, showing all the recordings present for the current month. Verify that there is an entry reflecting the last call, with proper values in the relevant fields.

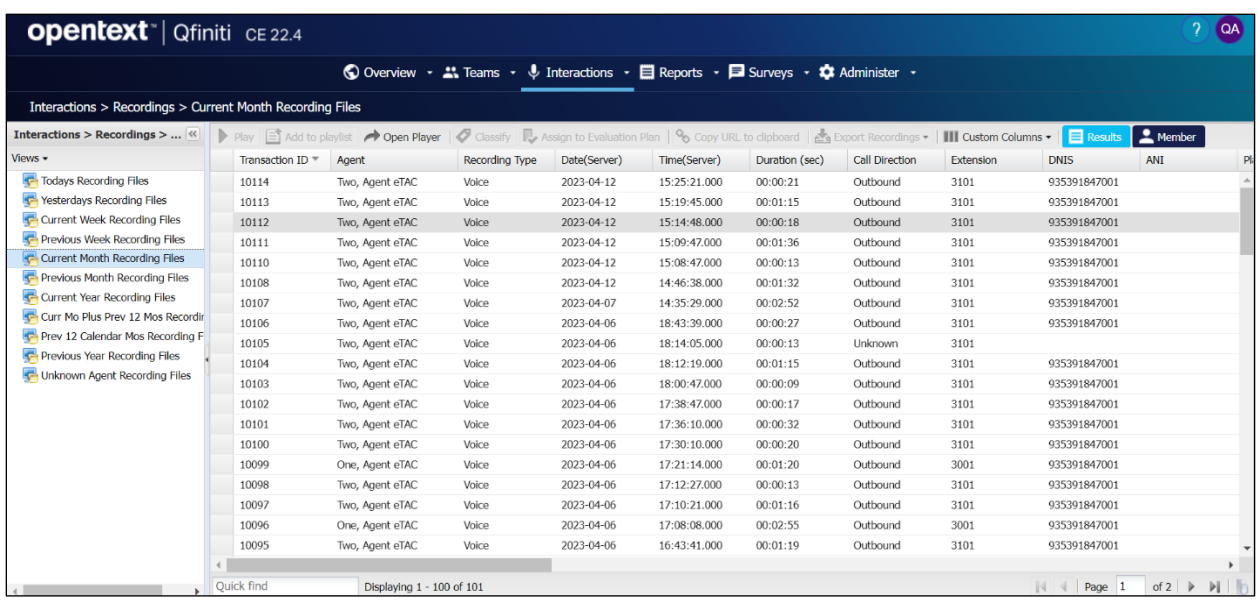

Double click on the entry and verify that the recording can be played back. Note that the device playing back the audio will need an audio device available and enabled.

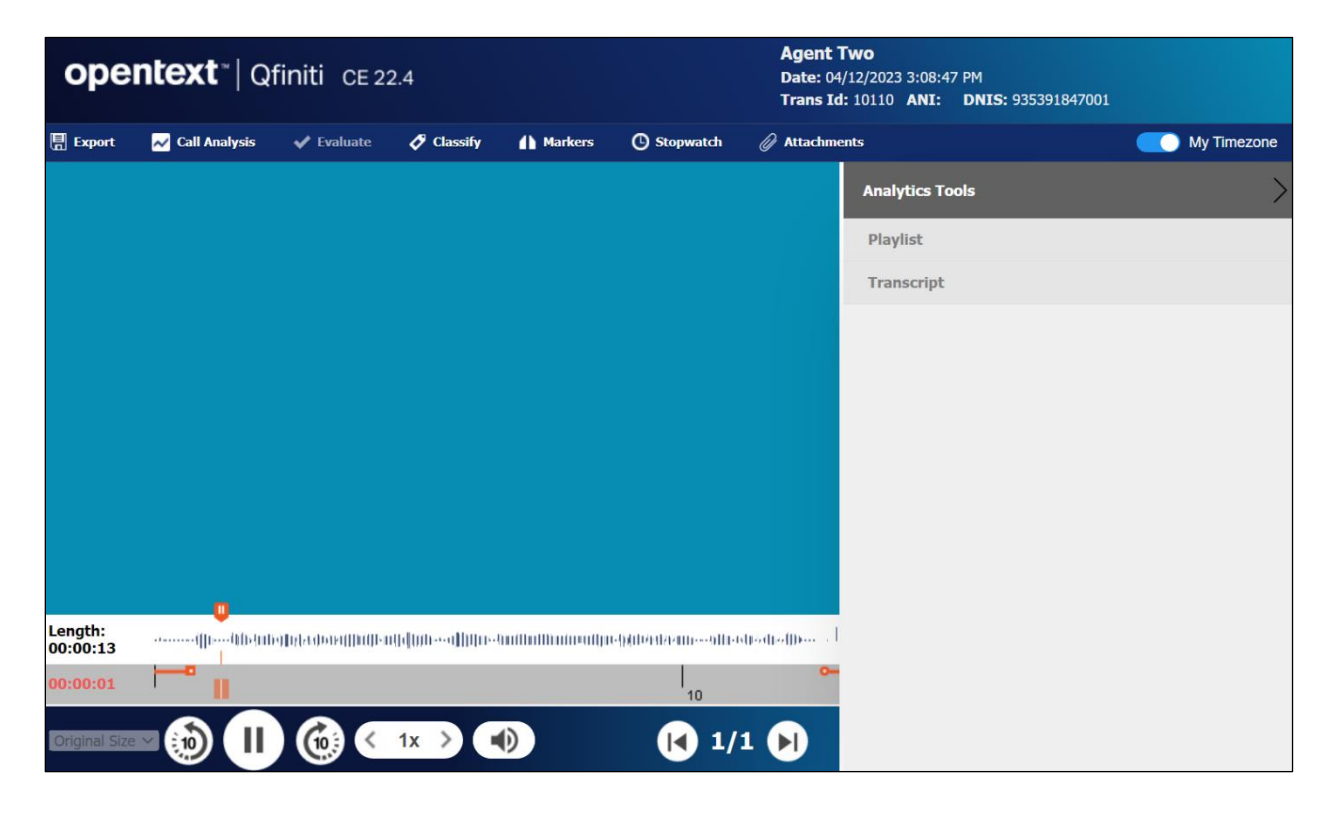

# **10. Conclusion**

These Application Notes describe the configuration steps required for Qfiniti to successfully interoperate with Avaya Proactive Outreach Manager, Avaya Aura® Communication Manager and Avaya Aura® Application Enablement Services using Service Observing. All feature and serviceability test cases were completed with an observation noted in **Section [2.2](#page-3-0)**.

# **11. Additional References**

This section references the product documentation relevant to these Application Notes.

- **1.** *Administering Avaya Aura® Communication Manager*, Release 10.1.x, available at [http://support.avaya.com.](http://support.avaya.com/)
- **2.** *Administering Aura® Application Enablement Services*, Release 10.1.x, available at [http://support.avaya.com.](http://support.avaya.com/)
- **3.** *Avaya Proactive Outreach Manager Integration,* Release 4.0.2, available at [http://support.avaya.com.](http://support.avaya.com/)
- **4.** *Implementing Avaya Proactive Outreach Manager,* Release 4.0.2, available at [http://support.avaya.com.](http://support.avaya.com/)
- **5.** *OpenText Qfiniti User Guide*, Version 22.4, November 2022, available to existing customers at WFO Software Home Page - [Extended ECM CE 23.2 \(opentext.com\).](https://intranet.opentext.com/intranet/llisapi.dll/app/nodes/122234464)

# **12. Appendix**

There are many configurations that are required for various campaigns to operate, the screen shots displayed here are to serve to display the setup used for compliance testing. This configuration shows the preview campaign that was used, the contact list and strategy associated with that outbound preview campaign.

It is assumed that both POM and Experience Portal are already installed with the connections made to both Session Manager and AES. The setup and configuration of these connections are therefore outside the scope of these Application Notes. **The procedural steps that are presented in this Appendix for informational purposes only**.

Experience Portal is configured via the Experience Portal Manager (EPM) web interface. To access the web interface, enter **https://[IP-Address]/VoicePortal** as the URL in an internet browser, where IP-Address is the IP address of the EPM. Log in using the Administrator user role. The screen shown below is displayed.

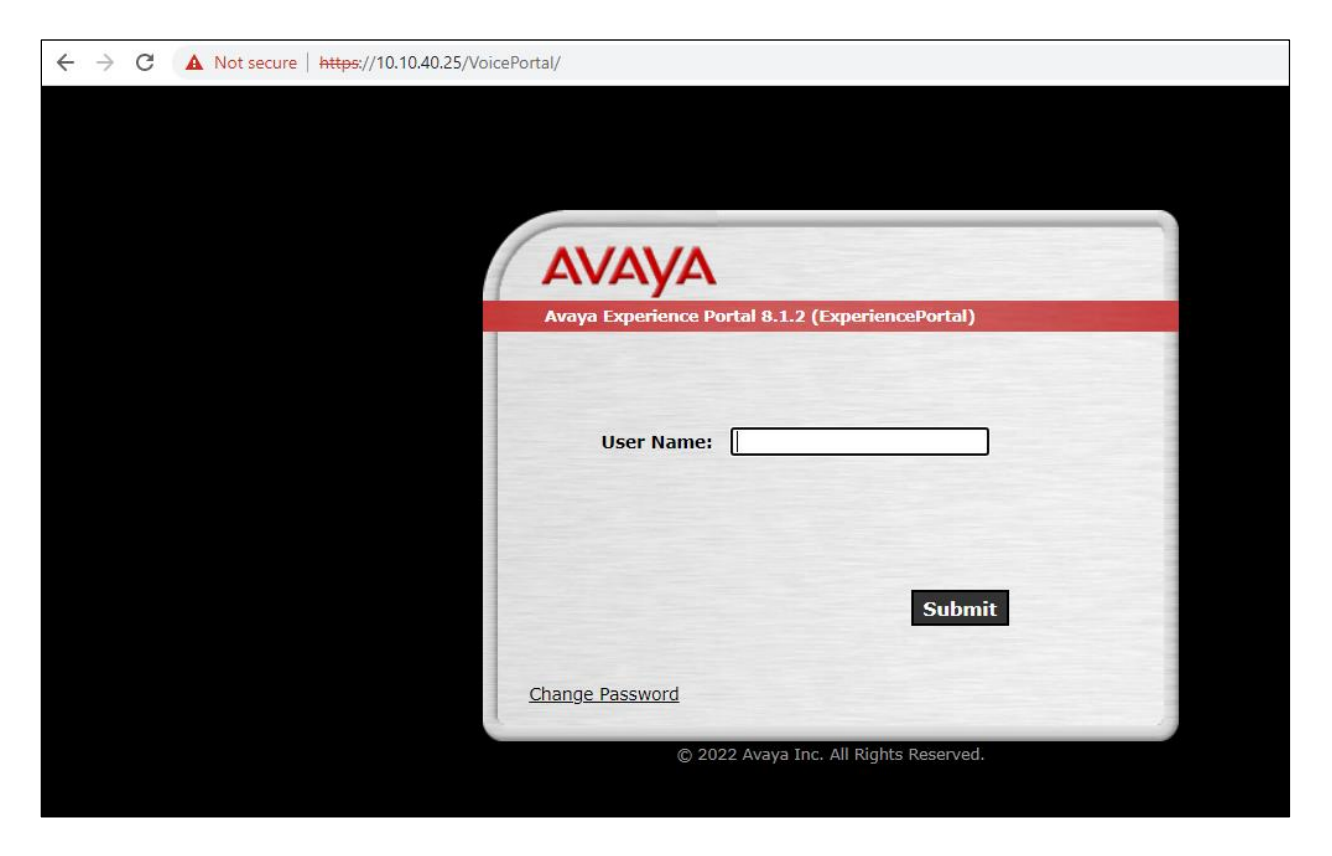

**Note:** The following sections aim to display the configuration on POM that was used during compliance testing and to help the reader understand the setup of POM that was used. They do not serve as a setup and configuration guide for POM or Experience Portal.

# **12.2. Display configuration of POM Server**

Information on the POM server can be found by navigating to **Proactive Outreach** → **Manager** in the left window, as shown.

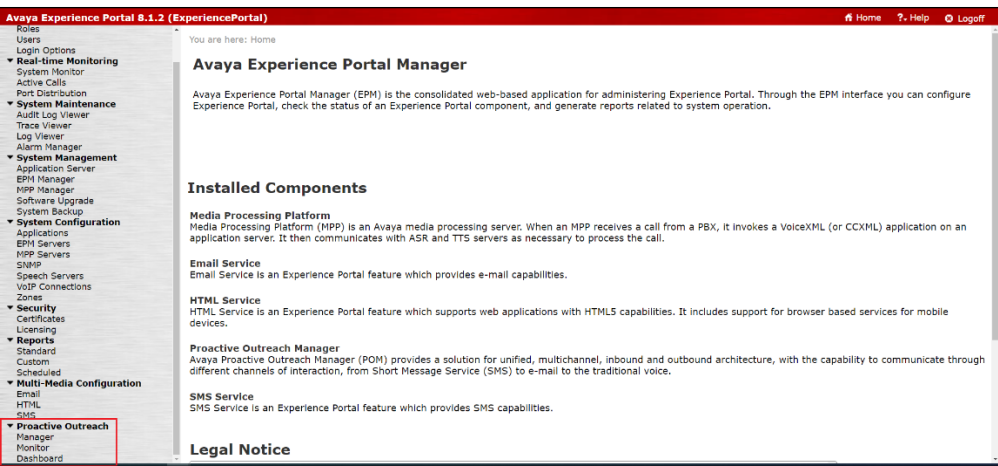

From the main window, select **Configurations** → **Servers**.

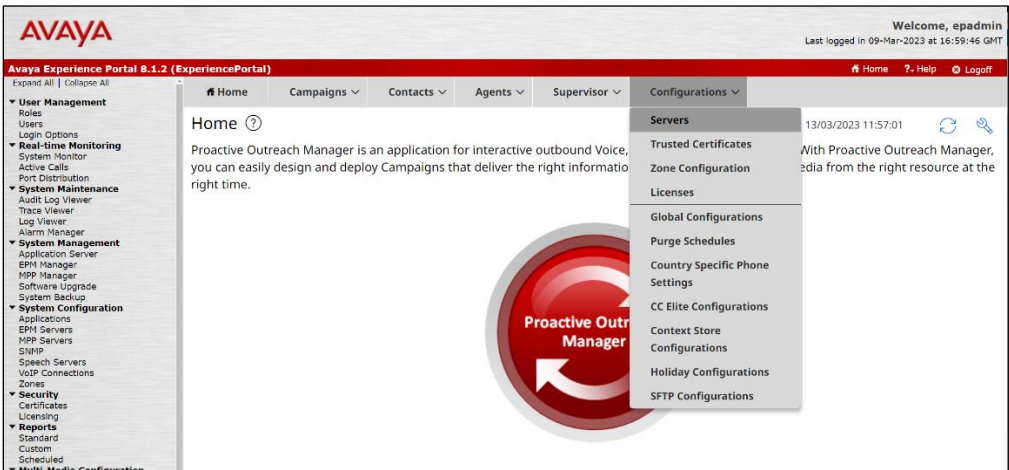

Information on the POM server can be found be either selecting the **POM Server Name** or the various buttons underneath that.

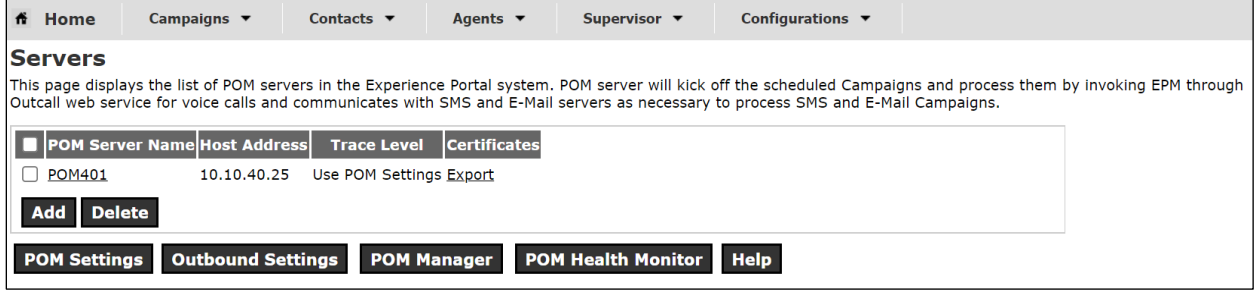

Solution & Interoperability Test Lab Application Notes ©2023 Avaya Inc. All Rights Reserved.

# **12.3. Display configuration of the CTI connection**

Select **Configuration**  $\rightarrow$  **CC Elite Configurations** from the main window.

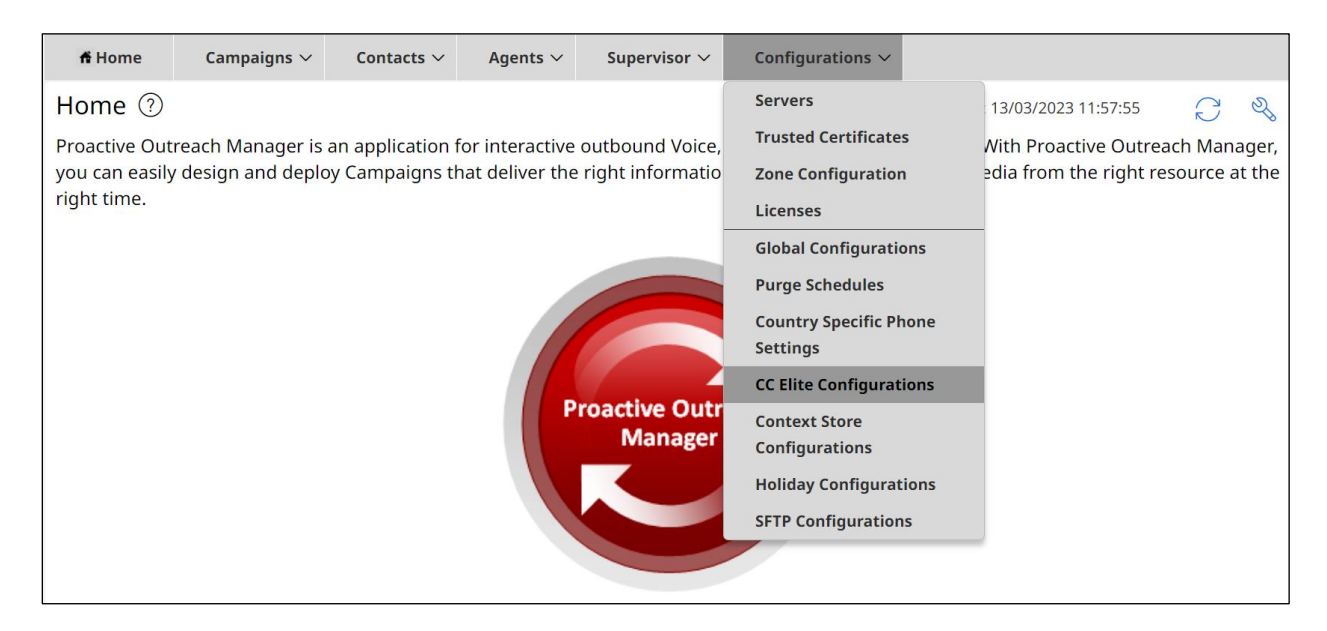

Both the **Aura81** and **Aura 10.1** CTI groups were already in place for compliance testing, clicking on the **Aura 10.1** group will open the connection to show the details.

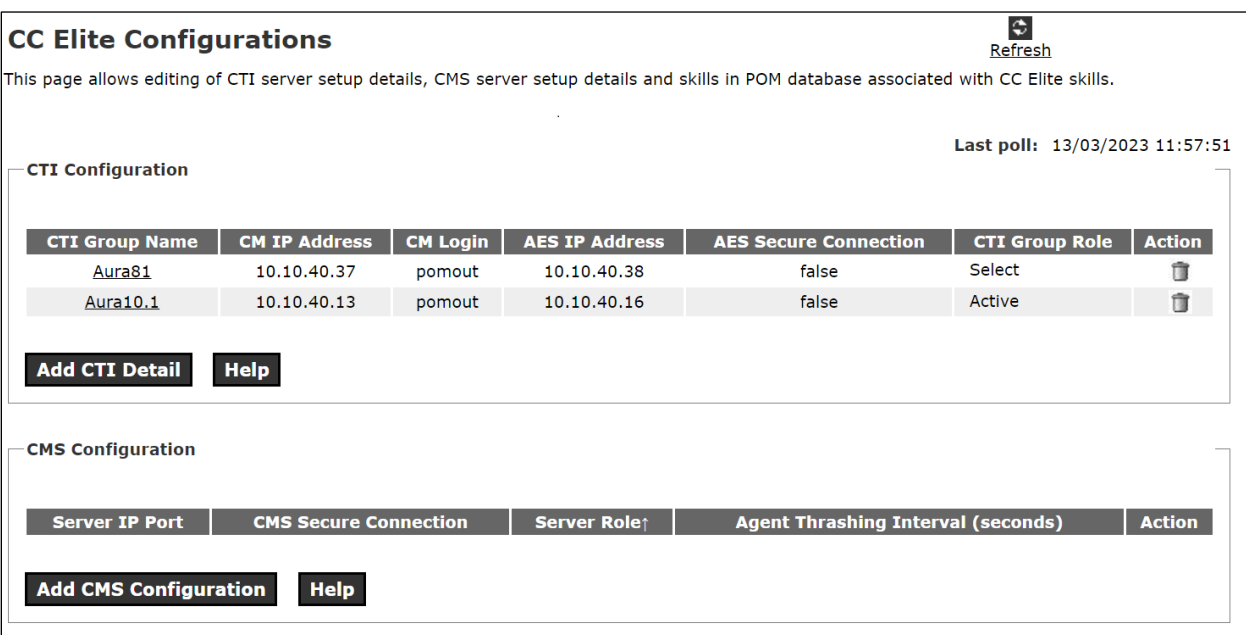

Information such as the IP Address of Communication Manager and the AES are stored here as well as a Communication Manager user that needs to be created.

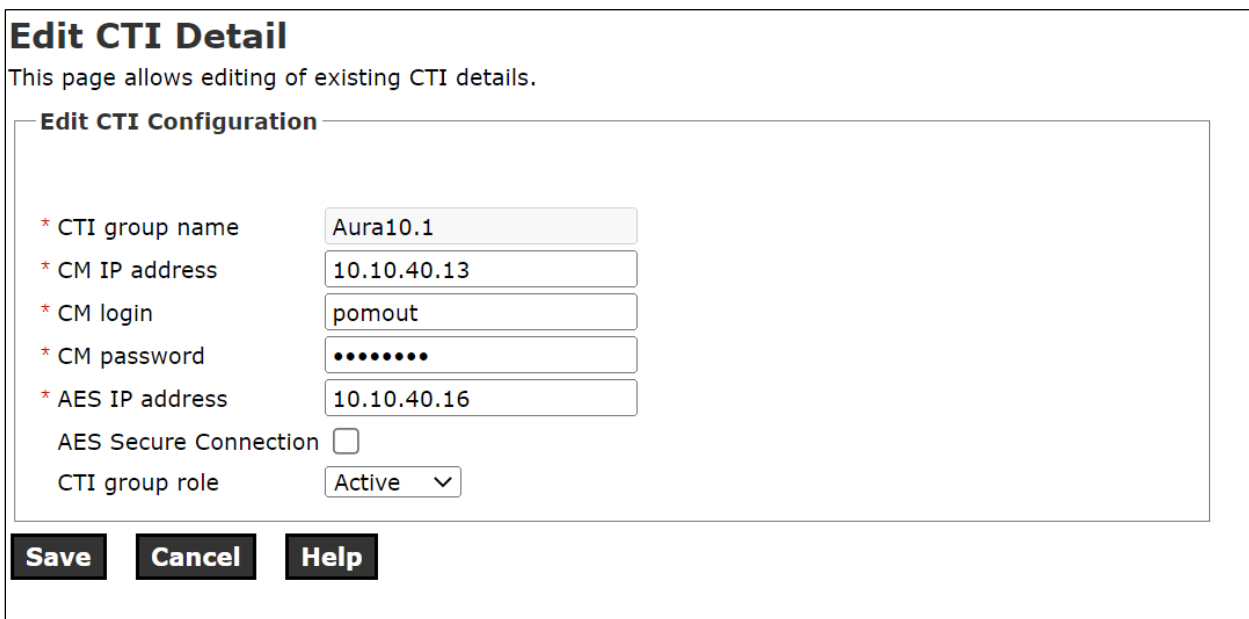

From the **Configure CTI setup details, CMS setup and POM Skills** page, the outbound skill must be added. Again, this was already in place but can be added by clicking on **Add Skill**. The skill below matches the outbound hunt group that must be setup.

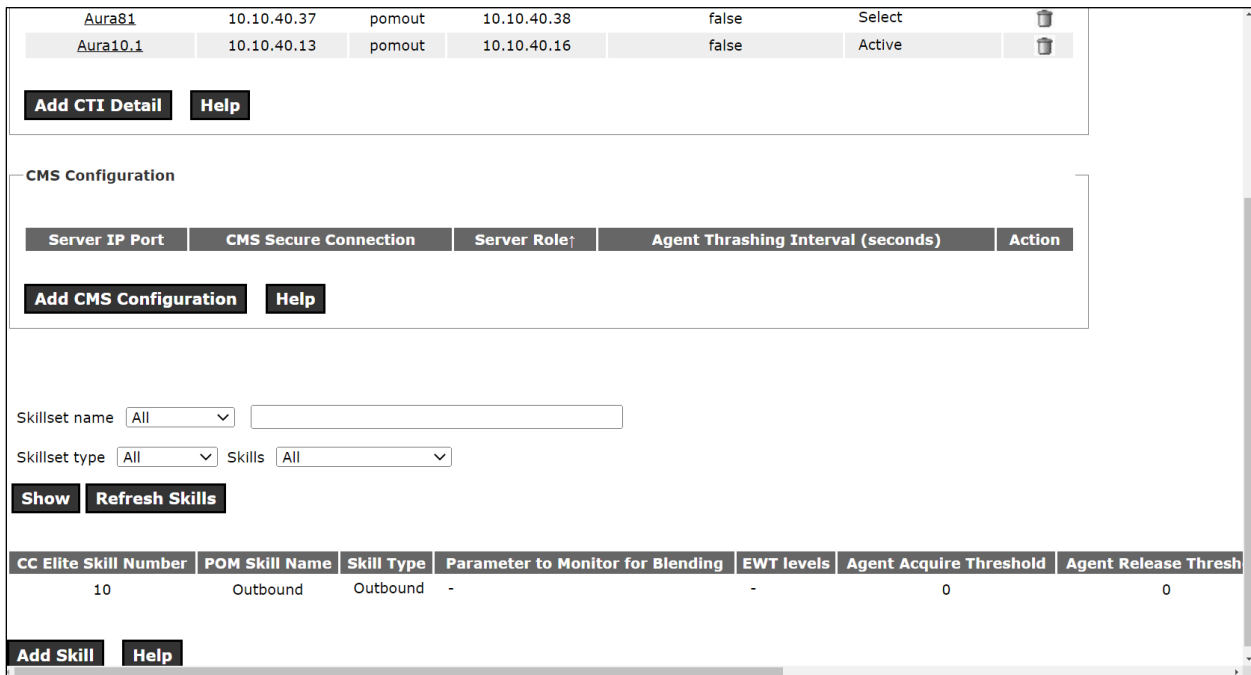

# **12.4. Display POM Campaigns**

It is assumed that the POM campaigns are already setup and running prior to the connection from Desktop Connect. The setup and configuration of the POM Campaign including the Strategies and Contact Lists are outside the scope of these Application Notes. However, an example of the Preview Strategy and Contact List are included in this **Appendix**.

Navigate to **Campaigns**  $\rightarrow$  **Campaign Manager** from the main window, as shown.

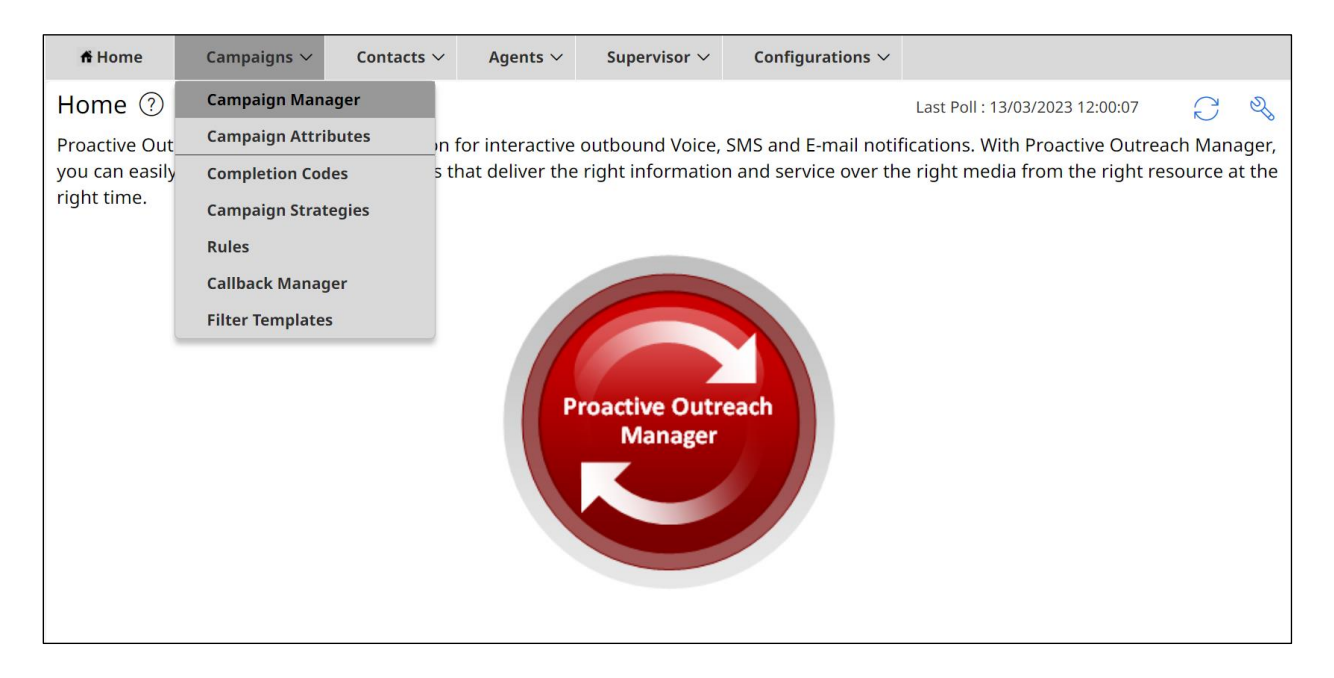

The following two campaigns were setup for compliance testing.

- **Preview** this campaign allows the agent to make the outbound call by presenting the call information to the agent desktop and allowing the agent click on "preview dial".
- **Progressive** this campaign makes the call first and then presents the call information to the agent desktop, this effectively forces the call to the agent.

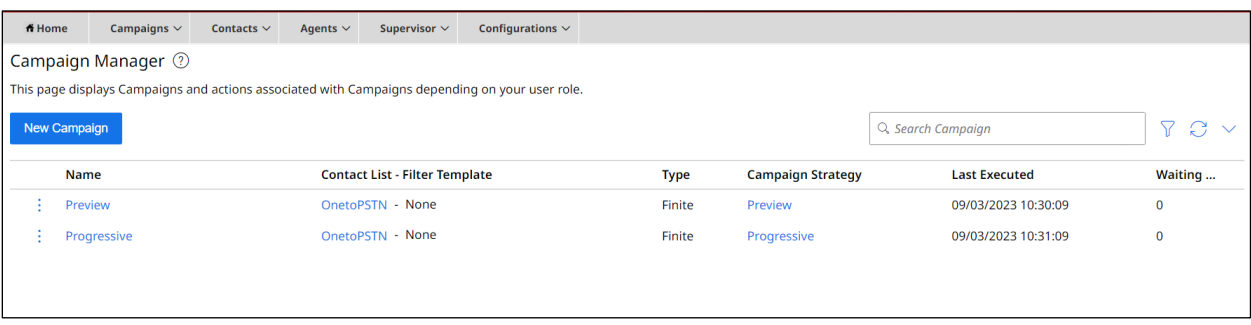

# **12.5. Display Campaign Components**

The following section shows the configuration of the various components that contribute to the overall campaign.

#### **12.5.1. Completion Codes**

Navigate to **Campaigns** → **Completion Codes** as shown below.

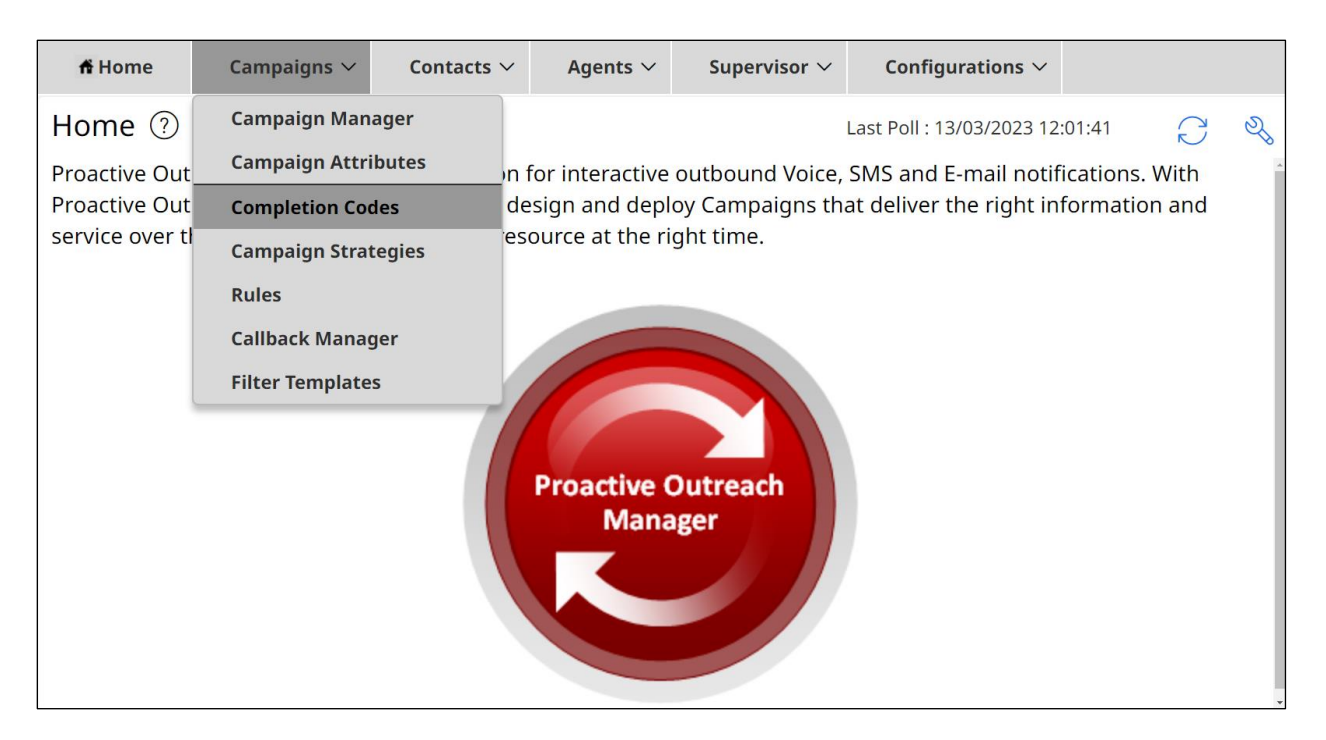

There are three Completion Codes already present on this POM and each of these can be assigned to the Campaign Strategy. If a new code was to be added, click on **Add** shown below.

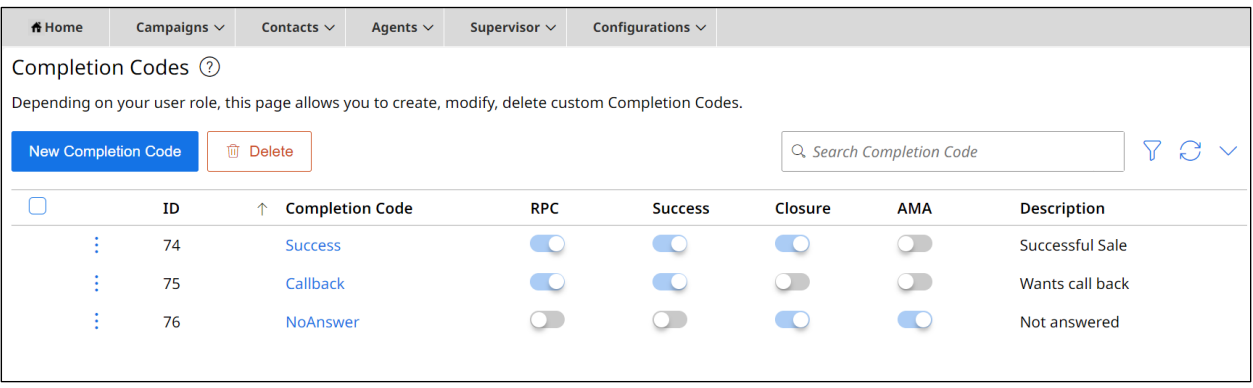

The example below shows the **Success** Completion Code which is assigned to the Preview Strategy that is to be displayed below.

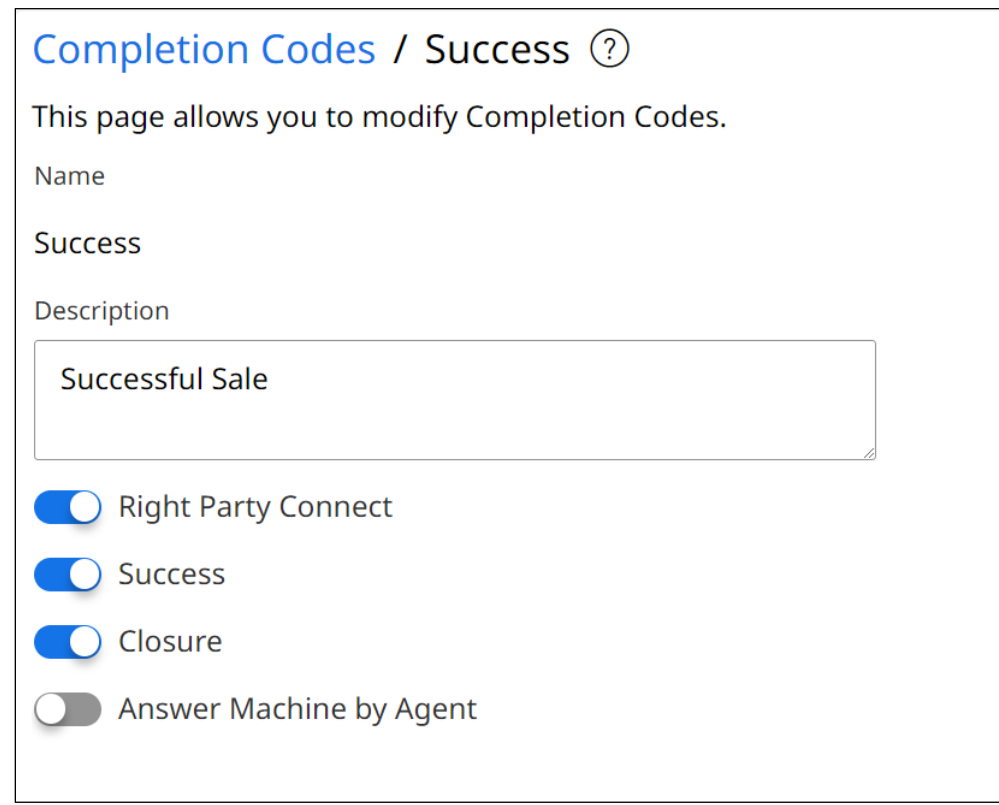

#### **12.5.2. Campaign Strategies**

Navigate to **Campaigns** → **Campaign Strategies** as shown below.

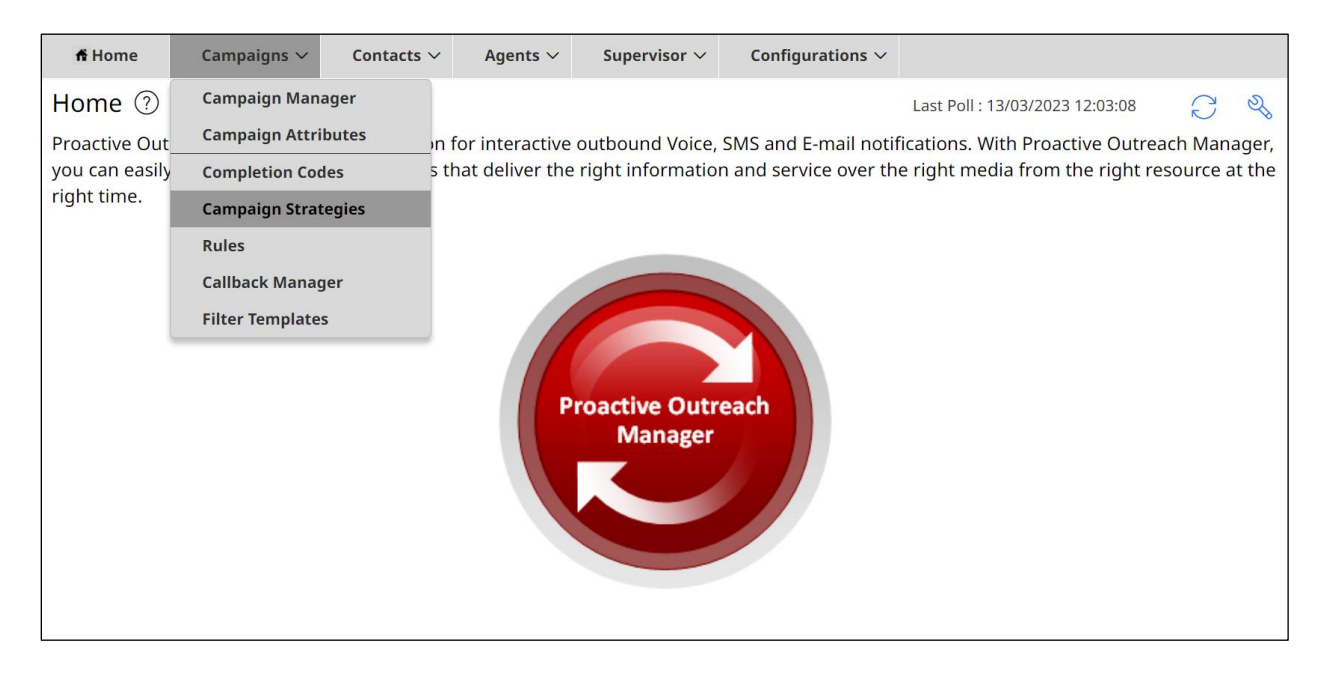

The Campaign Strategies are shown where a new strategy can be added by clicking on **Add** or existing strategies can be viewed by clicking on the **Name** of the strategy displayed.

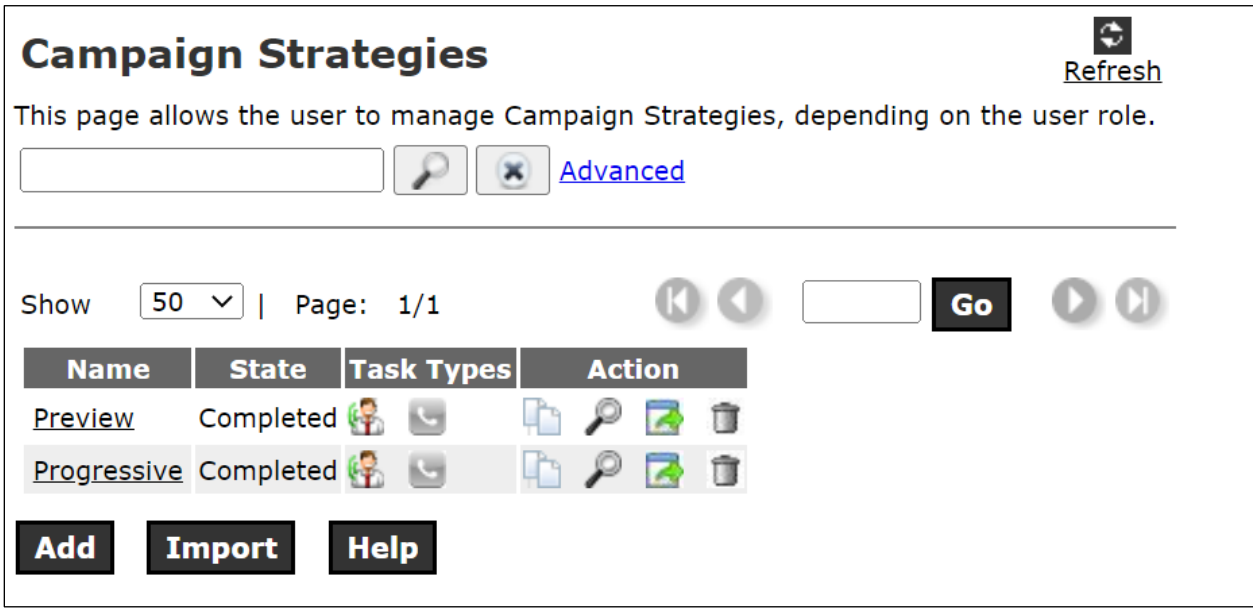

Clicking on the **Preview** strategy from the screen above will show the **Campaign Strategy** called **Preview** that was created for compliance testing.

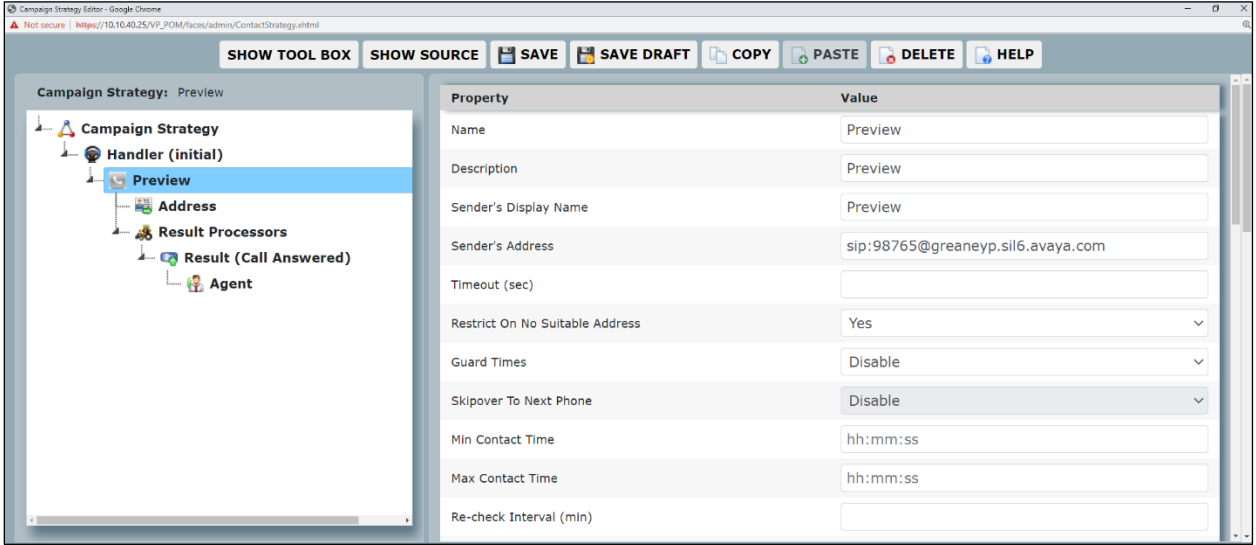

Scrolling down from the screen on the previous page shows the settings that were used for compliance testing.

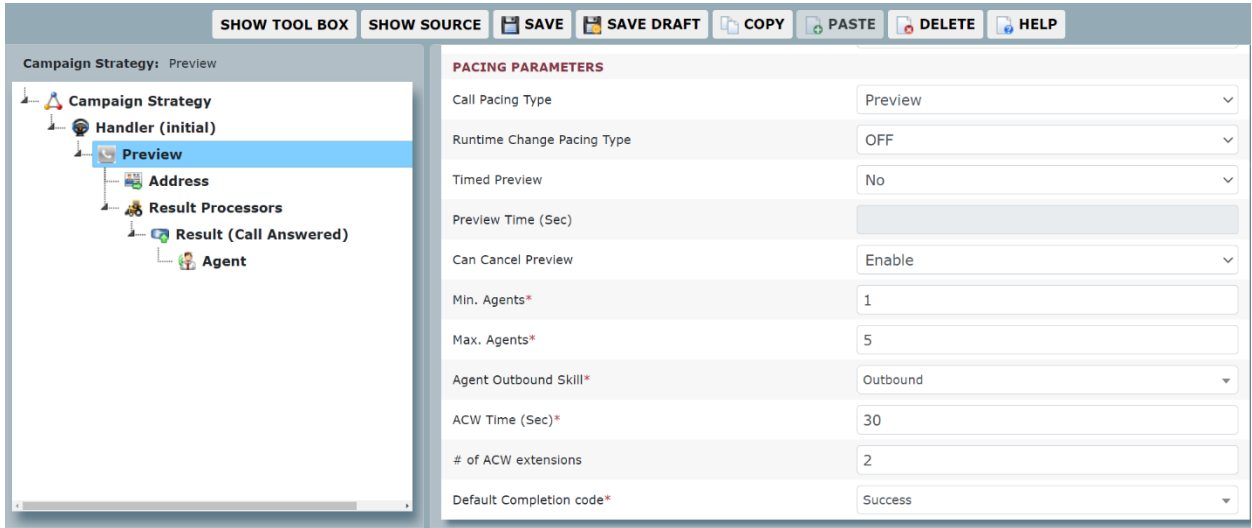

#### **12.5.3. Contact List**

To add or view the Contact Lists, navigate to **Contacts** → **Contact Lists** as shown below.

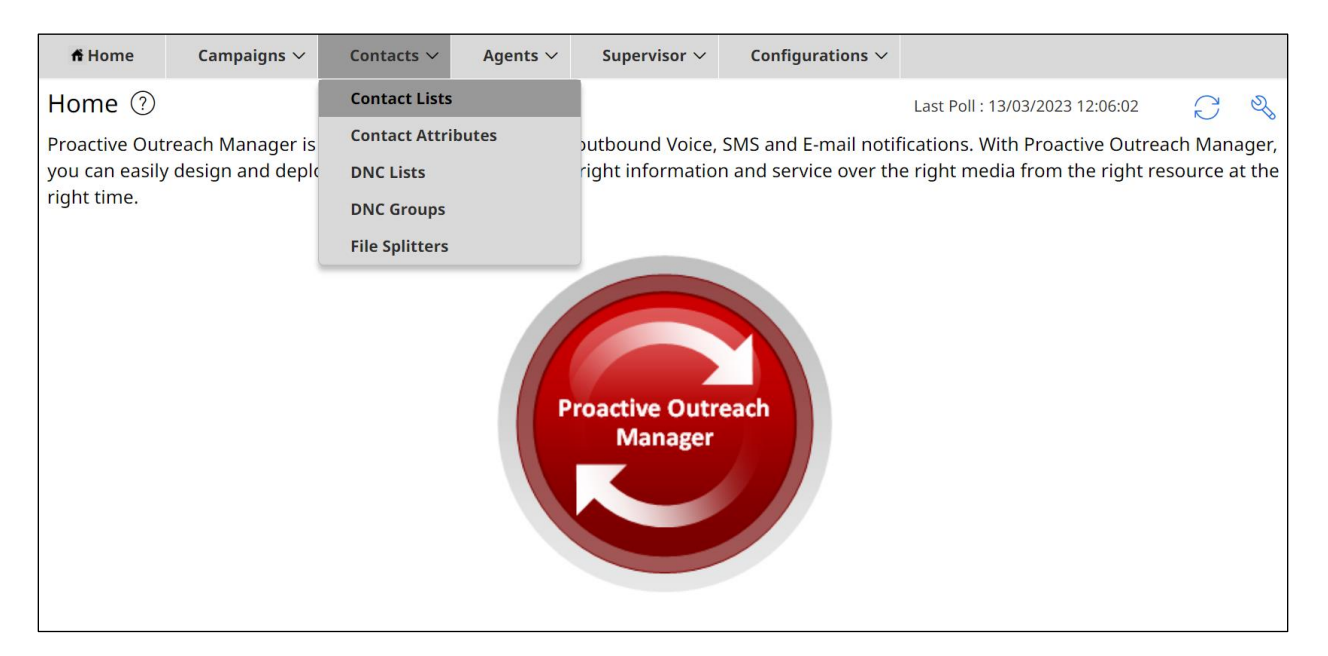

There is a Contact List already configured for the Preview Campaign called **OnetoPSTN**. Details of this Contact List can be viewed by clicking on the **Contact List Name** icon. A new Contact List can be added by clicking on **Add** and uploading the contacts from a file.

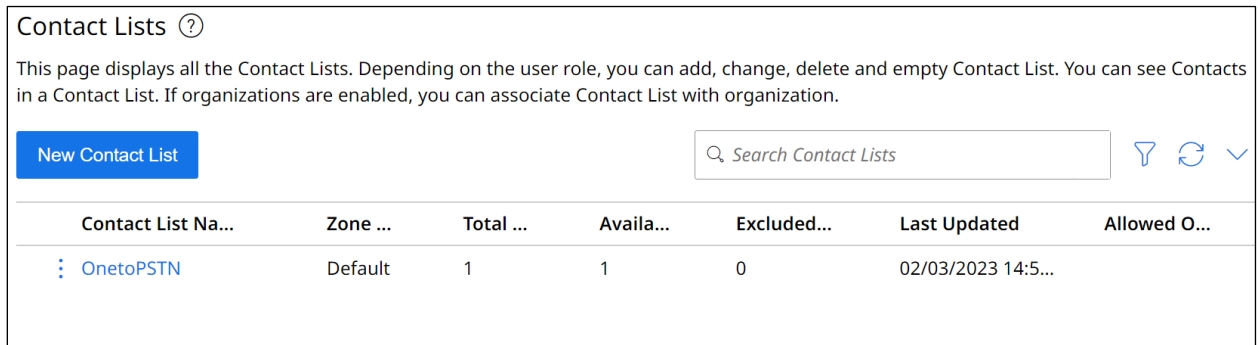

The Contact List shown has just one entry, with some of the details displayed. Clicking on that entry will show further details.

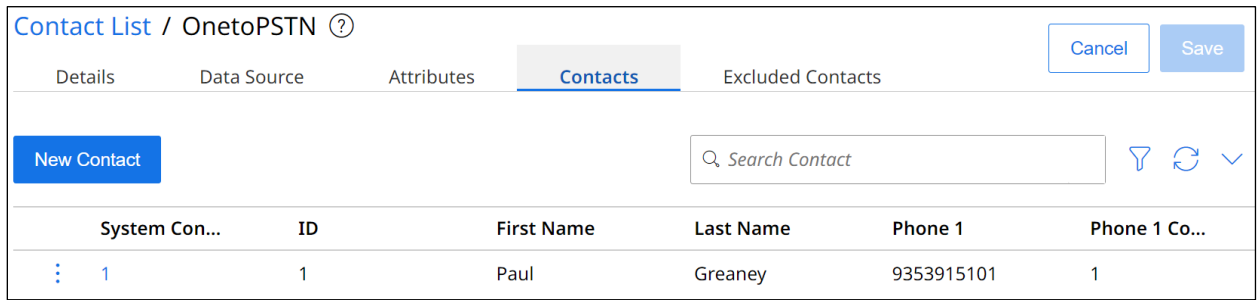

Contact information, such as name and address are shown, and scrolling down will reveal more.

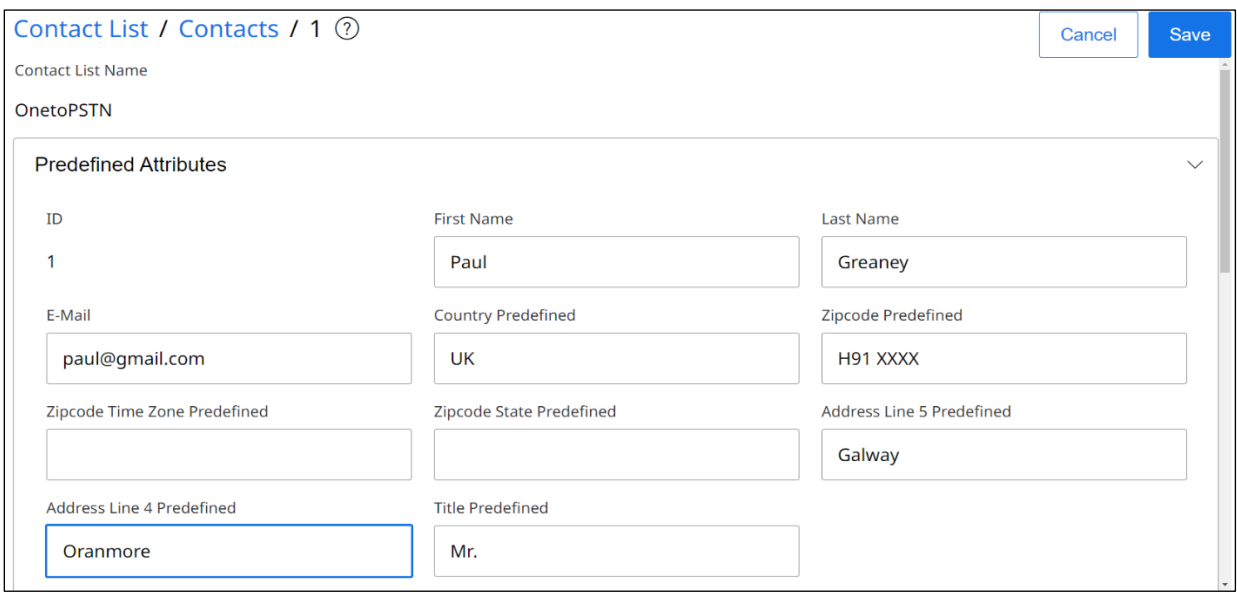

Solution & Interoperability Test Lab Application Notes ©2023 Avaya Inc. All Rights Reserved.

The **Phone 1** and **Phone 2** information is most important for the outbound calls to take place successfully.

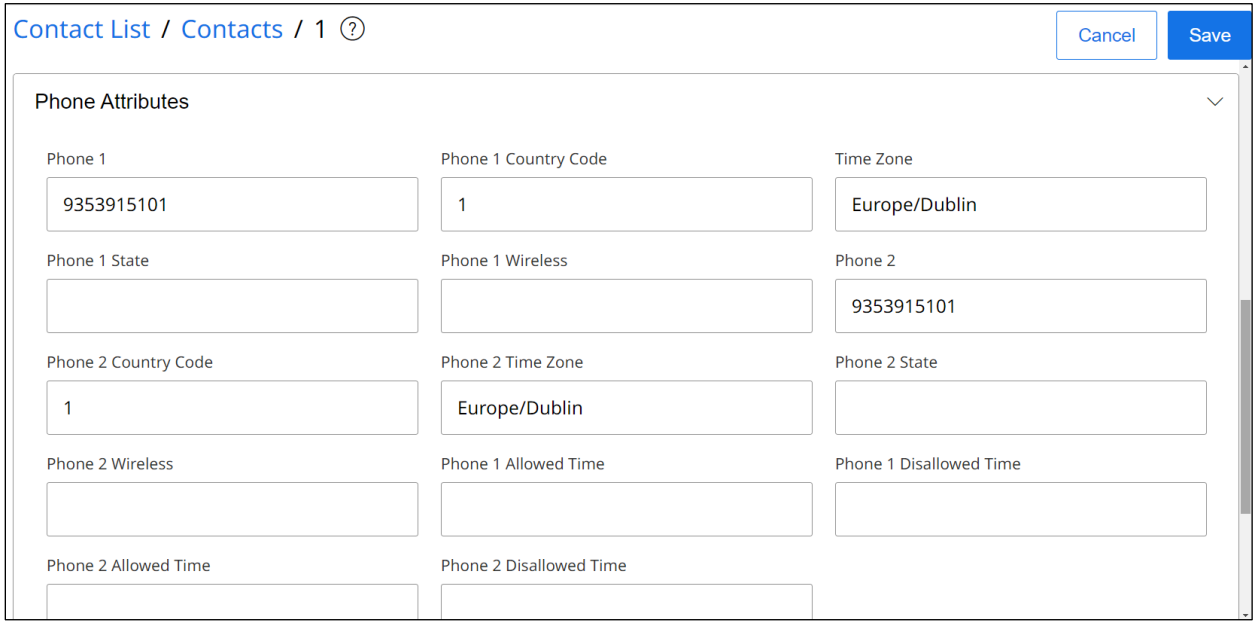

#### **12.5.4. Display Preview Campaign**

Navigate to **Campaigns** → **Campaign Manager** as shown below.

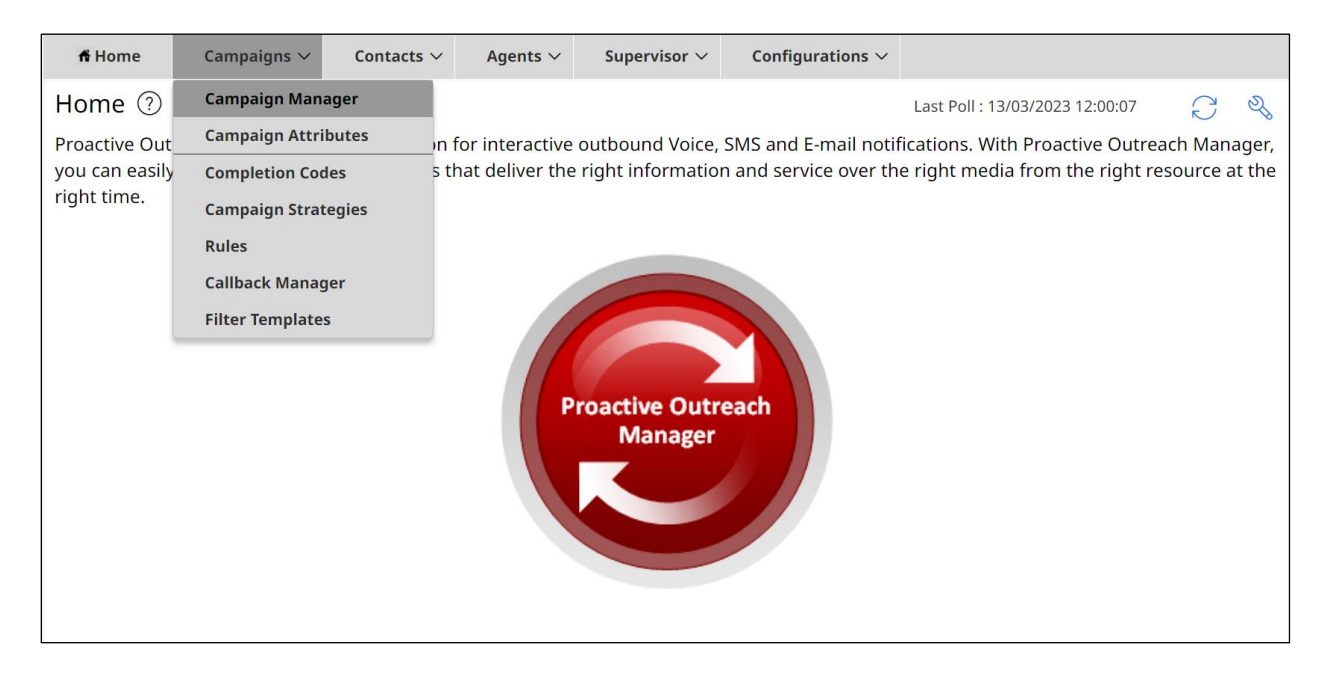

Clicking on **Preview** below to open the campaign and display the various components.

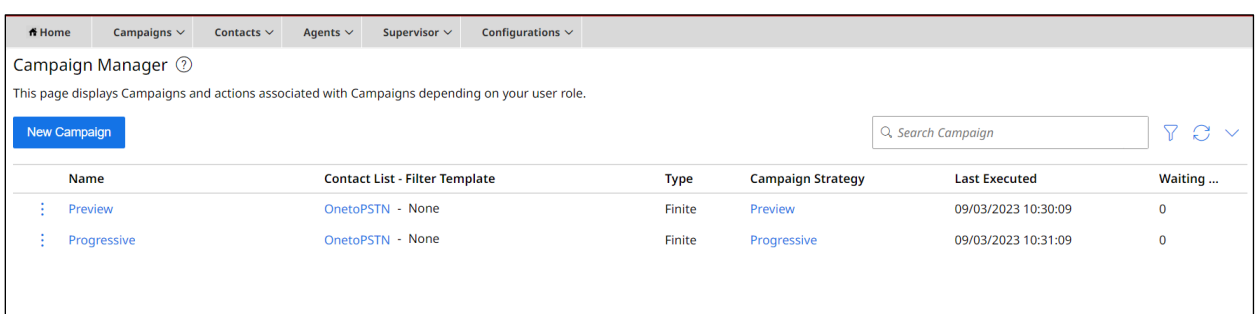

The **Campaign Strategy** that was shown previously is entered in the **Campaign** tab.

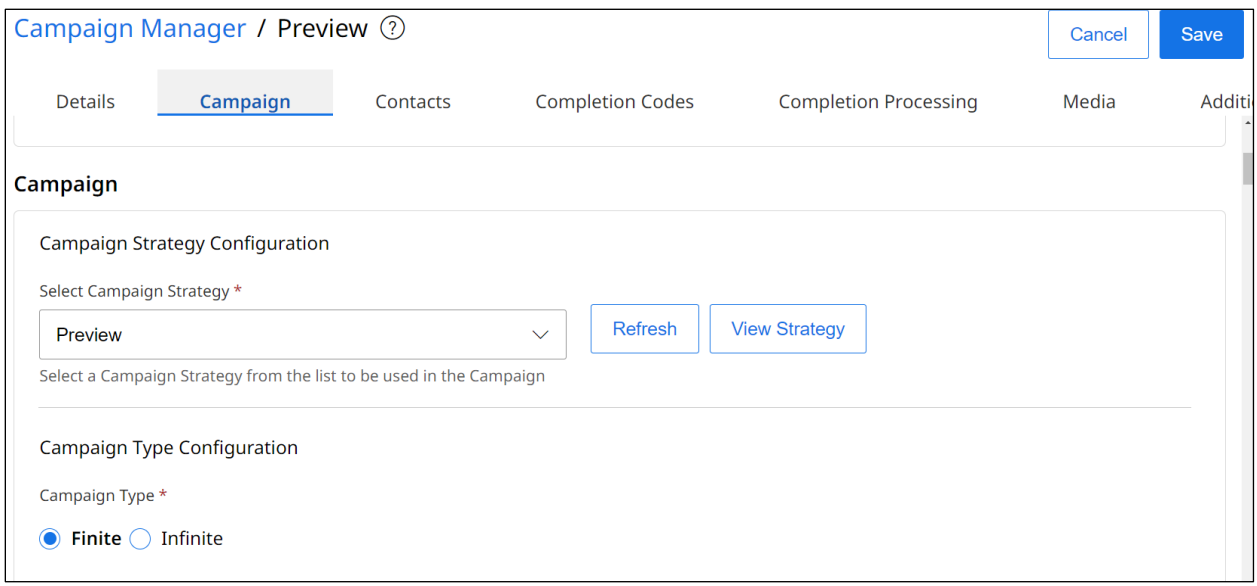

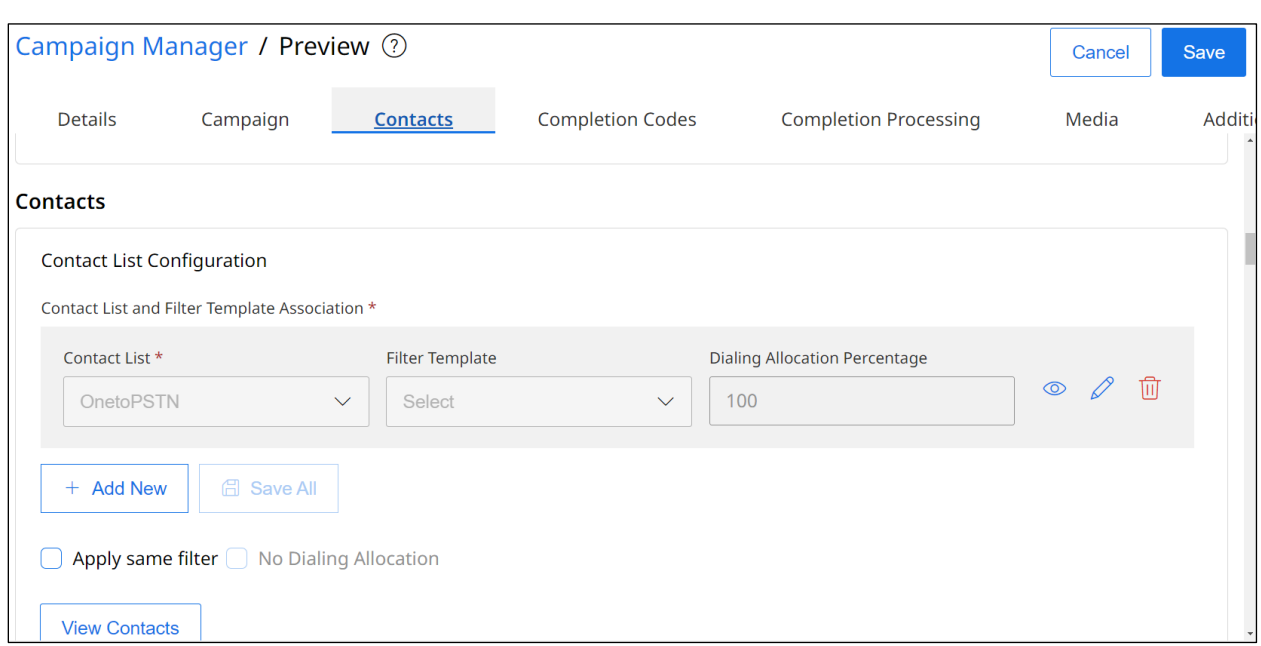

The **Contact List** displayed previously is associated with this campaign under the **Contacts** tab.

The **Completion Codes** that were displayed previously are added under the **Completion Codes** tab.
## **©2023 Avaya Inc. All Rights Reserved.**

Avaya and the Avaya Logo are trademarks of Avaya Inc. All trademarks identified by ® and ™ are registered trademarks or trademarks, respectively, of Avaya Inc. All other trademarks are the property of their respective owners. The information provided in these Application Notes is subject to change without notice. The configurations, technical data, and recommendations provided in these Application Notes are believed to be accurate and dependable but are presented without express or implied warranty. Users are responsible for their application of any products specified in these Application Notes.

Please e-mail any questions or comments pertaining to these Application Notes along with the full title name and filename, located in the lower right corner, directly to the Avaya DevConnect Program at [devconnect@avaya.com.](mailto:devconnect@avaya.com)